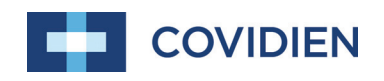

Operator's Manual

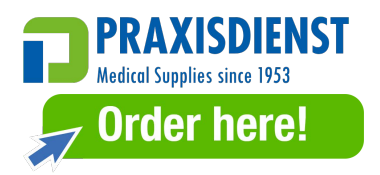

# Nellcor<sup>™</sup> Bedside SpO<sub>2</sub> Patient Monitoring System

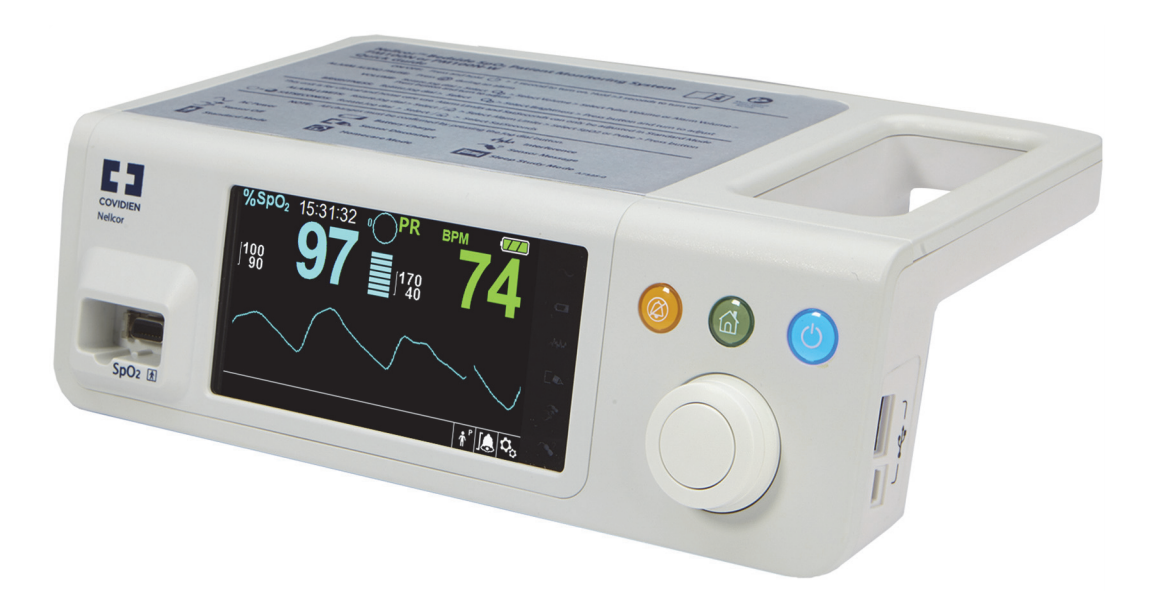

© 2018 Covidien. All rights reserved. COVIDIEN, COVIDIEN with logo, and Covidien logo and Positive Results for Life are U.S. and internationally registered trademarks of Covidien AG. ™\* brands are trademarks of their respective owners. Other brands are trademarks of a Covidien company.

#### **Table of Contents**

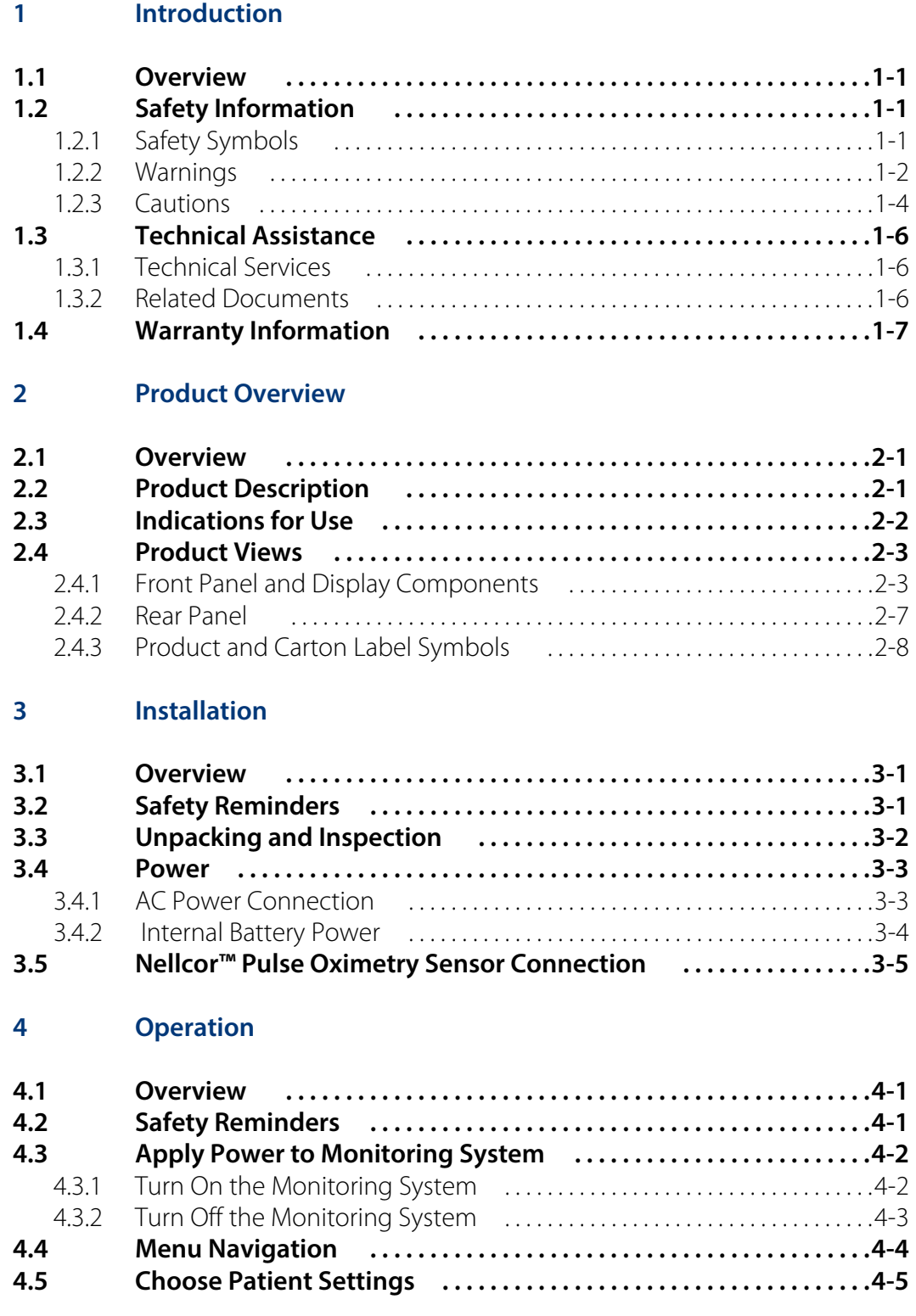

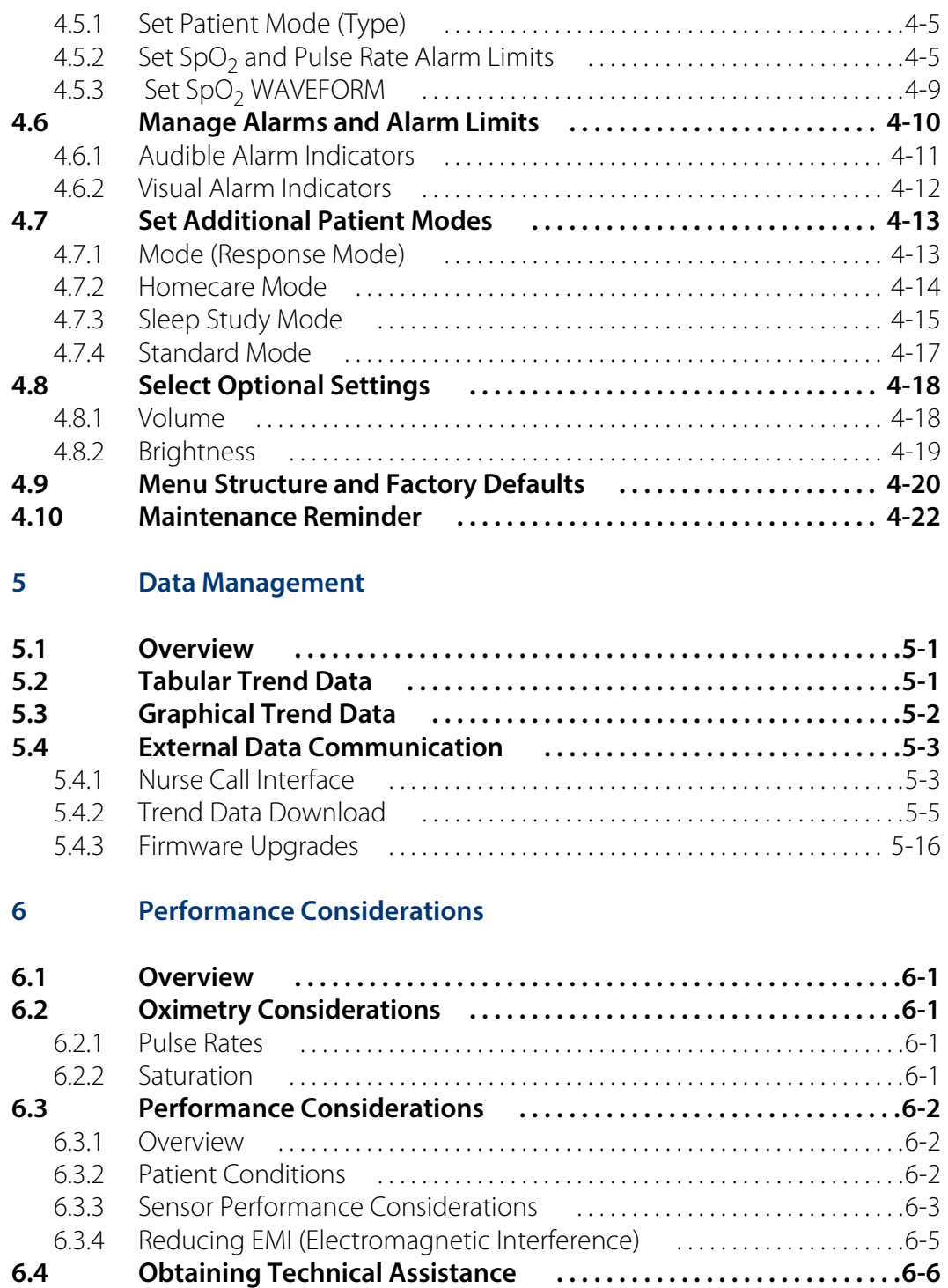

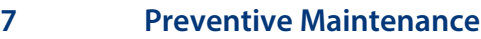

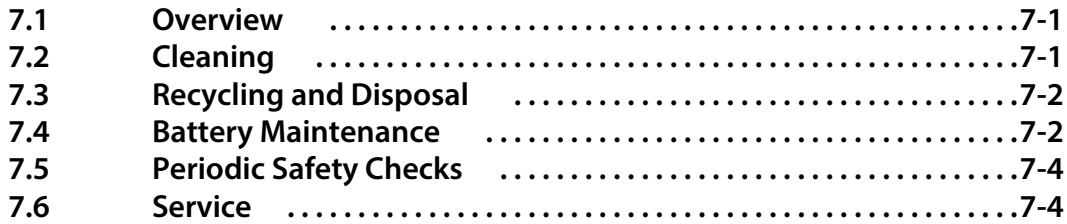

### **[8 Troubleshooting](#page-84-0)**

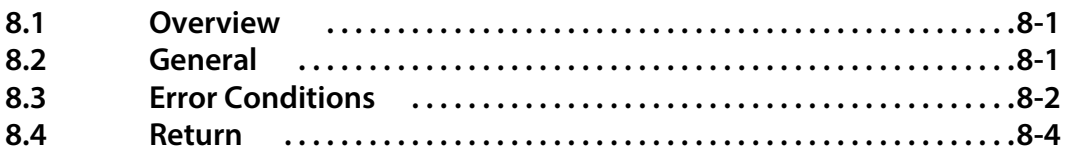

#### **[9 Accessories](#page-88-0)**

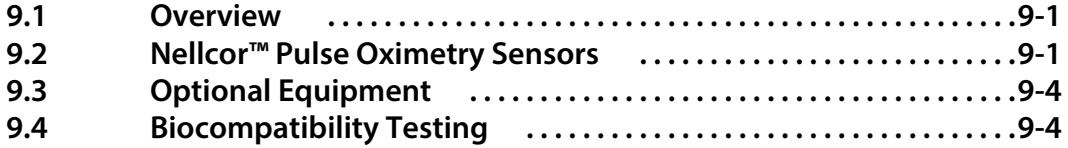

### **[10 Theory of Operations](#page-92-0)**

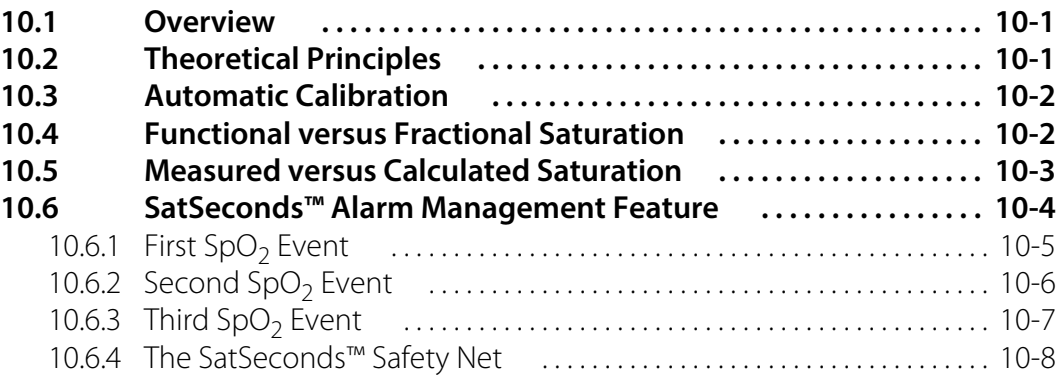

### **[11 Product Specifications](#page-100-0)**

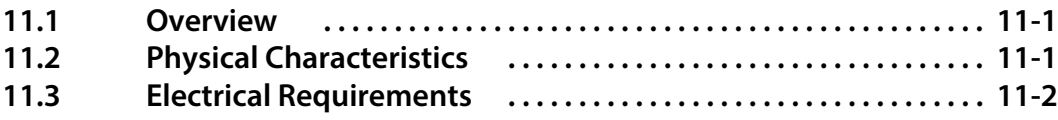

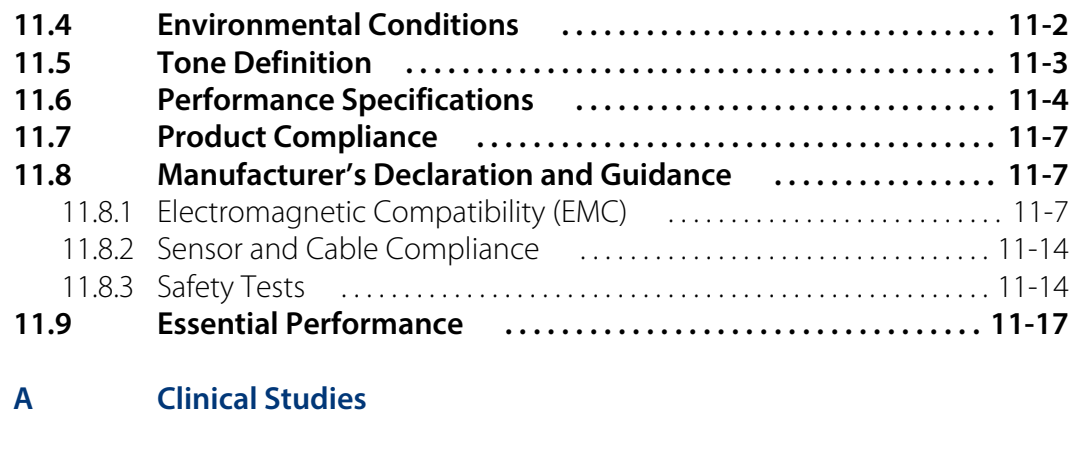

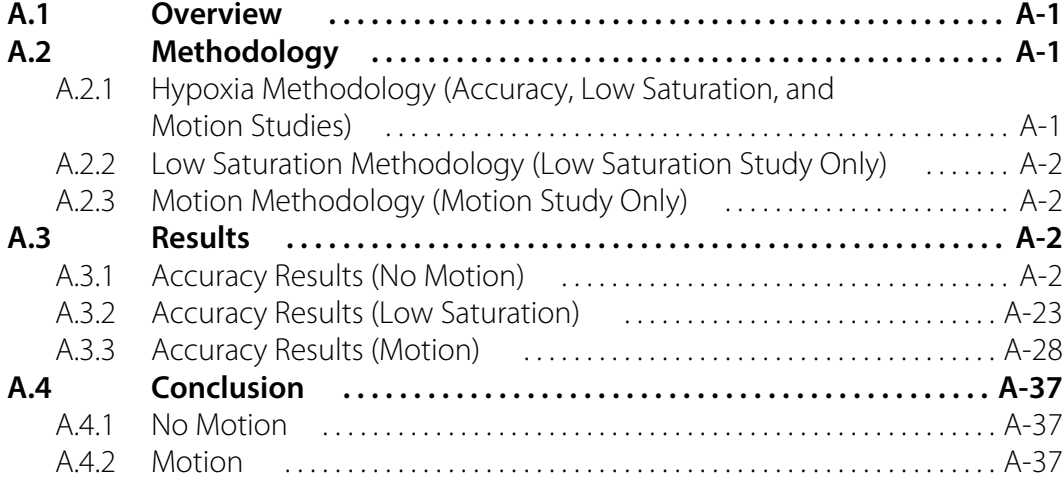

#### **List of Tables**

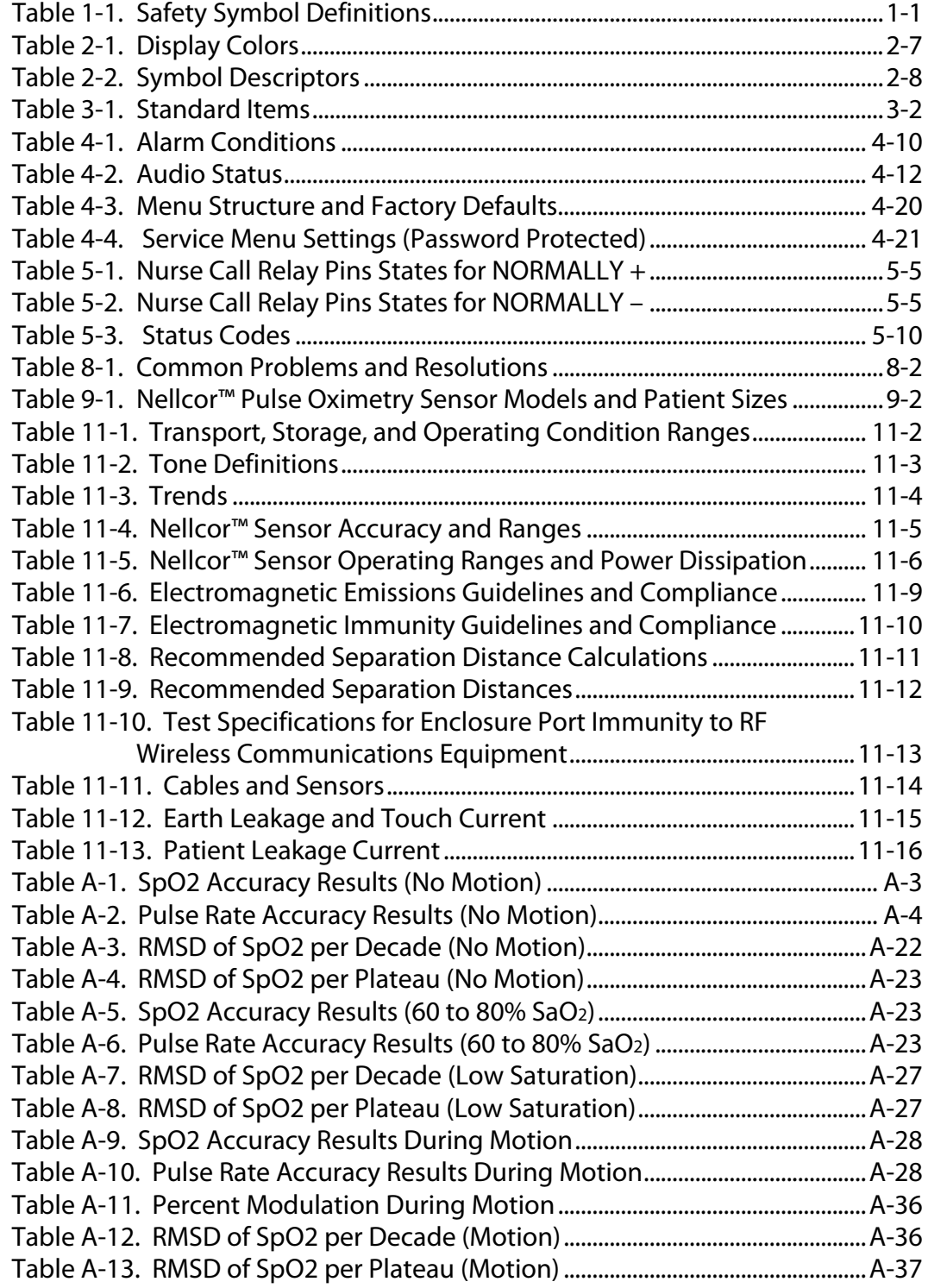

Page Left Intentionally Blank

### **List of Figures**

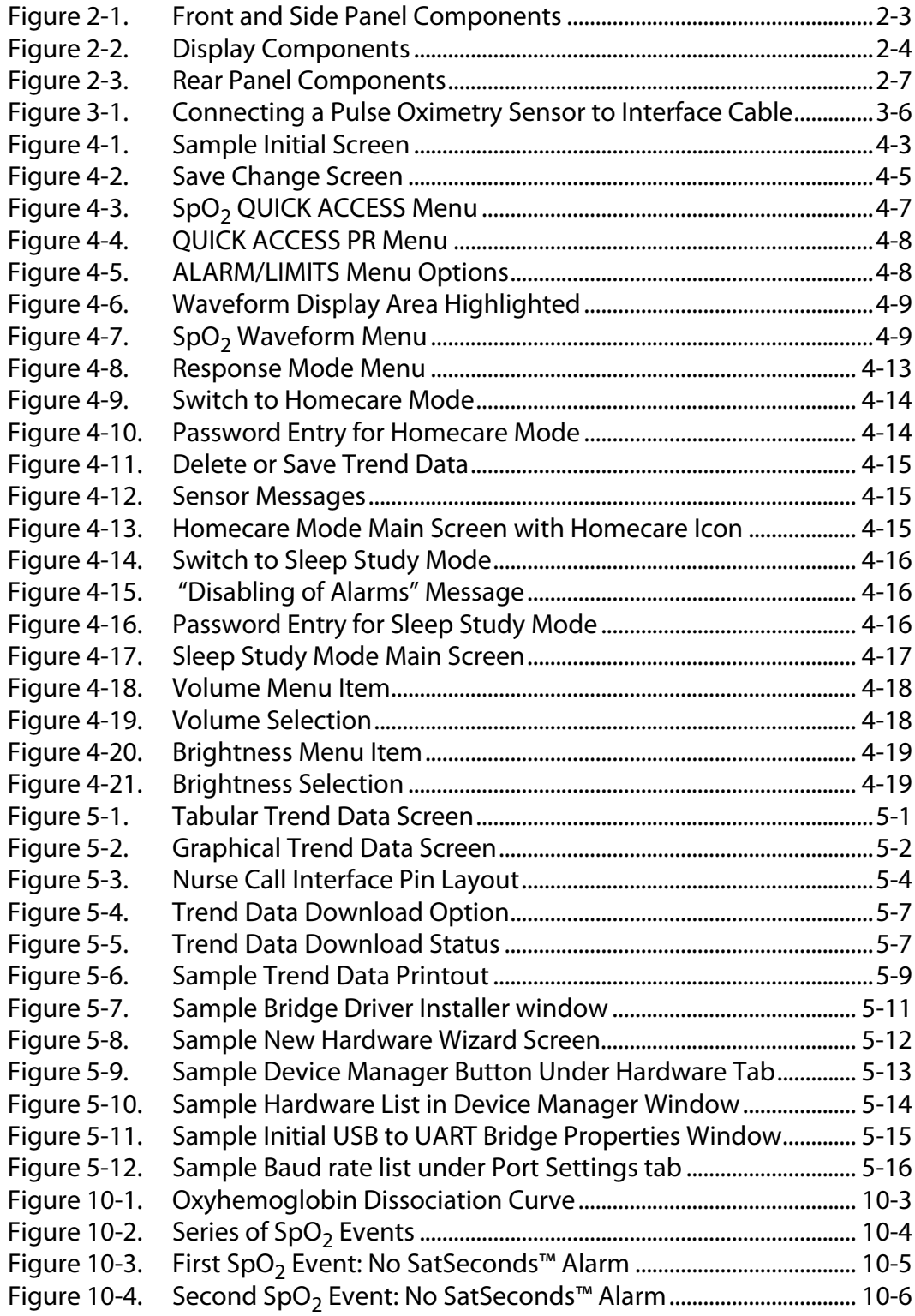

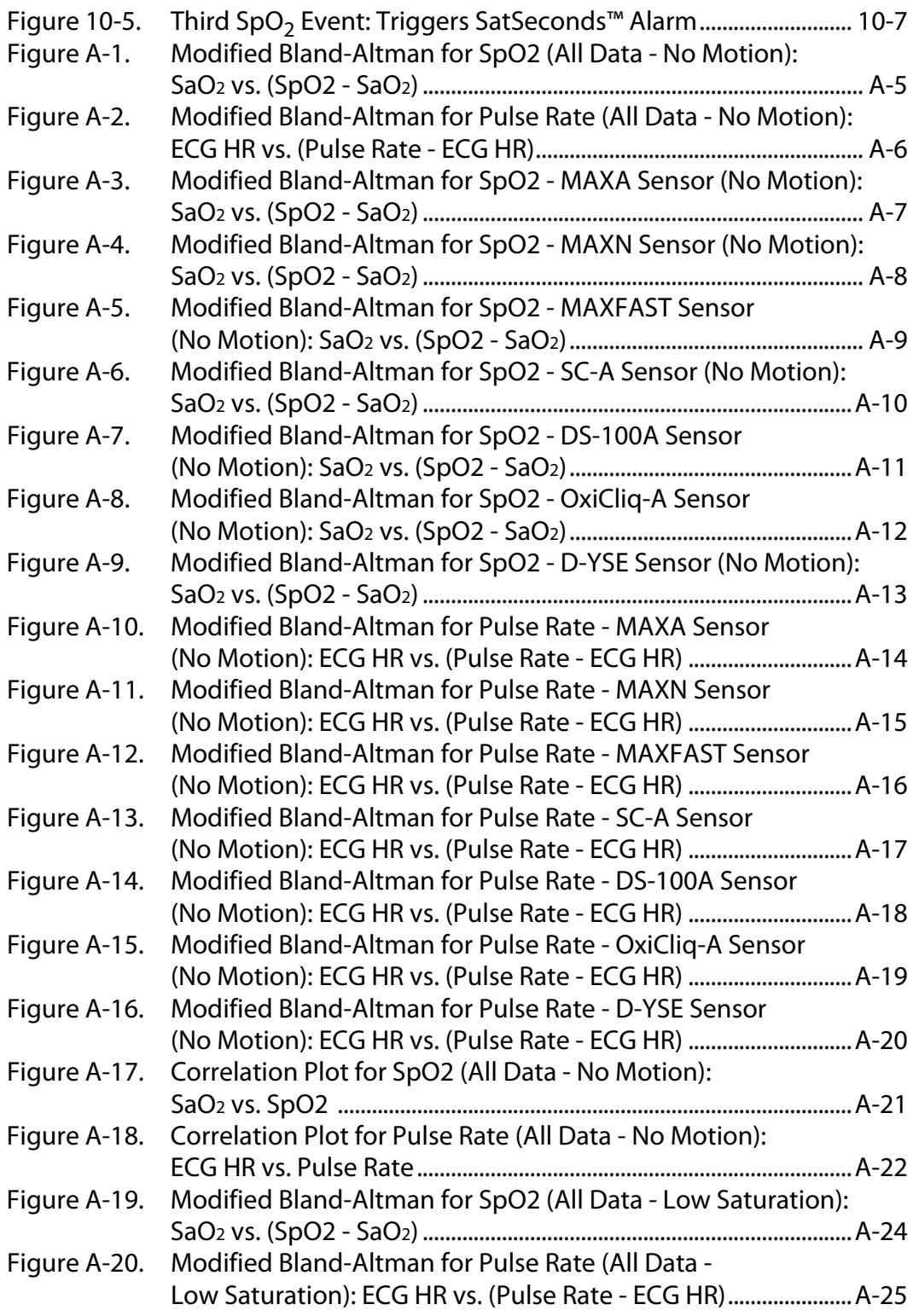

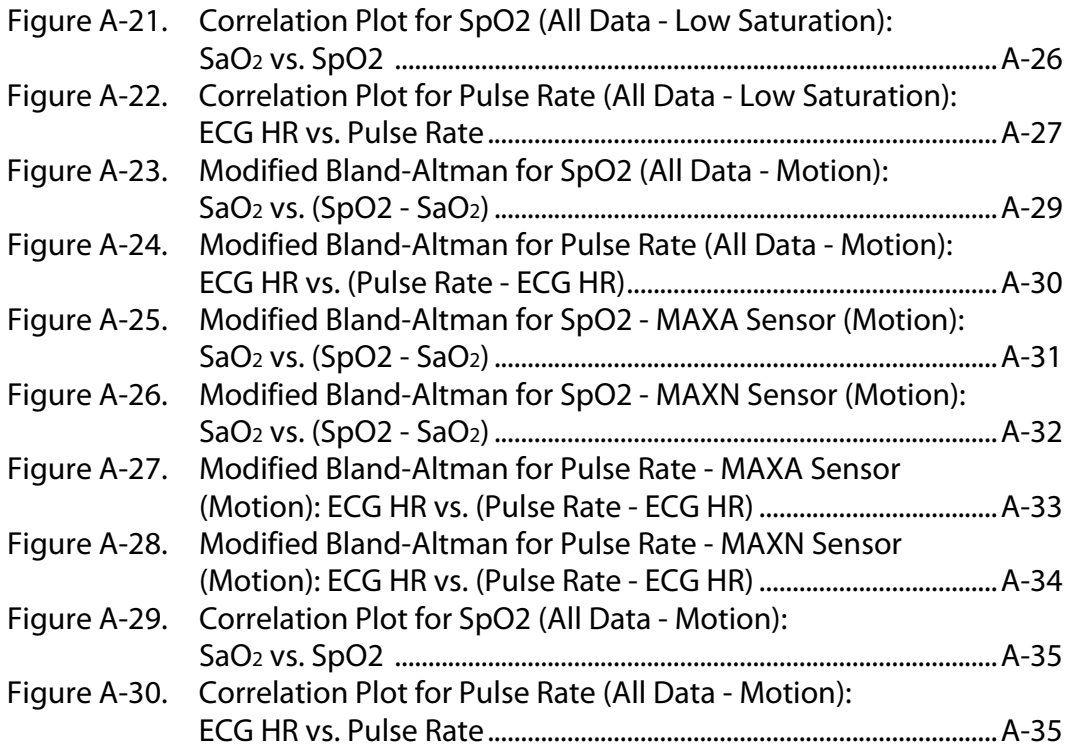

Page Left Intentionally Blank

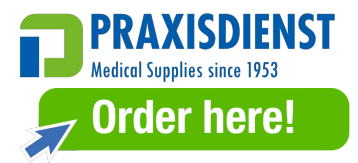

# <span id="page-12-0"></span>1 Introduction

### <span id="page-12-1"></span>**1.1 Overview**

This manual contains information for operating the Nellcor™ bedside SpO2 patient monitoring system.

This manual applies to the following product:

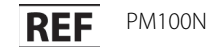

#### **Note:**

Before use, carefully read this manual, accessory Instructions for Use, and all precautionary information and specifications.

### <span id="page-12-2"></span>**1.2 Safety Information**

This section contains important safety information related to general use of the Nellcor™ bedside SpO2 Patient monitoring system. Other important safety information appears throughout the manual. The Nellcor™ bedside SpO2 patient monitoring system will be referred to as the "monitoring system" throughout this manual.

#### <span id="page-12-3"></span>**1.2.1 Safety Symbols**

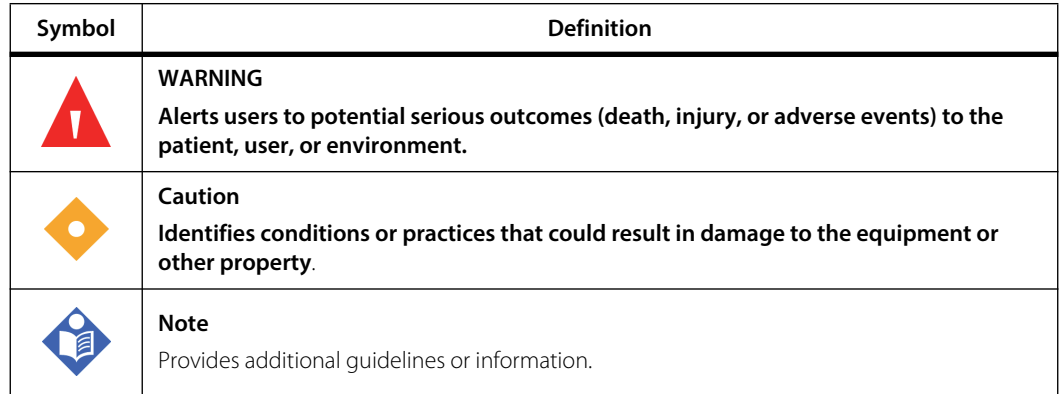

<span id="page-12-4"></span>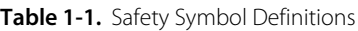

#### <span id="page-13-0"></span>**1.2.2 Warnings**

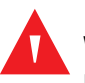

#### **WARNING:**

**Explosion hazard — Do not use the monitoring system in the presence of flammable anesthetics.**

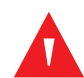

#### **WARNING:**

**Explosion hazard — Do not use the monitoring system with other manufacturer's batteries. Do not use different types or models of batteries such as dry batteries, nickel-metal hydride batteries, or Lithium-ion batteries together.**

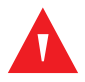

#### **WARNING:**

**Do not use any monitoring system or pulse oximetry cables, sensors, or connectors that appear damaged.**

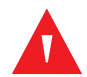

#### **WARNING:**

**As with all medical equipment, carefully route patient cabling to reduce the possibility of patient entanglement or strangulation.**

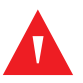

#### **WARNING:**

**Do not simultaneously touch the patient and the signal input, signal output, or any other connectors.**

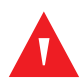

#### **WARNING:**

**Do not lift or carry the monitoring system by the pulse oximetry sensor or pulse oximetry interface cable. The cable may disconnect and cause the monitoring system to drop on a patient or cause damage to monitoring system surfaces.** 

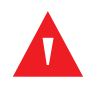

#### **WARNING:**

**To ensure patient safety, do not place the monitoring system in any location where it might drop on the patient.**

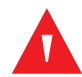

#### **WARNING:**

**The LCD panel contains toxic chemicals. Do not touch broken LCD panels. Physical contact with a broken LCD panel can result in transmission or ingestion of toxic substances.**

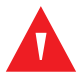

#### **WARNING:**

**Always disconnect and remove the monitoring system and sensors during magnetic resonance imaging (MRI) scanning. Attempting to use the monitoring system during an MRI procedure could cause burns or adversely affect the MRI image or the monitoring system's accuracy.**

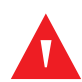

#### **WARNING:**

**The monitoring system is intended only as an adjunct in patient assessment. It must be used in conjunction with clinical signs and symptoms.**

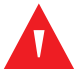

#### **WARNING:**

**The values displayed by the monitoring system can be affected by patient conditions, excessive patient movement, sensors, environmental conditions, and nearby external electromagnetic conditions.**

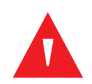

#### **WARNING:**

**When the monitoring system is set to Standard Mode, it is intended for use in a hospital or hospital-type environment by trained medical personnel.**

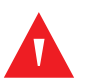

#### **WARNING:**

**Failure to cover the pulse oximetry sensor site with opaque material in high ambient light conditions may result in inaccurate measurements. Refer to the appropriate sections of this manual for specific safety information.**

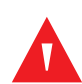

#### **WARNING:**

**The monitoring system may remain attached to the patient during defibrillation or during use of an electrosurgical unit; however, the monitoring system is not defibrillator-proof, and readings may be inaccurate during defibrillation and shortly thereafter.** 

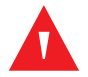

#### **WARNING:**

**The monitoring system may retain trend data from multiple patients if transferred from one patient to another.**

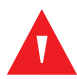

#### **WARNING:**

**Any connections between this monitoring system and other devices must comply with applicable medical systems safety standards such as IEC 60601-1. Failure to do so could result in unsafe leakage current and grounding conditions.**

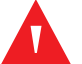

#### **WARNING:**

**Do not silence or decrease the volume of the audible alarm if patient safety could be compromised.**

#### **WARNING:**

**Do not preset different alarm limits for the same or similar equipment within a single area.**

#### <span id="page-15-0"></span>**1.2.3 Cautions**

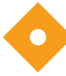

#### **Caution:**

**The monitoring system may not operate properly if it is operated or stored at conditions outside the ranges stated in this manual, or if it is subjected to excessive shock or dropping.**

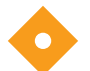

#### **Caution:**

**Do not spray, pour, or spill any liquid on the monitoring system, its accessories, connectors, switches, or openings in the chassis, since this may cause damage to the monitoring system. Never place fluids on the monitoring system. If fluid spills on the monitoring system, remove batteries, wipe dry immediately, and have it serviced to ensure no hazard exists.**

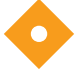

#### **Caution:**

**Accessory equipment connected to the monitoring system's data interface must be certified according to IEC 60950-1 for data-processing equipment. All combinations of equipment must be in compliance with IEC 60601-1 Requirements for Medical Electrical Systems. Anyone who connects additional equipment to the signal input or signal output port configures a medical system and is therefore responsible for ensuring the system complies with the requirements of IEC 60601-1, IEC 60601-1-2:2007, and IEC 60601-1-2:2014.** 

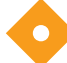

#### **Caution:**

**When connecting the monitoring system to any instrument, verify proper operation before clinical use. Both the monitoring system and the instrument connected to it must be connected to a grounded outlet.**

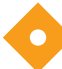

#### **Caution:**

**For best product performance and measurement accuracy, use only accessories supplied or recommended by Covidien. Use accessories according to the manufacturer's directions for use and institutional standards. Use only accessories that have passed the recommended biocompatibility testing in compliance with ISO 10993-1.**

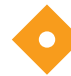

#### **Caution:**

**Where the integrity of the external protective conductor in the installation or its arrangement is in doubt, the monitoring system operates from its battery.**

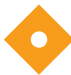

#### **Caution:**

**This monitoring system generates, uses, and can radiate radio frequency energy and, if not installed and used in accordance with the instructions, may cause harmful interference to other devices in the vicinity.** 

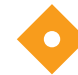

#### **Caution:**

**Inspect the monitoring system and all accessories before use to ensure there are no signs of physical damage or improper function. Do not use if damaged.**

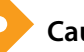

#### **Caution:**

**Follow local government ordinances and recycling instructions regarding disposal or recycling of device components, including its accessories.**

### <span id="page-17-0"></span>**1.3 Technical Assistance**

#### <span id="page-17-3"></span><span id="page-17-1"></span>**1.3.1 Technical Services**

For technical information and assistance, contact Covidien or a local Covidien representative.

#### **Covidien Technical Services: Patient Monitoring**

15 Hampshire Street

Mansfield, MA 02048 USA

1.800.635.5267, 1.925.463.4635, or contact a local Covidien representative

 **www.covidien.com**

When calling Covidien or a local Covidien representative, have the monitoring system serial number available. Provide the firmware version number listed at power-on self-test (POST).

#### <span id="page-17-2"></span>**1.3.2 Related Documents**

- **Nellcor™ Bedside SpO2 Patient Monitoring System Home Use Guide** For caregivers in the home environment. Provides basic information for setup, operation, and cleaning of the monitoring system. Provide this guide to home caregivers and recommend that they use it.
- **Nellcor™ Pulse Oximetry Sensor Directions for Use** Guides sensor selection and usage. Before attaching any of the various Covidien-approved pulse oximetry sensors to the monitoring system, refer to the individual Instructions for Use.
- **Saturation Accuracy Grid —** Provides sensor-specific guidance related to desired SpO<sub>2</sub> saturation accuracy measurements. Available online at www.covidien.com.
- **Nellcor™ Bedside SpO2 Patient Monitoring System Service Manual** Provides information to qualified service technicians who are servicing the monitoring system.

### <span id="page-18-0"></span>**1.4 Warranty Information**

The information contained in this document is subject to change without notice. Covidien makes no warranty of any kind with regard to this material, including, but not limited to, the implied warranties or merchantability and fitness for a particular purpose. Covidien shall not be liable for errors contained herein or for incidental or consequential damages in connection with the furnishing, performance, or use of this material.

Page Left Intentionally Blank

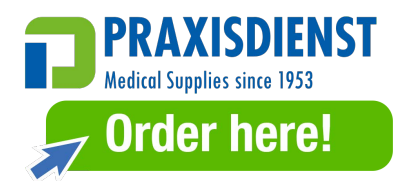

# <span id="page-20-0"></span>2 Product Overview

### <span id="page-20-1"></span>**2.1 Overview**

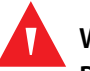

#### **WARNING:**

**Patient conditions may result in erroneous readings. If the measurements are suspect, verify the reading using another clinically accepted measurement method.**

This chapter contains basic information about the Nellcor™ bedside SpO2 patient monitoring system. The monitoring system relies on unique oximetry technology and design to provide hospitals, clinicians, and caregivers accurate, timely data, which includes a number of parameters.

- **• Arterial blood oxygen saturation (SpO<sub>2</sub>)** Functional measure of oxygenated hemoglobin relative to the sum of oxyhemoglobin and deoxyhemoglobin
- **• Pulse rate (PR)** Detected heart pulsations in beats per minute
- **• Plethysmographic waveform (Pleth)** A non-normalized waveform that represents relative pulsatile strength
- **• Operating status** State of the monitoring system, including alarm conditions and messages
- **• Patient data** Real-time trend data on the current patient
- **• Sensor messages** Detected real-time information on attached patient sensor

### <span id="page-20-2"></span>**2.2 Product Description**

The Nellcor™ bedside SpO2 patient monitoring system provides continuous, noninvasive monitoring of functional oxygen saturation of arterial hemoglobin (SpO<sub>2</sub>) and pulse rate.

### <span id="page-21-0"></span>**2.3 Indications for Use**

#### **WARNING:**

#### **The monitoring system is intended only as an adjunct in patient assessment. It must be used in conjunction with clinical signs and symptoms.**

The Nellcor™ Bedside SpO2 Patient Monitoring System is intended for prescription use only for the continuous non-invasive monitoring of functional oxygen saturation of arterial hemoglobin (SpO<sub>2</sub>) and pulse rate. The Nellcor<sup>™</sup> Bedside SpO<sub>2</sub> Patient Monitoring System is intended for use with neonatal, pediatric, and adult patients during both no-motion and motion conditions and for patients who are either well or poorly perfused, in hospitals, hospital-type facilities, intra-hospital transport, or home environments.

# **Note:**

- Hospital use typically covers such areas as general care floors (GCFs), operating rooms, special procedure areas, intensive and critical care areas within the hospital, and in hospital-type facilities.
- Hospital-type facilities include physician office-based facilities, sleep labs, skilled nursing facilities, surgicenters, and sub-acute centers.
- Intra-hospital transport includes transport of a patient within the hospital or hospital-type facility.
- Home environment includes any environment other than a professional healthcare facility or clinical laboratory where a device may be used.

### <span id="page-22-0"></span>**2.4 Product Views**

#### <span id="page-22-1"></span>**2.4.1 Front Panel and Display Components**

#### <span id="page-22-2"></span>**Front and Side Panels**

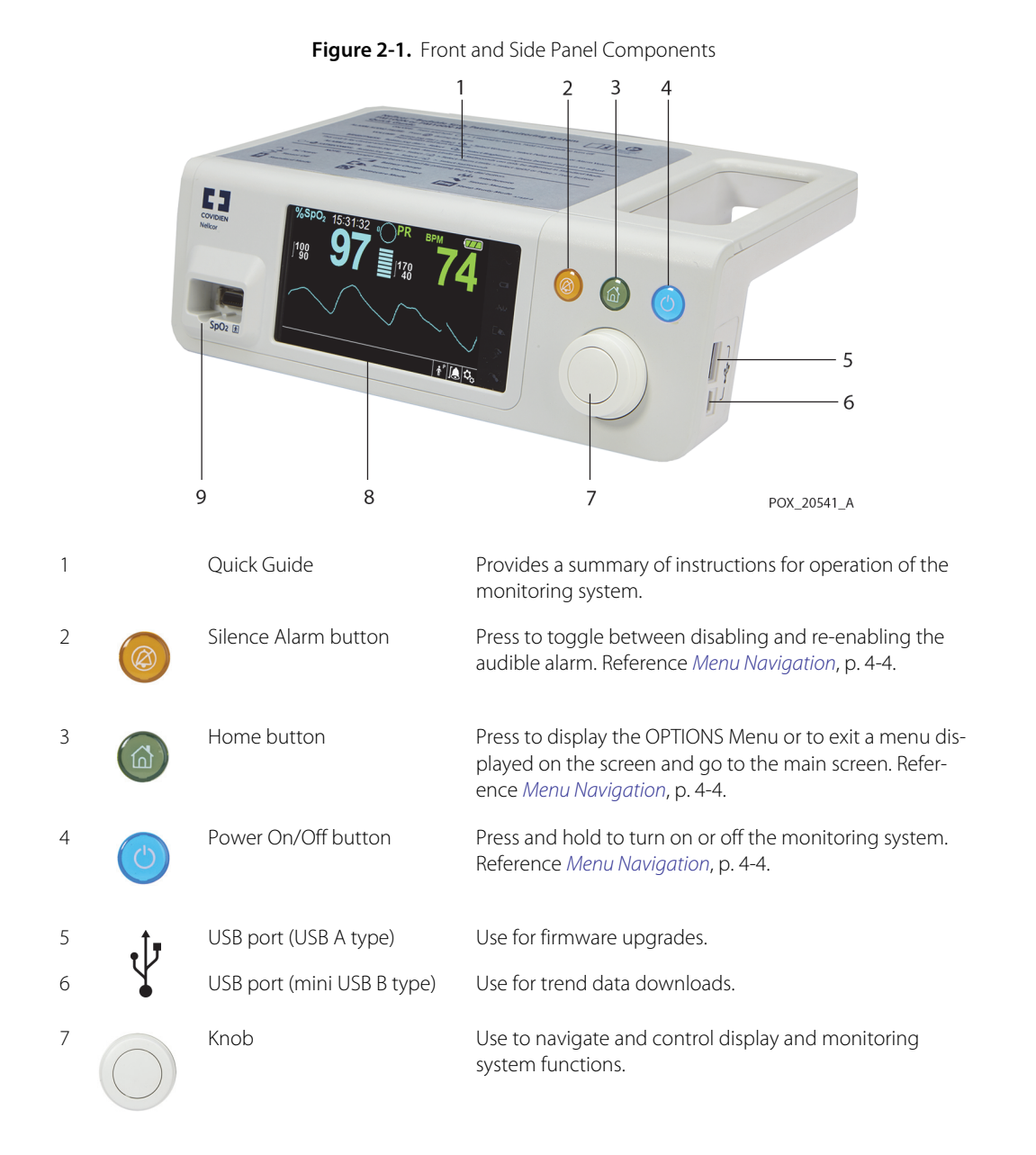

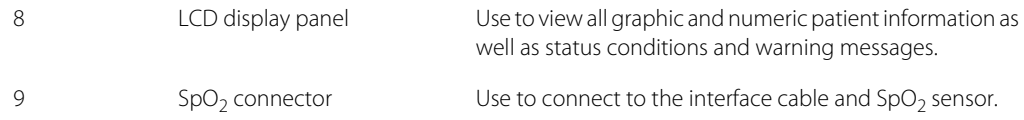

#### **Display**

<span id="page-23-0"></span>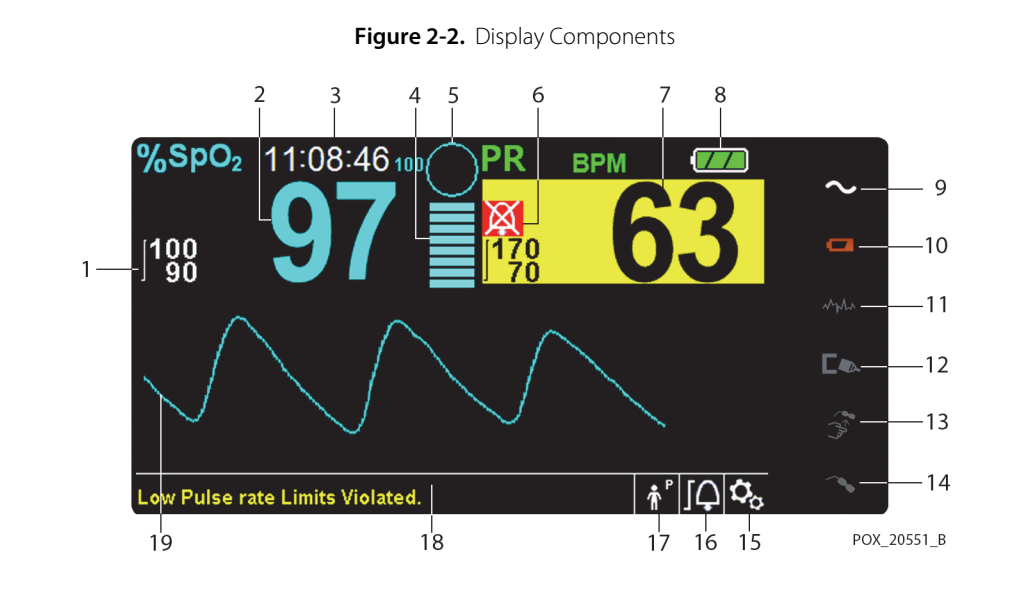

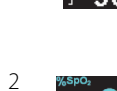

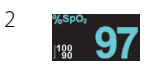

- -

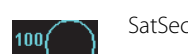

1 100 Upper and lower alarm limits Reflects upper and lower SpO<sub>2</sub> and pulse rate alarm limits. An alarm counds on the pulse rate alarm limits. An alarm counds on the pulse rate alarm counds on the pulse rate alarm sounds each time patient oxygen saturation or pulse rate values violate these alarm limits.

2 **XEPO<sub>2</sub>** SpO<sub>2</sub> real-time value Indicates hemoglobin oxygen saturation levels. Current upper and lower alarm limit settings appear as smaller values to the left of the dynamic  $SpO<sub>2</sub>$  value.

3 **10:04:28** Time **Indicates the current time in hours, minutes, and seconds.** 

4 Pulse amplitude (blip bar) Indicates pulse beat and the relative (non-normalized) pulse amplitude. As the detected pulse becomes stronger, more bars light with each pulse.

5  $\sim$  SatSeconds™ icon Provides alarm management for mild or brief SpO<sub>2</sub> limit violations. When the SatSeconds™ feature is enabled, the SatSeconds™ icon fills in the clockwise direction as the SatSeconds™ alarm management system detects  $SpO<sub>2</sub>$  readings outside of the limits setting. The SatSeconds™ icon empties in the counterclockwise direction when  $SpO<sub>2</sub>$  readings are within limits. When the SatSeconds™ icon reaches full, a medium priority alarm sounds. The adult default setting is 100. Reference SatSeconds™ [Alarm Management Feature](#page-95-2), p. 10-4.

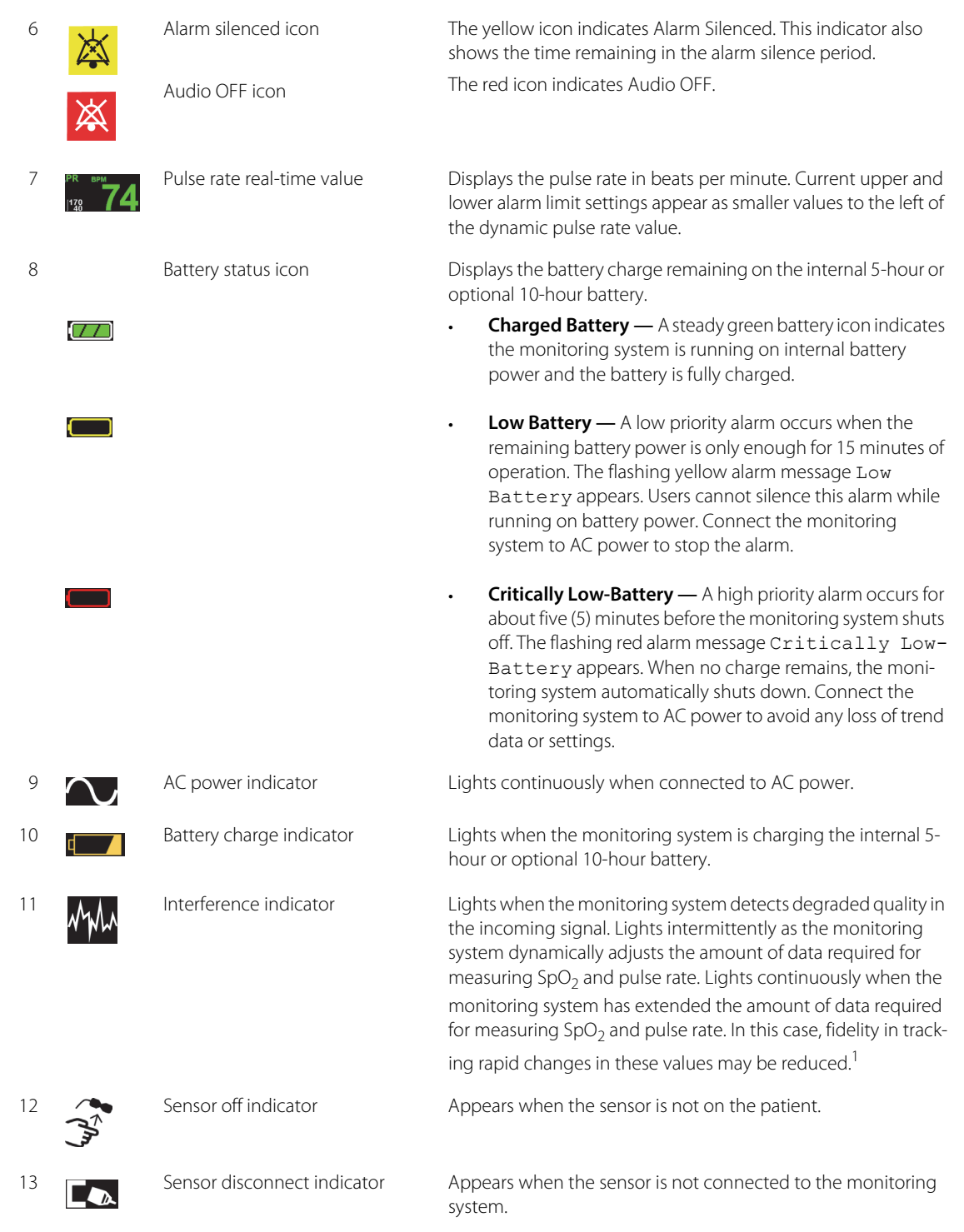

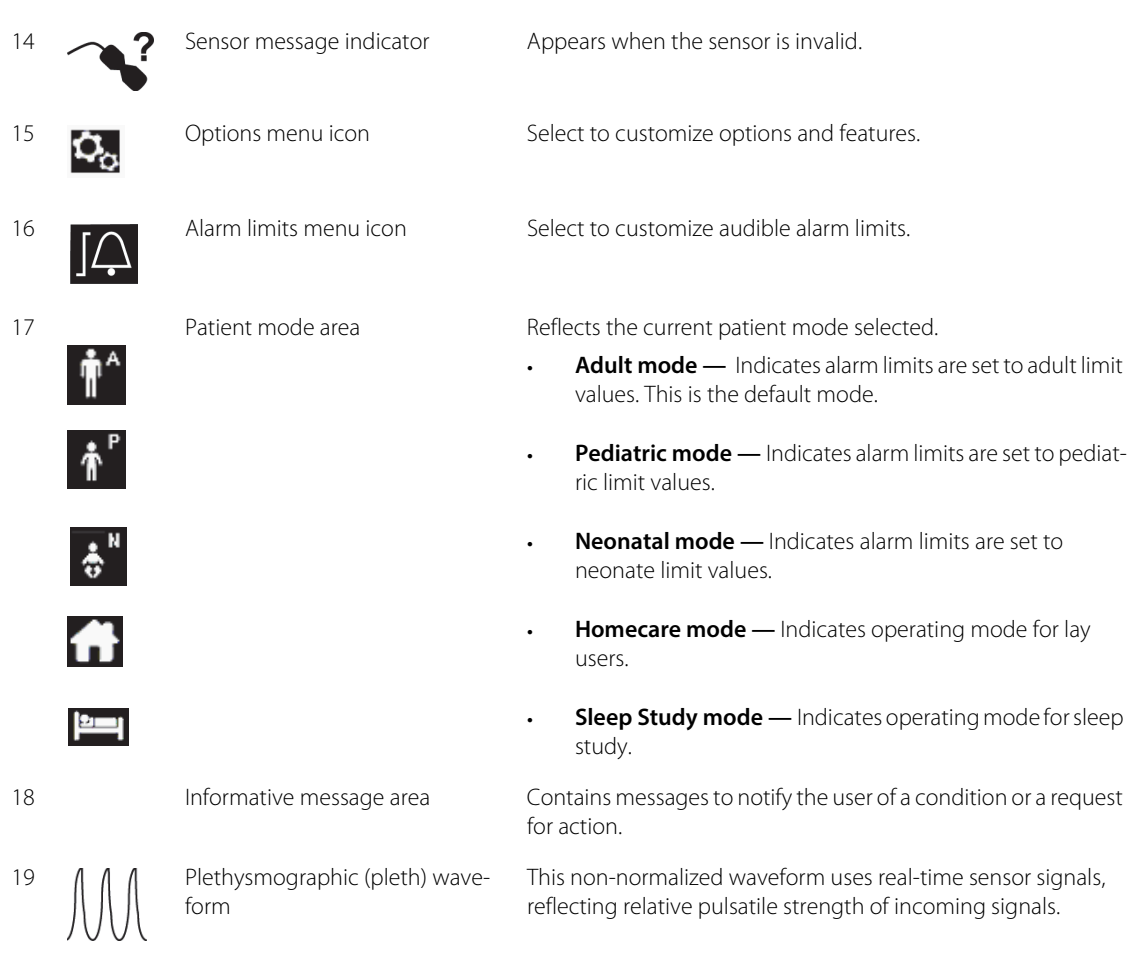

1. Degradation can be caused by ambient light, poor sensor placement, electrical noise, electrosurgical interference, patient movement, or other causes.

| Color                              | Condition       | <b>Function</b>                               |
|------------------------------------|-----------------|-----------------------------------------------|
| Cyan numeric                       | Steady          | Value and plethysmographic waveform           |
| Green numeric                      |                 | Pulse rate value                              |
| Black background                   |                 | General background                            |
| Red background                     | Flashing $SpO2$ | High priority alarm condition                 |
| Yellow background                  |                 | Alarm condition                               |
| Green font                         | Steady          | Informative message                           |
| Yellow font                        |                 | Low or medium priority message                |
| Red font                           | Flashing        | High priority message                         |
| Green, yellow, or red battery icon | Steady          | Normal, low, or critically low battery status |

<span id="page-26-1"></span>**Table 2-1.** Display Colors

### <span id="page-26-0"></span>**2.4.2 Rear Panel**

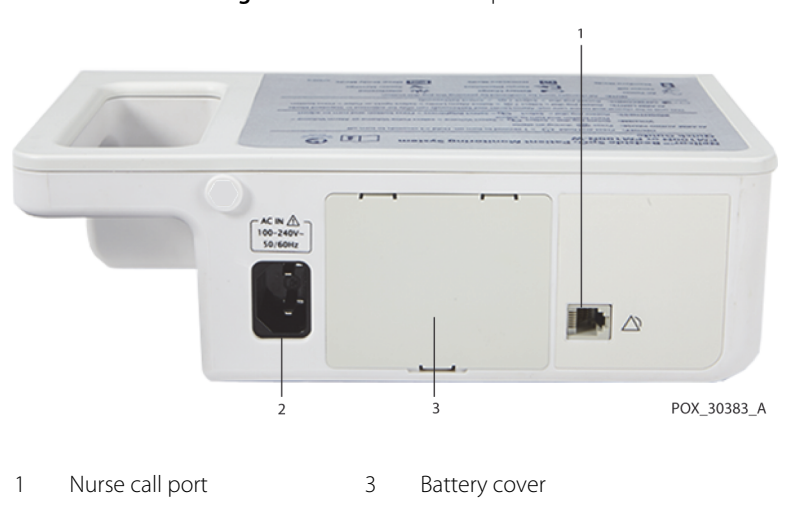

<span id="page-26-2"></span>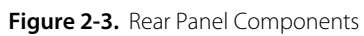

2 AC power connector

### <span id="page-27-0"></span>**2.4.3 Product and Carton Label Symbols**

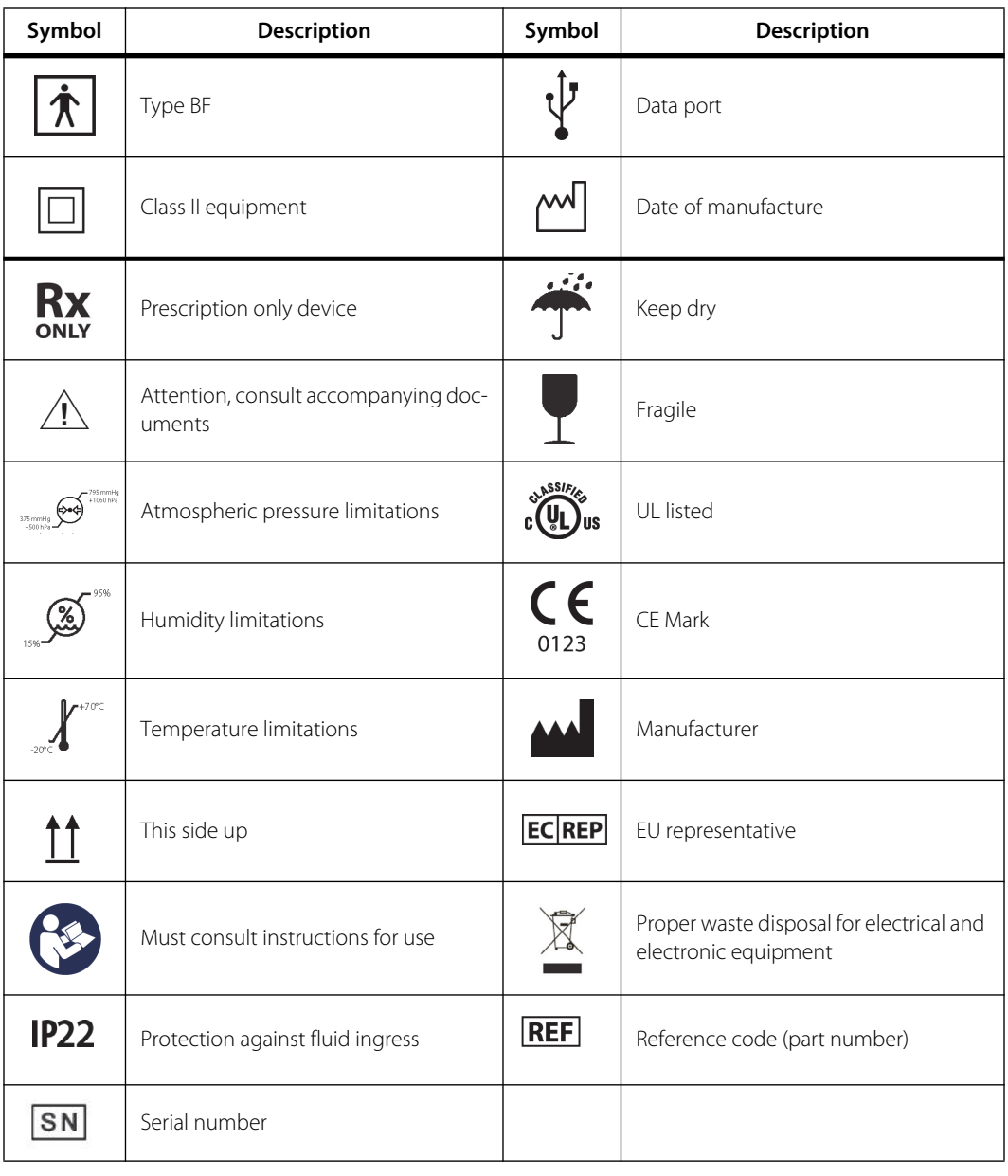

<span id="page-27-1"></span>Table 2-2. Symbol Descriptors

# <span id="page-28-0"></span>3 Installation

### <span id="page-28-1"></span>**3.1 Overview**

This chapter contains information for the installation and set up of the Nellcor™ bedside SpO2 patient monitoring system prior to first-time usage.

### <span id="page-28-2"></span>**3.2 Safety Reminders**

#### **WARNING:**

**Ensure the speaker is clear of any obstruction. Failure to do so could result in an inaudible alarm tone.**

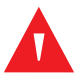

#### **WARNING:**

**To ensure accurate performance and prevent device failure, do not expose the monitoring system to extreme moisture, such as direct exposure to rain. Such exposure may cause inaccurate performance or device failure. [Reference](#page-100-3)** *Product [Specifications](#page-100-3)***, p. 11-1.**

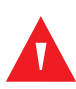

#### **WARNING:**

**The monitoring system should not be used adjacent to or stacked with other equipment. If adjacent or stacked use is necessary, observe the monitoring system to verify normal operation in the desired configuration.**

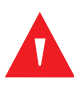

#### **WARNING:**

**Do not use any monitoring system, pulse oximetry sensor, cables, or connectors that appear damaged.**

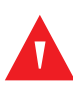

#### **WARNING:**

**Use only Nellcor™-approved pulse oximetry sensors and pulse oximetry cables when connecting to the sensor connector. Connecting any other cable or sensor influences the accuracy of sensor data, which may lead to adverse results.**

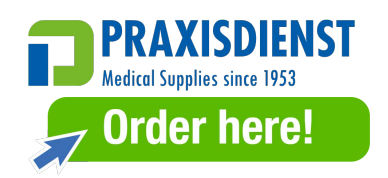

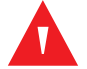

#### **WARNING:**

**Use only the Nellcor™ pulse oximetry interface cable with the monitoring system. Use of another interface cable will adversely affect performance.**

### <span id="page-29-0"></span>**3.3 Unpacking and Inspection**

The monitoring system is shipped in a single carton. Examine the carton carefully for evidence of damage. Contact Covidien Technical Services immediately if the carton appears damaged. Do not return all packing material and the monitoring system prior to contacting Covidien. Reference [Technical Services](#page-17-3), p. 1-6.

The monitoring system ships with a set of standard items, but may also include a number of optional accessories. Check the shipping carton for all items listed on the packing list.

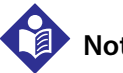

#### **Note:**

A qualified service technician should verify the performance of the monitoring system following the procedures outlined in the Nellcor™ bedside SpO2 patient monitoring system Service Manual prior to initial installation in a clinical setting.

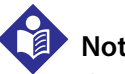

**Note:**

Contact Covidien Technical Services for pricing and ordering information.

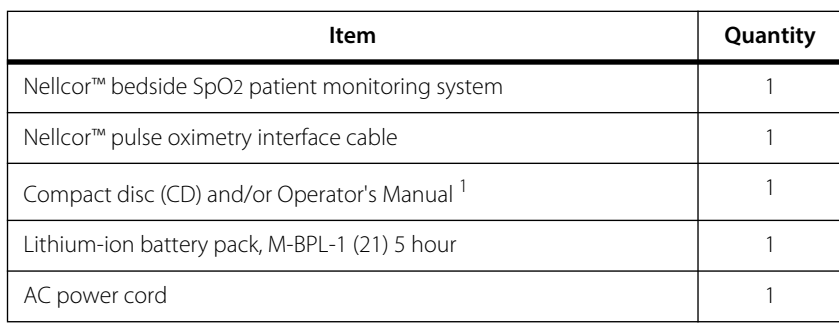

<span id="page-29-1"></span>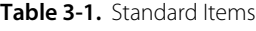

1. Covidien provides soft copy of monitoring system manuals on a compact disc for easy access and print-on-demand. Order a printed Nellcor™ bedside SpO2 patient monitoring system Operator's Manual at no cost or a printed Nellcor™ bedside SpO2 patient monitoring system Service Manual for a fee from Covidien Technical Services or a local Covidien representative.

#### <span id="page-30-0"></span>**3.4 Power**

#### **WARNING:**

**In the USA, do not connect to an electrical outlet controlled by a wall switch, since this increases the risk of AC power loss to the monitoring system.**

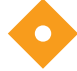

#### **Caution:**

**The monitoring system must be connected to an appropriate power source.**

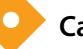

### **Caution:**

**If the integrity of the AC power source is in doubt, ensure the monitoring system internal battery is fully charged.**

#### <span id="page-30-1"></span>**3.4.1 AC Power Connection**

The monitoring system operates on AC power or on a charged internal battery. Prior to connecting to power, perform a safety check of the equipment. [Reference](#page-83-2) Period[ic Safety Checks](#page-83-2), p. 7-4.

#### **To connect the AC power cable:**

- 1. Ensure the AC outlet is properly grounded and supplies the specified voltage and frequency (100-240 VAC, 50/60 Hz, 45 VA).
- 2. Connect the female connector end of the AC power cord to the AC power connector on the monitoring system's rear panel.
- 3. Plug the male connector end of the AC power cord into a properly grounded AC outlet.

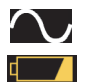

#### 4. Ensure the *AC Power Indicator* and *Battery Charge Indicator* light.

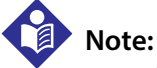

Even if the monitoring system is not turned on, the *AC Power Indicator* and *Battery Charge*  **Indicator** light when the AC power cord is connected into a mains outlet. Reference [Troubleshooting](#page-84-3), p. 8-1, if the battery charging indicator does not light when connected to power.

#### <span id="page-31-0"></span>**3.4.2 Internal Battery Power**

#### **WARNING:**

**The amount of time between the low battery alarm and power off becomes shorter as the battery accumulates charge/discharge cycles.**

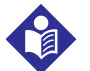

#### **Note:**

Remove the battery if the monitoring system is not likely to be used for six (6) months.

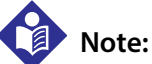

Covidien strongly recommends fully recharging the battery whenever the time between recharges exceeds six (6) months.

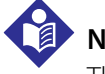

#### **Note:**

The monitoring system may not operate if the battery charge is critically low.

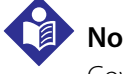

### **Note:**

Covidien strongly recommends keeping the monitoring system connected to AC power during continuous operation or to recharge the internal battery.

The monitoring system has an internal battery that powers the monitoring system when AC power is not available. The monitoring system cannot operate with a fully discharged battery. A lit battery status icon indicates the monitoring system is running on battery power.

Before using the internal battery, perform a safety check of the equipment. [Refer](#page-83-2)ence [Periodic Safety Checks](#page-83-2), p. 7-4.

A new, fully charged battery will provide its optimal number of operational hours under these normal conditions:

- Operating in Normal mode (Measuring  $SpO<sub>2</sub>$  and PR with plethysmograph display)
- Setting for pulse beep indicator is ON (pulse volume: 4 (Default))
- Sleep Study mode is inactive
- Setting for SatSeconds™ is ON
- Experiencing no alarm condition
- Operating at ambient temperature of  $25^{\circ}C (\pm 5^{\circ}C)$

# **Note:**

Two types of battery are available: the standard 5-hour and optional 10-hour.

## **Note:**

Even if the monitoring system is turned off, the *Battery Charge Indicator* remains lit while the battery recharges.

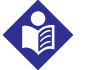

### **Note:**

A full charge of a depleted battery takes more than four (4) hours for a 5-hour battery or eight (8) hours for a 10-hour battery.

Plug the monitoring system into an AC outlet to charge the battery for a minimum of three (3) minutes prior to turning on any monitoring system with a completely discharged battery. When operating on internal battery, the monitoring system battery status icon indicates the battery charge condition.

#### **To charge the internal battery:**

1. Connect the monitoring system to AC power to charge a low or depleted battery. [Ref](#page-30-1)erence [AC Power Connection](#page-30-1), p. 3-3.

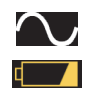

2. Verify the *AC Power Indicator* and *Battery Charge Indicator* light.

## <span id="page-32-0"></span>**3.5 Nellcor™ Pulse Oximetry Sensor Connection**

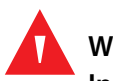

### **WARNING:**

Incorrect application or use of an SpO<sub>2</sub> sensor can cause tissue damage. Do not wrap **the sensor too tightly, apply supplemental tape, or leave a sensor too long on one place. Inspect the sensor site as directed in the** *Directions for Use* **to ensure skin integrity, correct positioning, and adhesion of the sensor.**

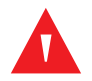

#### **WARNING:**

**Do not use any other cables to extend the length of the Covidien-approved interface cable. Increasing the length will degrade signal quality and may lead to inaccurate measurements.**

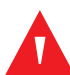

#### **WARNING:**

**Use only the Covidien-approved pulse oximetry sensor and interface cables. Use of other cables can have an adverse effect on performance. Do not attach any cable intended for computer use to the sensor port.**

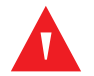

#### **WARNING:**

**Failure to cover the applied pulse oximetry sensor with opaque material while operating under high ambient light conditions may result in inaccurate measurements.**

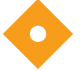

#### **Caution:**

**For best product performance and measurement accuracy, use only accessories supplied or recommended by Covidien. Use accessories according to the** *Instructions for Use***. Use only accessories that have passed the recommended biocompatibility testing in compliance with ISO 10993-1.**

Before connecting a sensor, perform a safety check of the equipment. [Reference](#page-83-2)  [Periodic Safety Checks](#page-83-2), p. 7-4. Reference [Nellcor™ Pulse Oximetry Sensors](#page-88-3), p. 9-1, for details regarding sensor selection.

#### **To fully connect a Nellcor™ pulse oximetry sensor:**

- 1. Select an appropriate compatible Nellcor™ pulse oximetry sensor for the patient and desired application. Consider the patient's weight and activity, adequacy of perfusion, availability of sensor sites, need for sterility, and anticipated duration of monitoring.
- 2. Carefully apply the sensor to the patient after reading the Instructions for Use accompanying the sensor. Observe all warnings and cautions in the Instructions for Use.
- 3. Connect the interface cable to the sensor port on the front of the panel and firmly connect the interface cable to the pulse oximetry sensor.

When the monitoring system detects a valid pulse, it enters monitoring mode and displays real-time patient data.

<span id="page-33-0"></span>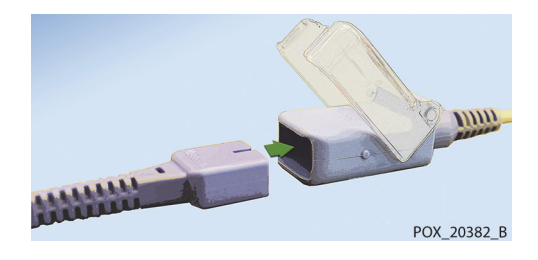

Figure 3-1. Connecting a Pulse Oximetry Sensor to Interface Cable

A **Sensor Message** occurs when the device cannot obtain an SpO<sub>2</sub> level or a pulse rate.

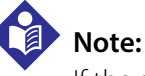

If the sensor is not connected firmly, the monitoring system could lose signal from patient.

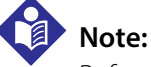

Reference [Performance Considerations](#page-74-5), p. 6-1.

Page Left Intentionally Blank
# 4 Operation

## **4.1 Overview**

This chapter identifies methods for viewing and collecting patient oxygen saturation data using the Nellcor™ bedside SpO2 patient monitoring system. Before operating the monitoring system, thoroughly read this manual.

## **4.2 Safety Reminders**

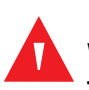

## **WARNING:**

**The monitoring system is intended only as an adjunct in patient assessment. It must be used in conjunction with clinical signs and symptoms.**

## **WARNING:**

**Tissue damage can be caused by incorrect application or use of a pulse oximetry sensor. Do not wrap the pulse oximetry sensor too tightly, apply supplemental tape, or leave it too long on one place. Inspect the pulse oximetry sensor site as directed in the** *Directions for Use* **to ensure skin integrity, correct positioning, and adhesion.**

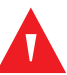

### **WARNING:**

**Keep patients under close surveillance when monitoring. It is possible, although unlikely, that radiated electromagnetic signals from sources external to the patient and the monitoring system can cause inaccurate measurement readings. Do not rely entirely on the monitoring system's readings for patient assessment. This device has been tested and found to comply with the limits for medical devices related to IEC 60601-1-2: 2007 and IEC 60601-1-2:2014. These limits are designed to provide reasonable protection against harmful interference in a typical medical installation.**

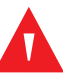

### **WARNING:**

**For best product performance and measurement accuracy, use only accessories supplied or recommended by Covidien. Use accessories according to their respective**  *Directions for Use***.**

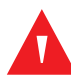

## **WARNING:**

**Do not use damaged pulse oximetry sensors. Do not use with exposed optical components. Do not immerse completely in water, solvents, or cleaning solutions, since pulse oximetry sensors and connectors are not waterproof. Do not sterilize by irradiation, steam or ethylene oxide. Refer to the cleaning instructions in the** *Directions for Use* **for reusable sensors.**

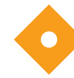

## **Caution:**

**Do not attach any cable intended for computer use to the sensor port connector.**

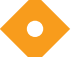

## **Caution:**

**The sensor disconnect error message and associated alarm indicate the pulse oximetry sensor is either disconnected or has faulty wiring. Check the connection and, if necessary, replace it, the pulse oximetry cable, or both.**

## **4.3 Apply Power to Monitoring System**

## **4.3.1 Turn On the Monitoring System**

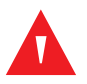

### **WARNING:**

**Ensure the speaker is clear of any obstruction. Failure to do so may result in an inaudible tone.**

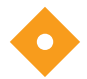

## **Caution:**

**If any indicator or display element does not light, or the speaker does not sound, do not use the monitoring system. Instead, contact a qualified service technician.**

### **To power on the monitoring system:**

- 1. Press the *Power On/Off Button* for more than one (1) second.
- 2. Ensure the software version, the SpO<sub>2</sub> alarm indicator, and the pulse rate alarm indicator light for approximately two (2) seconds.

POX 30092 B

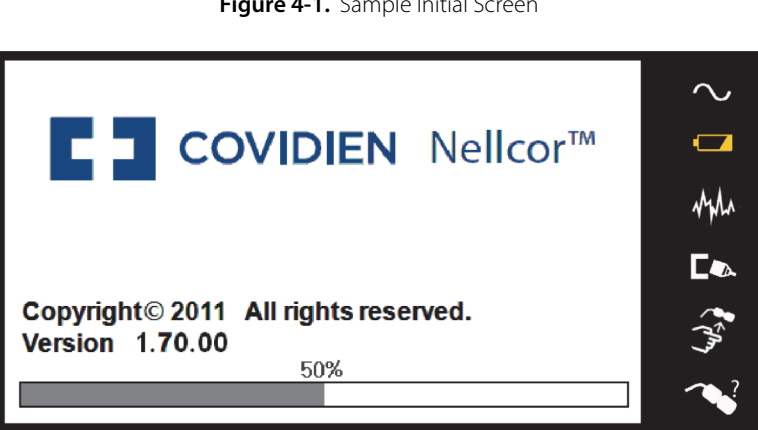

#### Figure 4-1. Sample Initial Screen

3. Ensure the POST pass tone sounds when POST completes.

When the monitoring system completes power-on self-test (POST), a POST pass tone sounds. This functions as an audible confirmation of proper speaker performance. If the speaker does not function, the monitoring system emits a continuous audible tone to alert the user that the speaker is not functioning and that the alarm warning sounds will be inaudible.

- 4. Verify the battery status icon indicates remaining battery power. If the Low Battery alarm occurs, charge the battery by plugging the monitoring system's power cord into a wall outlet.
- 5. Ensure all monitoring screen elements are properly displayed.

# **Note:**

Pressing any button should result in either a valid or an invalid tone. If a button press fails to emit a tone, contact a qualified service technician.

# **Note:**

Do not use the monitoring system should a repeating, high-pitched alarm tone occur at power on. Instead, please contact Technical Services or a qualified service technician.

## **4.3.2 Turn Off the Monitoring System**

After using the monitoring system, turn it off safely.

#### **To turn off the monitoring system:**

1. Press the Power On/Off button on the right of the device for approximately one second.

2. Observe the message System is shutting down on the screen.

# **Note:**

Press the Power On/Off button for at least 15 seconds to turn off the monitoring system after any situation involving continuous resets or a system lock.

# **4.4 Menu Navigation**

Navigating menu options on the monitoring system requires manual manipulation of the three buttons and the knob.

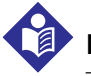

**Note:**

The three buttons illuminate as long as the monitoring system is powered on.

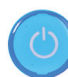

**Power On/Off button**: Press and hold this blue button to power on or to power off the monitoring system.

**Home button**: Press this green button for less than two (2) seconds to display the Options Menu or to exit menu items and return to the main monitoring screen.

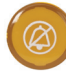

**Silence Alarm button**: Press this orange button for less than two (2) seconds to disable or re-enable audible alarms.

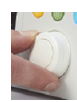

**Knob**: Turn or press as follows: Turn the knob to navigate to an item or to increase or decrease a selected value.

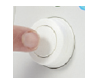

Press the knob to select an item or to confirm a change to a value.

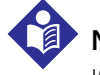

## **Note:**

If the Home button is pressed when a change is made but not confirmed, the message shown in [Figure 4-2](#page-40-0) appears.

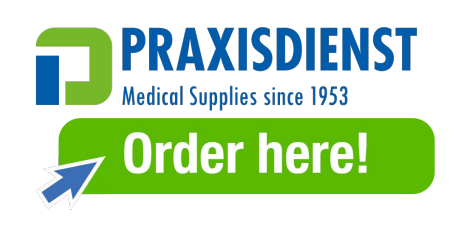

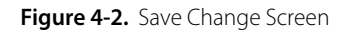

<span id="page-40-0"></span>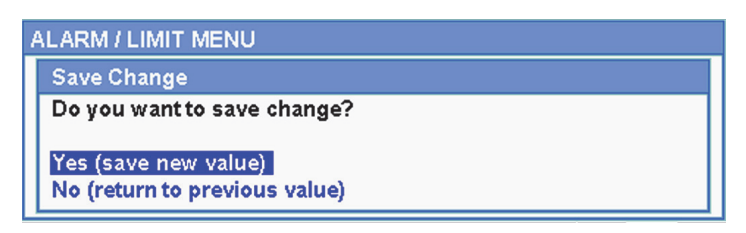

The LCD panel displays easy-to-read numeric values for patient oxygen saturation and pulse rate in cyan and green, respectively. Reference Table 2-1. [on page 2-7.](#page-26-0)

# **4.5 Choose Patient Settings**

## **4.5.1 Set Patient Mode (Type)**

Select the desired patient mode: Adult, Pediatric or Neonatal.

### **To set patient mode:**

1. Select the Patient Mode icon.

2. Select the correct patient mode (type):

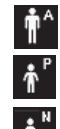

Adult: Use for adults.

Pediatric: Use for children.

Neonatal: Use for newborns.

## **Note:**

Use the appropriate patient mode and pulse oximetry sensor based on body weight. Reference the pulse oximetry sensor Instructions for Use.

## **4.5.2 Set SpO2 and Pulse Rate Alarm Limits**

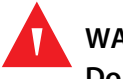

## **WARNING:**

**Do not silence the audible alarm or decrease its volume if patient safety could be compromised.**

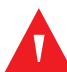

## **WARNING:**

**Prior to each use of the monitoring system, check the alarm limits to ensure they are appropriate for the patient being monitored. Ensure alarm limits do not exceed the standard thresholds set by the institution.**

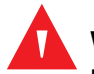

## **WARNING:**

**Do not preset different alarm limits for the same or similar equipment within a single area.**

Caregivers may choose to adjust  $SpO<sub>2</sub>$  and pulse rate (PR) alarm thresholds from default values as necessary. These changes remain in effect until modified again or until a power cycle occurs. Changes to the  $SpO<sub>2</sub>$  and pulse rate (PR) alarm thresholds appear in their respective numerical area. In addition, caregivers may choose to use the SatSeconds™ alarm option to manage the frequency of SpO<sub>2</sub> alarm limit violations.

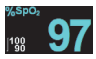

**SpO<sub>2</sub> numerical area** — Indicates hemoglobin oxygen saturation levels. The display value flashes - - - during loss-of-pulse alarms and flashes the SpO<sub>2</sub> value on a yellow background when saturation is outside the alarm limits. During  $SpO<sub>2</sub>$  searches, the monitoring system continues to update the display. Current upper and lower alarm limit settings appear as smaller values to the left of the dynamic SpO<sub>2</sub> value. Reference [Menu Structure and Factory Defaults](#page-55-0), p. 4-20, for default alarm limit settings.

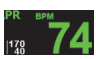

**Pulse Rate (PR) numerical area —** Displays the pulse rate in beats per minute (bpm). The display value flashes - - - during loss-of-pulse alarms and flashes the pulse rate value on a yellow background when the pulse rate is outside of the alarm limits. During pulse searches, the monitoring system continues to update the display. Pulse rates outside of the pulse rate range of 20 to 250 bpm are displayed as 0 and 250, respectively. Current upper and lower alarm limit settings appear as smaller values to the left of the dynamic pulse rate value. Reference [Menu Structure and Factory Defaults](#page-55-0), p. 4-20, for default alarm limit settings.

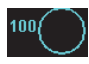

 **SatSeconds™ circle —** SatSeconds™ monitors both degree and duration of desaturation as an index of desaturation severity. Thus, the SatSeconds™ feature helps distinguish clinically significant events from minor and brief desaturations that may result in nuisance alarms. When the SatSeconds™ feature is enabled, the SatSeconds™ icon fills in the clockwise direction as the SatSeconds™ alarm management system detects SpO<sub>2</sub> readings outside of the limits setting. The SatSeconds™ icon empties in the counterclockwise direction when SpO<sub>2</sub> readings are within limits. When the SatSeconds<sup>™</sup> icon

reaches full, a medium priority alarm sounds. by adjusting the setting. The higher the SatSeconds™ value, the less frequent the alarm.

- Available  $SpO<sub>2</sub>$  alarm limit thresholds
	- Upper and lower SpO<sub>2</sub> alarm limit thresholds
	- $SpO<sub>2</sub>$  alarm inhibition to disable audible alarms for  $SpO<sub>2</sub>$  limit violations
- Pulse Rate alarm limits
	- Upper and lower pulse rate alarm limit thresholds
	- Pulse rate alarm inhibition to disable audible alarms for pulse rate limit violations
- SatSeconds™ alarm management value. Reference Table 4-3.  [on page 4-20](#page-55-1) for possible values.

Set SpO<sub>2</sub> and pulse rate alarm limits and the SatSeconds™ value in two ways:

- Use the QUICK ACCESS Menus
- Use the ALARM/LIMITS Menu

## **QUICK ACCESS Menus**

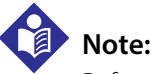

Reference [Menu Structure and Factory Defaults](#page-55-0), p. 4-20, for adult, pediatric, and neonate limit options.

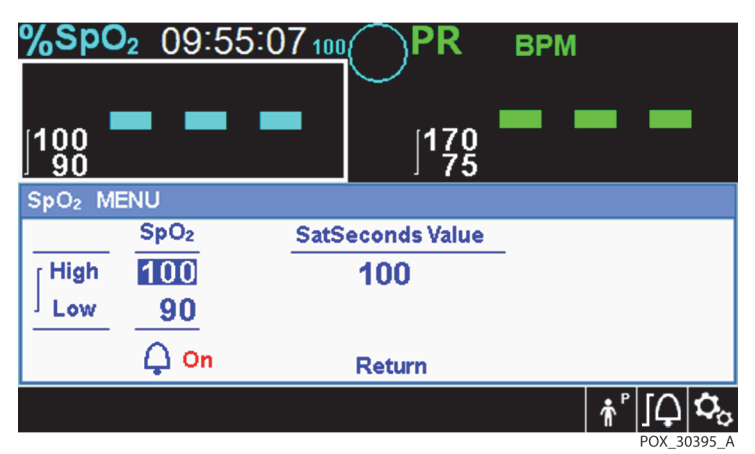

Figure 4-3. SpO<sub>2</sub> QUICK ACCESS Menu

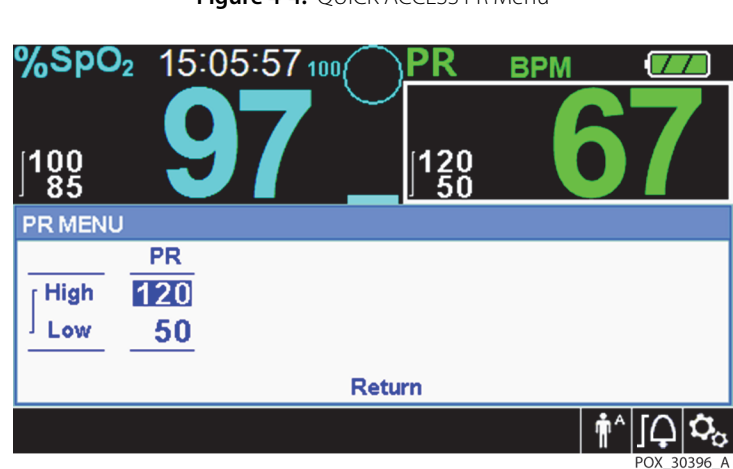

**Figure 4-4. QUICK ACCESS PR Menu** 

#### **To set alarm limits using the QUICK ACCESS menus:**

1. Navigate to the SpO2 or pulse rate (PR) area of the main screen.

A white outline appears around the area.

2. Select the desired area, then make the desired settings.

## <span id="page-43-0"></span>**ALARM/LIMITS Menu**

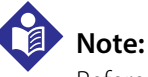

Reference [Menu Structure and Factory Defaults](#page-55-0), p. 4-20, for adult, pediatric, and neonate limit options.

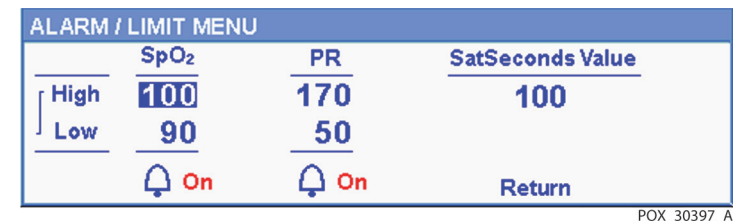

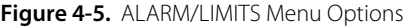

### **To set alarm limits using the ALARM/LIMITS Menu:**

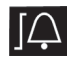

- 1. Select the ALARM LIMITS Menu.
- 2. Make the desired settings.

## 4.5.3 Set SpO<sub>2</sub> WAVEFORM

Caregivers may choose to set sweep speed of the plethysmographic waveform and opt to view the tabular or graphical trend screen.

## **To access the WAVEFORM Menu:**

1. Navigate to the waveform display area and select it to display the WAVEFORM Menu.

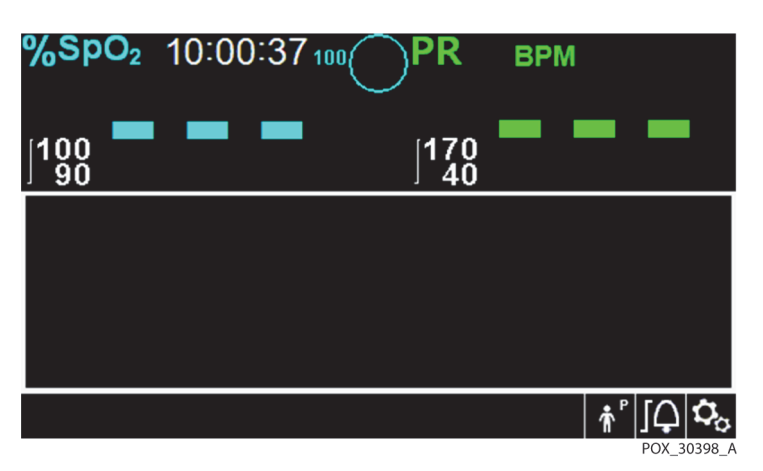

Figure 4-6. Waveform Display Area Highlighted

#### Figure 4-7. SpO<sub>2</sub> Waveform Menu

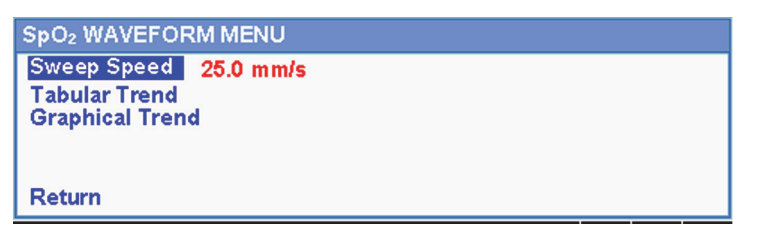

2. Set the Sweep Speed.

Sweep Speed is the speed at which the SpO<sub>2</sub> waveform trace moves across the screen. The higher the sweep speed value, the more data appears on the screen. Sweep Speed options are 6.25 mm/s, 12.5 mm/s and 25.0 mm/s

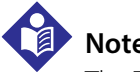

**Note:**

The Tabular Trend and Graphical Trend items on the  $SpO<sub>2</sub>$  WAVEFORM Menu are described in ["Data Management" on page 5-1](#page-58-0).

## **4.6 Manage Alarms and Alarm Limits**

## **WARNING:**

**Setting alarm limits to off or extreme high or low values will reduce alarm efficacy.**

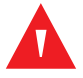

## **WARNING:**

**Do not silence the audible alarm or decrease its volume if patient safety could be compromised.**

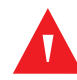

## **WARNING:**

**Prior to each use of the monitoring system, check the alarm limits to ensure they are appropriate for the patient being monitored. Ensure alarm limits do not exceed the standard thresholds set by the institution.**

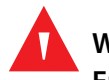

## **WARNING:**

## **Ensure the speaker is clear of any obstruction. Failure to do so could result in an inaudible alarm tone.**

When the monitoring system detects certain conditions that require user attention, the monitoring system enters an alarm state.

The monitoring system uses both visual and audible indicators to identify high-priority, medium-priority, and low-priority alarms. Audible alarms include pitched tones, beeps, and a buzzing tone. High priority alarms take precedence over medium- and low-priority alarms. Reference [Troubleshooting](#page-84-0), p. 8-1.

<span id="page-45-0"></span>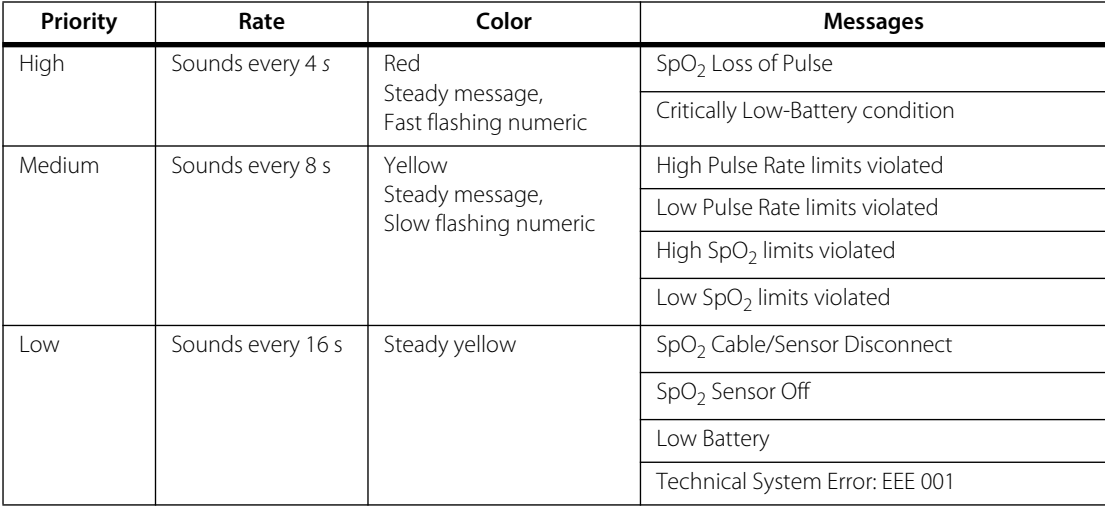

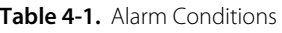

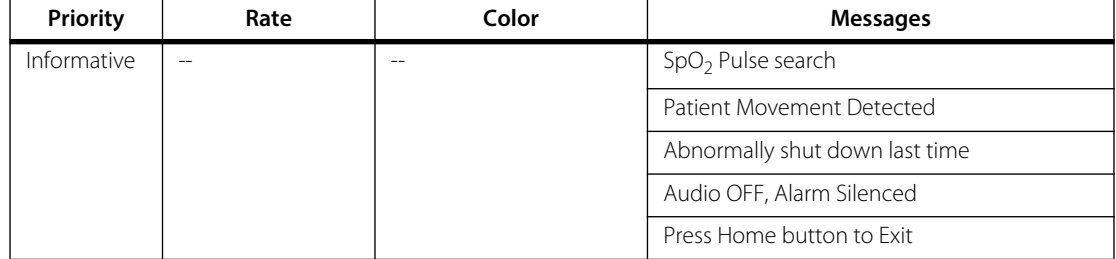

#### Table 4-1. Alarm Conditions (Continued)

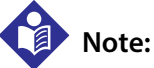

The audible and visual alarms on the monitoring system, used in conjunction with clinical signs and symptoms, are the primary source for notifying medical personnel that a patient alarm condition exists.

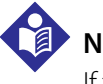

## **Note:**

If the monitoring system fails to perform as specified, contact Covidien Technical Services, a qualified service technician, or a local supplier for assistance.

## **4.6.1 Audible Alarm Indicators**

# **WARNING:**

**Do not silence the audible alarm or decrease its volume if patient safety could be compromised.**

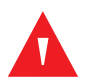

## **WARNING:**

## **Pressing the Silence Alarm button will silence all audible alarms except "Battery Critically Low."**

Audible alarm indicators include pitched tones and beeps. Caregivers may choose to silence the audible alarm for the established *Alarm Silence* period of 30, 60, 90 or 120 seconds. Visual alarms continue during this time. The factory default for audible alarm silence period is 60 seconds. To set one of the listed alternate periods as an institutional default, have a qualified service technician set the desired period via the SERVICE Menu.

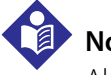

## **Note:**

Alarm delays should not exceed 10 seconds other than as specified in this manual.

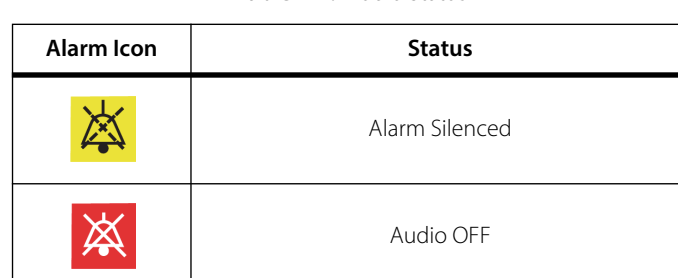

**Table 4-2.** Audio Status

#### **To silence an audible alarm:**

- 1. Press the *Silence Alarm* button to immediately silence the alarm tone. The alarm resumes after the *Alarm Silence* period, if the alarm condition remains.
- 2. Take the appropriate corrective action.

## **Note:**

Press the *Silence Alarm* button to silence audible alarms caused by technical errors. Audible alarms for physiological conditions can be silenced. However, they require appropriate corrective action. Press the **Silence Alarm** button to dismiss an SpO<sub>2</sub> Sensor Off alarm or  $SpO<sub>2</sub>$  Cable/Sensor Disconnect alarm.

To re-enable the audio tones during the *Alarm Silence* period, press the *Silence Alarm* button again.

#### **To silence an audible alarm:**

1. Press the *Silence Alarm* button.

2. To re-enable, press the *Silence Alarm* button again.

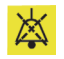

If the *Alarm Silence* period is enabled, the audible alarm is not active for the specified time interval and the *Alarm Silenced* icon appears above the appropriate alarm limit icon. A countdown timer indicates any silence time remaining.

## **Note:**

To disable limit violation alarms, use the Alarm Limits menus. Reference [ALARM/LIMITS Menu](#page-43-0), [p. 4-8](#page-43-0).

## **4.6.2 Visual Alarm Indicators**

Visual alarms appear on the screen in order of highest priority, regardless of any audible alarm status. Reference Table 4-1. [on page 4-10.](#page-45-0)

## **4.7 Set Additional Patient Modes**

Additional patient modes are available to set the monitoring system to Normal or Fast Response Mode, Homecare Mode, Sleep Study Mode, or Standard Mode.

## **4.7.1 Mode (Response Mode)**

The response mode (Normal or Fast) establishes the rate at which the monitoring system responds to changes in the  $SpO<sub>2</sub>$  data. The calculation of pulse rate and the recording of trend data are not affected. The response mode setting does not affect the algorithm's calculation of pulse rate, nor does it influence the recording of trend data which occurs at one-second intervals. The default setting is the Normal Response Mode.

## **To set response mode:**

- 1. Access the OPTIONS Menu.
- 2. Select **Change Patient Mode**, then select **Mode**.
- 3. Select either Normal or Fast mode.
	- **• Normal response mode** Responds to changes in blood oxygen saturation within five (5) to seven (7) seconds.
	- **• Fast response mode** Responds to changes in blood oxygen saturation within two (2) to four (4) seconds. This mode can be particularly helpful for situations that require close monitoring.

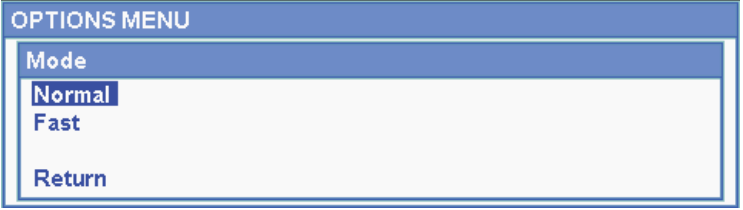

#### Figure 4-8. Response Mode Menu

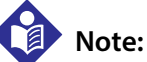

IQ.

When in the Fast Response Mode, the monitoring system may produce more  $SpO<sub>2</sub>$  and pulse rate alarms than expected.

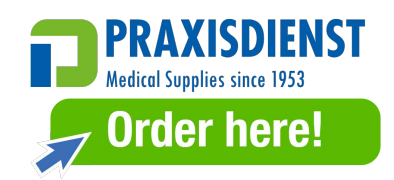

## **4.7.2 Homecare Mode**

Set the monitoring system to Homecare Mode when a lay person will be using the monitoring system outside of a hospital or other professional care setting. Homecare Mode provides limited functionality to simplify operation.

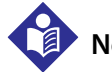

## **Note:**

A four-digit password is required to switch to Homecare Mode.

#### **To set the monitoring system to Homecare Mode:**

1. Before switching to Homecare Mode, ensure that the alarm limits and patient type (adult, pediatric, neonate) are appropriate for the home patient.

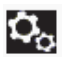

2. Access the OPTIONS Menu.

3. Select **Change Patient Mode**, then select **Switch to Homecare Mode**.

Figure 4-9. Switch to Homecare Mode

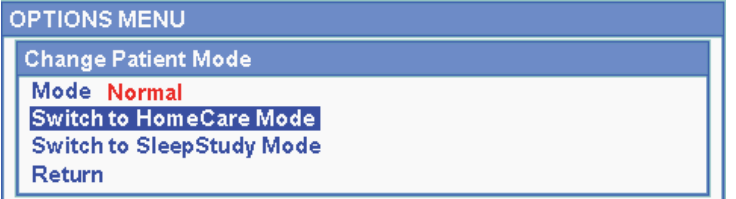

4. Enter the password for Homecare Mode.

Figure 4-10. Password Entry for Homecare Mode

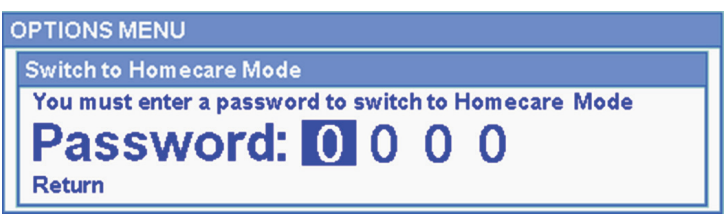

5. Choose whether to keep or delete all trend data.

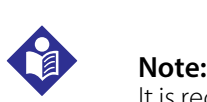

It is recommended to delete all trend data when configuring the monitoring system for a different patient.

#### Figure 4-11. Delete or Save Trend Data

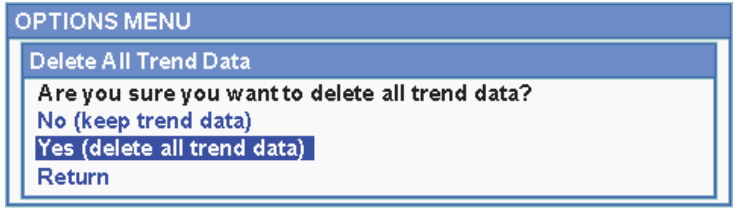

The "Switched to Homecare Mode" message appears.

Until a sensor is connected to the patient and the monitoring system, the following screens appear:

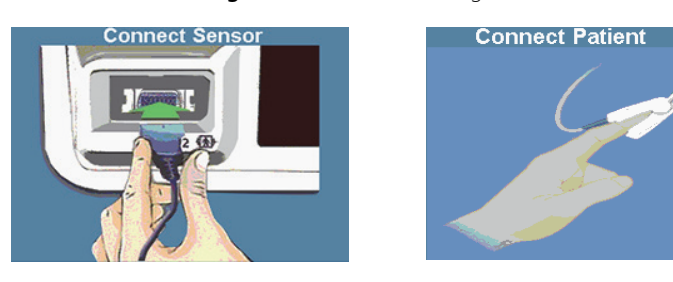

Figure 4-12. Sensor Messages

Figure 4-13. Homecare Mode Main Screen with Homecare Icon

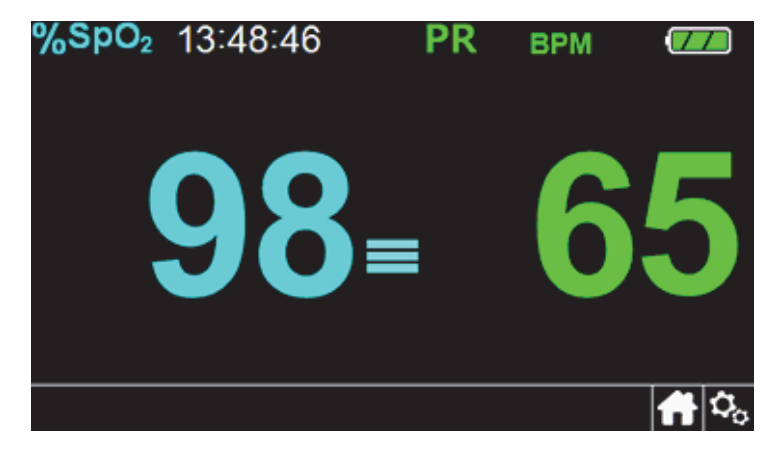

## **4.7.3 Sleep Study Mode**

Set the monitoring system to Sleep Study Mode when a sleep study will be performed on a patient. In Sleep Study Mode, alarms are silenced and the screen is dimmed to prevent disruptions to the patient.

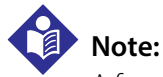

Ω.

A four-digit password is required to switch to Sleep Study Mode.

#### **To set the monitoring system to Sleep Study Mode:**

1. Access the OPTIONS Menu.

2. Select **Change Patient Mode**, then select **Switch to Sleep Study Mode**.

Figure 4-14. Switch to Sleep Study Mode

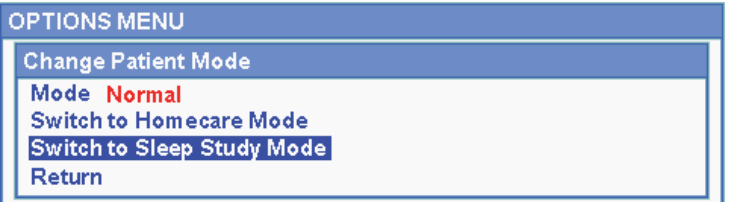

3. Confirm the entry into Sleep Study Mode, or select **Cancel**.

Figure 4-15. "Disabling of Alarms" Message

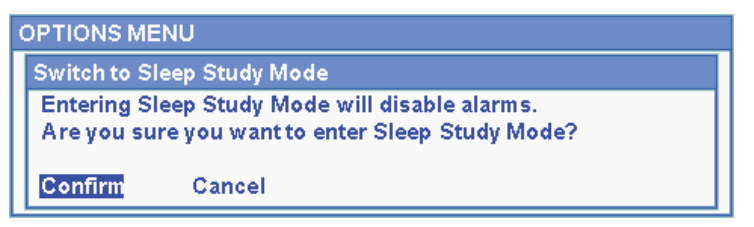

4. Enter the password for Sleep Study Mode.

Figure 4-16. Password Entry for Sleep Study Mode

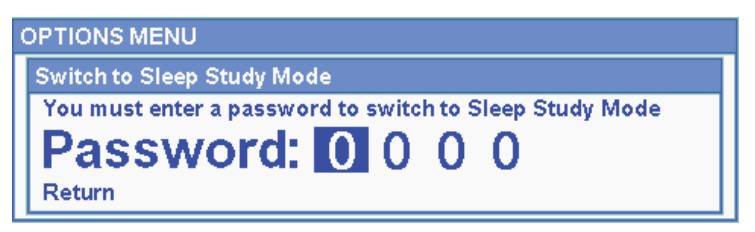

- 5. When prompted, confirm or cancel the switch to Sleep Study Mode.
- 6. Choose whether to keep or delete all trend data.

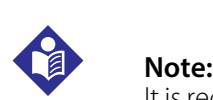

It is recommended to delete all trend data when configuring the monitoring system for a different patient.

The "Switched to Sleep Study Mode" message appears.

Figure 4-17. Sleep Study Mode Main Screen

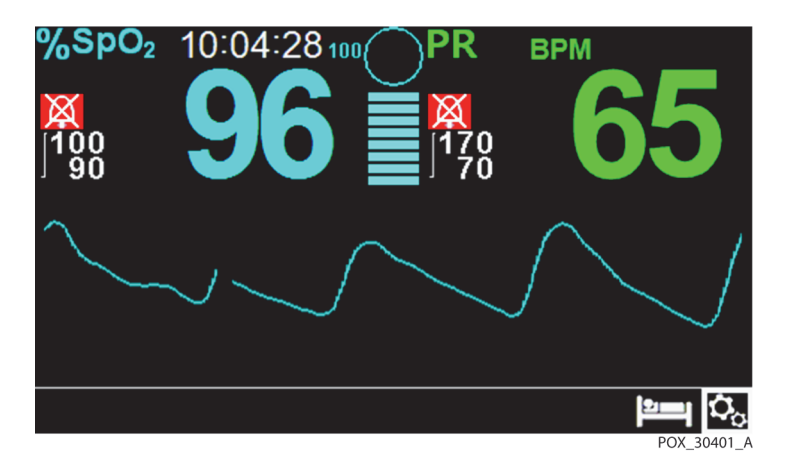

When the buttons and knob have not been used for 30 seconds, the screen dims.

## **4.7.4 Standard Mode**

Standard Mode is the factory default operating mode. If Homecare Mode or Sleep Study Mode is the current setting, set the monitoring system back to Standard Mode when a clinician will be using it in a hospital or other professional care setting.

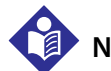

## **Note:**

A four-digit password is required to switch to Standard Mode.

**To set the monitoring system to Standard Mode:**

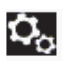

- 1. Access the OPTIONS Menu.
- 2. Select **Change Patient Mode**, then select **Switch to Standard Mode**.
- 3. Enter the password for Standard Mode.
- 4. When prompted, confirm or cancel the switch to Standard Mode.
- 5. Choose whether to keep or delete all trend data.

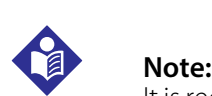

It is recommended to delete all trend data when configuring the monitoring system for a different patient.

The "Switched to Standard Mode" message appears.

## **4.8 Select Optional Settings**

## **4.8.1 Volume**

Use this option to adjust volume controls.

#### **To set the desired audible tone volume:**

- $\mathbf{Q}_{\alpha}$
- 1. Access the OPTIONS Menu.
- 2. Select **Volume**.

#### Figure 4-18. Volume Menu Item

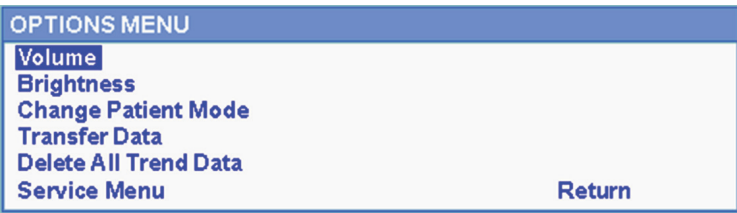

- 3. Select and set the desired volume:
	- **Alarm Volume** controls the volume of alarms.
	- **Key Beep** Volume controls the volume of any button press.
	- **Pulse Volume** controls the volume of the pulse rate tone.

#### **Figure 4-19.** Volume Selection

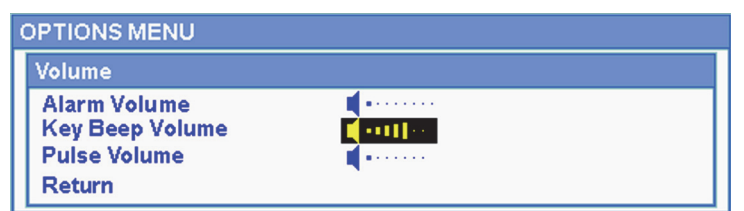

## **4.8.2 Brightness**

Use this option to adjust the screen brightness.

## **To set the desired brightness:**

 $\mathbf{Q}_{\alpha}$ 

1. Access the OPTIONS Menu.

2. Select **Brightness**.

Figure 4-20. Brightness Menu Item

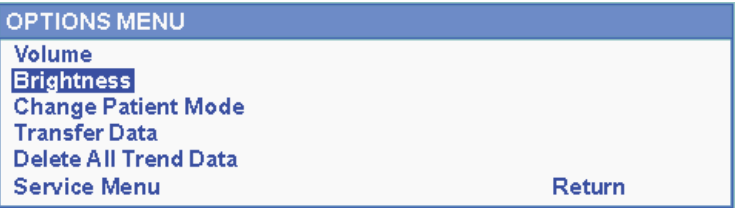

3. Select and set the desired brightness.

**Figure 4-21.** Brightness Selection

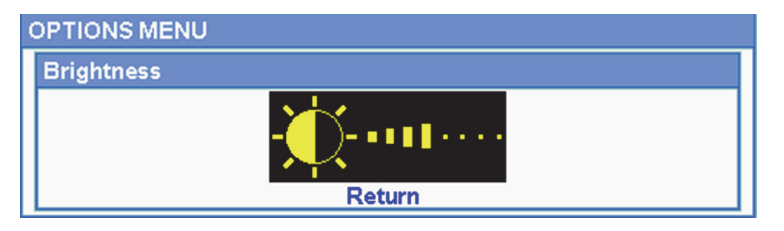

# <span id="page-55-0"></span>**4.9 Menu Structure and Factory Defaults**

The monitoring system ships with factory default settings. To set different institutional default settings, contact a qualified service technician.

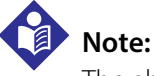

The ability to change alarm limits is inhibited in Homecare Mode.

<span id="page-55-1"></span>

| Item                                                 | <b>Available Selections</b>                                   | <b>Factory Default</b> |           |          |  |  |  |
|------------------------------------------------------|---------------------------------------------------------------|------------------------|-----------|----------|--|--|--|
|                                                      |                                                               | Adult                  | Pediatric | Neonatal |  |  |  |
| QUICK ACCESS ALARM LIMITS Menus and ALARM/LIMIT Menu |                                                               |                        |           |          |  |  |  |
| SpO <sub>2</sub> Menu                                | Upper SpO <sub>2</sub> alarm limit (21-100)                   | 100%                   |           | 95%      |  |  |  |
|                                                      | Lower SpO <sub>2</sub> alarm limit (20-99)                    | 90%<br>85%             |           |          |  |  |  |
|                                                      | Alarm Inhibition for SpO <sub>2</sub> alarms                  | Off                    |           |          |  |  |  |
|                                                      | SatSeconds™alarm management setting (Off, 10,<br>25, 50, 100) | Off                    |           |          |  |  |  |
| Pulse Rate (PR) Menu                                 | Upper pulse rate alarm limit (30-245)<br>5 bpm steps          | 170 bpm                |           | 200 bpm  |  |  |  |
|                                                      | Lower pulse rate alarm limit (25-240)<br>5 bpm steps          | 50 bpm                 | 75 bpm    | 100 bpm  |  |  |  |
|                                                      | Alarm Inhibition for pulse rate alarms                        | Off                    |           |          |  |  |  |
| <b>OPTIONS Menu</b>                                  |                                                               |                        |           |          |  |  |  |
| Volume                                               | Alarm Volume (1-8)                                            | 5                      |           |          |  |  |  |
|                                                      | Key Beep Volume (Off, 1-7)                                    | 4                      |           |          |  |  |  |
|                                                      | Pulse Volume (Off, 1-7)                                       | 4                      |           |          |  |  |  |
| Brightness                                           | Screen brightness (1-8)                                       | $\overline{4}$         |           |          |  |  |  |
| Change Patient Mode                                  | Mode-Response Mode (Normal, Fast)                             | Normal                 |           |          |  |  |  |
|                                                      | Monitoring Mode (Standard, Homecare, Sleep<br>Study)          | Standard Mode          |           |          |  |  |  |
|                                                      | Switch to Homecare Mode                                       |                        |           |          |  |  |  |
|                                                      | Switch to Sleep Study Mode                                    | $\sim$                 |           |          |  |  |  |
| Transfer Data                                        | Continuous Transfer, Trend Data Download                      | By USB                 |           |          |  |  |  |

Table 4-3. Menu Structure and Factory Defaults

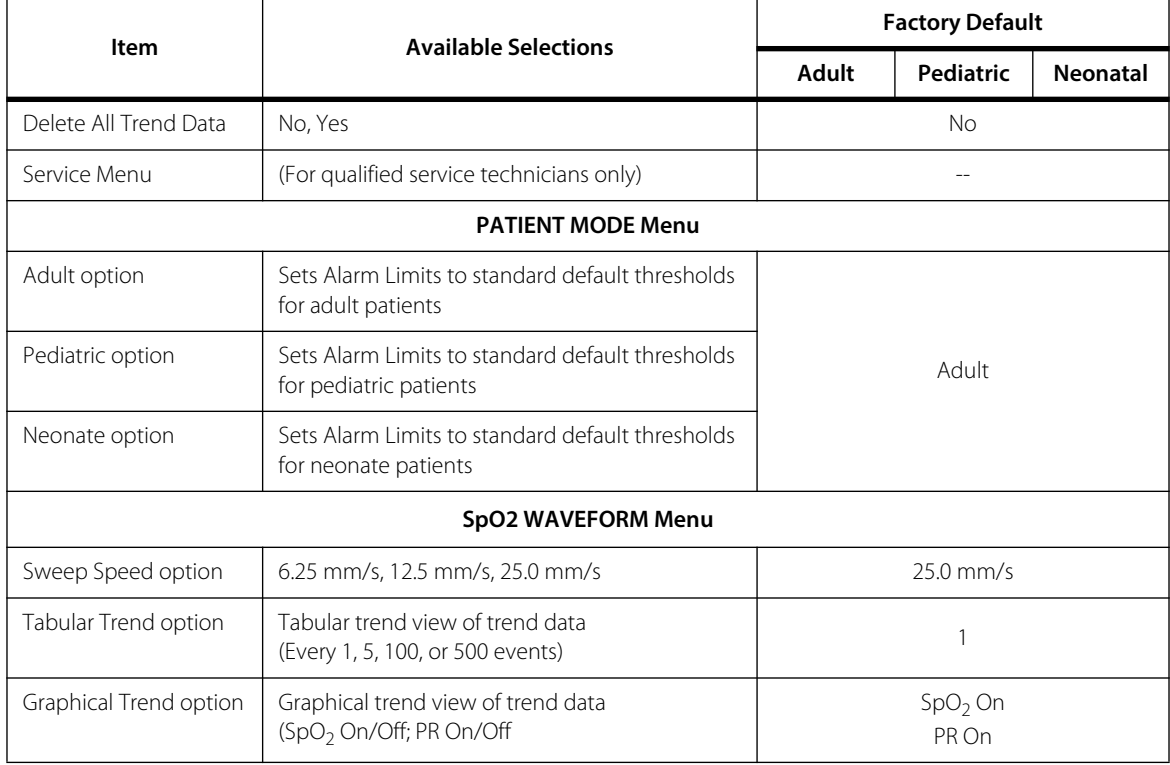

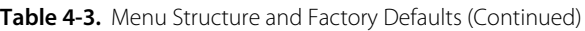

Table 4-4. Service Menu Settings (Password Protected)

| Parameter                                 |                                                                                                    | <b>Factory Default</b>  |           |                 |  |
|-------------------------------------------|----------------------------------------------------------------------------------------------------|-------------------------|-----------|-----------------|--|
|                                           | Ranges/Selection                                                                                                    | Adult                   | Pediatric | <b>Neonatal</b> |  |
| Power On Settings                         | Factory Defaults, Last Settings, Institution-<br>al Defaults                                                                                                    | <b>Factory Defaults</b> |           |                 |  |
| Alarm Silence Duration                    | 30, 60, 90, 120 s                                                                                                    | 60s                     |           |                 |  |
| Alarm Disabled Reminder                   | Off, 3, 10 min                                                                                                    | 3 min                   |           |                 |  |
| Permission to deactivate<br>audible alarm | Yes, No                                                                                                    | No.                     |           |                 |  |
| Language                                  | Chinese, Czech, Danish, Dutch, English,<br>Finnish, French, German, Greek, Hungari-<br>an, Italian, Japanese, Korean, Norwegian,<br>Polish, Portuguese, Russian, Slovakian,<br>Spanish, Swedish, Turkish | English                 |           |                 |  |
| Date/Time Setting                         | yy/mm/dd, mm/dd/yy, dd/mm/yy                                                                                                    | yy/mm/dd                |           |                 |  |

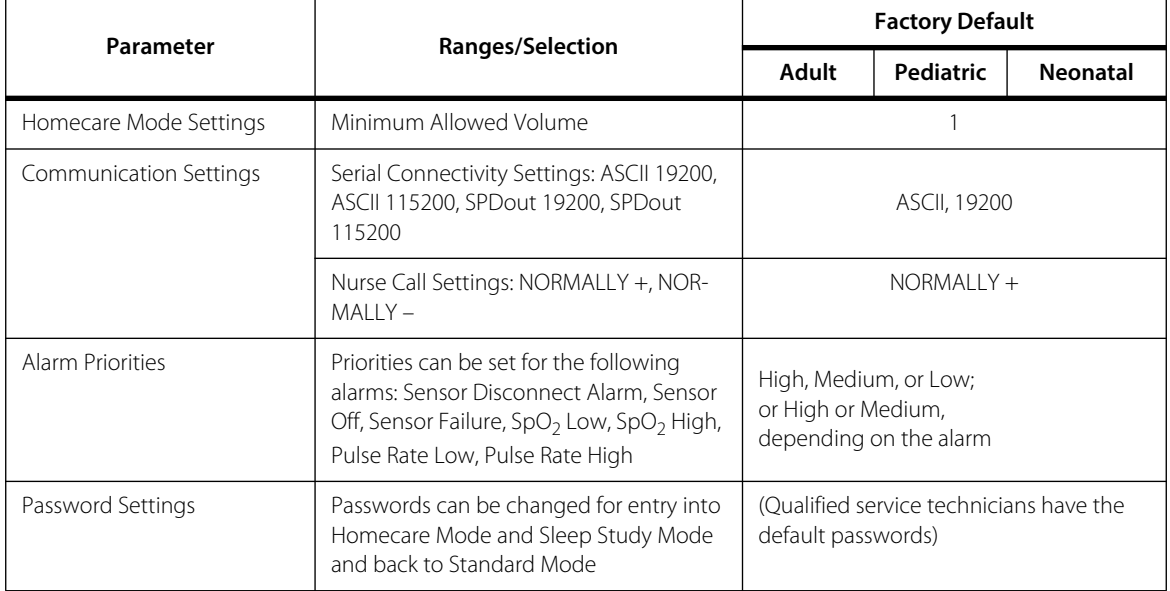

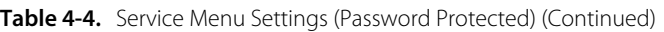

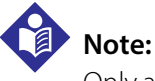

Only a qualified service technician can access the Service Menu to alter these parameters as described in the Service Manual.

## **4.10 Maintenance Reminder**

Schedule regular maintenance and safety checks with a qualified service technician every 24 months. Reference [Periodic Safety Checks](#page-83-0), p. 7-4. In the case of mechanical or functional damage, contact Covidien or a local Covidien representative. [Refer](#page-17-0)ence [Technical Assistance](#page-17-0), p. 1-6.

# <span id="page-58-0"></span>5 Data Management

## **5.1 Overview**

This chapter contains information for accessing patient trend data obtained using the Nellcor<sup>™</sup> bedside SpO<sub>2</sub> patient monitoring system. Trend data can be viewed anytime patient trend is stored in the monitoring system.

The monitoring system stores up to 96 hours of trend data. When the monitoring system begins measuring vital signs, it saves data every four (4) seconds during normal conditions, and every one (1) second during alarm conditions. It also saves all physiological alarm conditions and errors. Trend data history remains in memory even if the monitoring system is powered off. The monitoring system stores new data over the oldest data when the buffer is full.

The monitoring system can display trend data in tabular and graphical formats.

## **5.2 Tabular Trend Data**

The monitoring system presents trend information in tabular format for all monitored parameters when users enable this option. The newest data values appear at the top.

## **To select** *Tabular Trend***:**

- 1. Select the waveform area.
- 2. From the SpO<sub>2</sub> WAVEFORM Menu, select **Tabular Trend**.

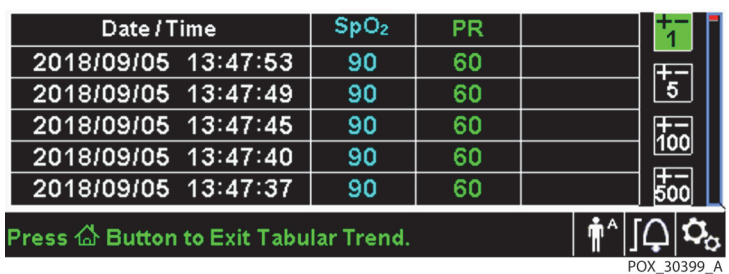

**Figure 5-1.** Tabular Trend Data Screen

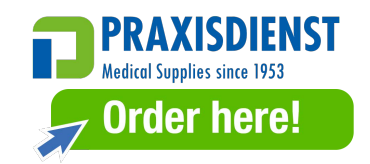

#### **To scroll through** *Tabular Trend Data***:**

- 1. Turn the knob to scroll through the trend data.
	- **Clockwise** rotation moves forward to newer data.
	- **Counterclockwise** rotation moves backward to older data.
- 2. Press the knob again to adjust the scroll granularity. Larger values scroll through more data faster.

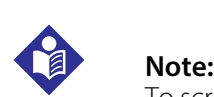

To scroll most efficiently, adjust the scroll granularity more than once. For instance, use the +/-500 to scroll quickly to the desired time stamp, then press the knob again to reach the +/-1 to scroll through each individual event in that time period.

3. After reviewing trend data, press the **Home** button to exit the tabular trend view.

## **5.3 Graphical Trend Data**

The monitoring system presents trend information in a single graph for all monitored parameters when users enable this option. The vertical range of a graphical trend appears as a fixed value. The horizontal range is 24 minutes. The newest data values appear to the right.

### **To select** *Graphical Trend***:**

1. Select the waveform area.

2. From the SpO<sub>2</sub> WAVEFORM Menu, select **Graphical Trend**.

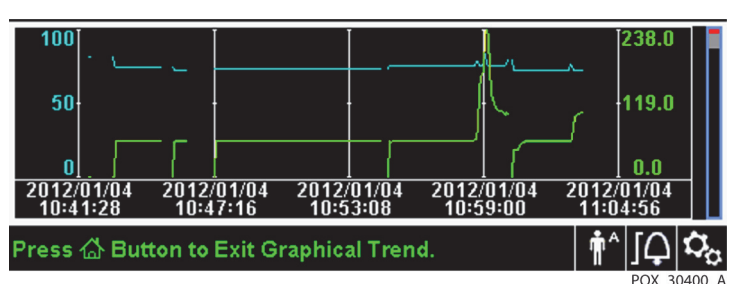

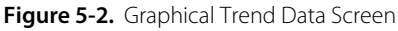

#### **To scroll through Graphical Trend Data:**

1. Turn the knob to highlight *Scroll*.

- 2. Press the knob to activate scrolling.
- 3. Turn the knob to scroll through the trend data.
	- **Clockwise** rotation moves forward to newer data.
	- **Counterclockwise** rotation moves backward to older data.
- 4. After reviewing trend data, press the **Home** button to exit the graphical trend view.

## **5.4 External Data Communication**

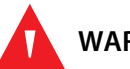

## **WARNING:**

**Any connections between this monitoring system and other devices must comply with applicable medical systems safety standards such as IEC 60601-1. Failure to do so may result in unsafe leakage current and grounding conditions.**

## **5.4.1 Nurse Call Interface**

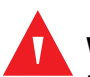

## **WARNING:**

**Do not use the nurse call feature as the primary source of alarm notification. The audible and visual alarms of the monitoring system, used in conjunction with clinical signs and symptoms, are the primary sources for notifying medical personnel that an alarm condition exists.**

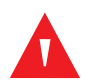

### **WARNING:**

**The nurse call feature does not function when monitoring system alarms are silenced.**

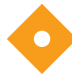

## **Caution:**

**Test the nurse call function prior to use, especially when setting up the monitoring system in a new location. One way to test the nurse call function is to create an alarm condition (for example, sensor disconnect) and verify the nurse call system properly activates.**

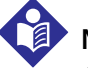

## **Note:**

Communication (Nurse Call Interface) is limited to inside a single institution.

The nurse call feature of the monitoring system works in conjunction with the nurse call system of the institution when the monitoring system sounds an audible alarm. It is operational regardless of whether the monitoring system uses AC power or battery power, as long as a proper connection between the nurse call port and the host system exists.

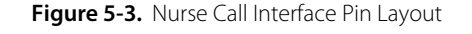

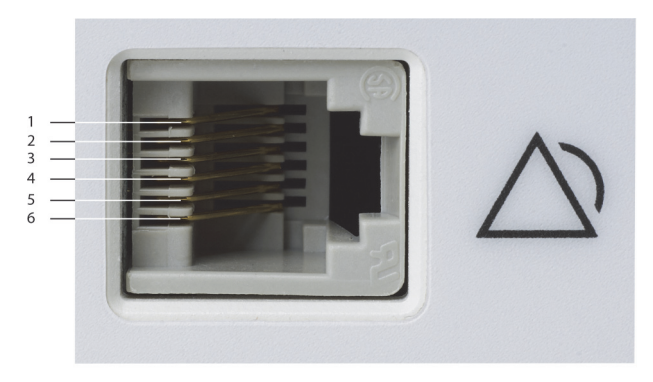

POX\_30108\_A

#### **To connect the nurse call cable:**

- 1. Grasp the RJ11 end of the cable.
- 2. Firmly insert into the nurse call port.
- 3. Attach the alternate end of the cable into the host system.

#### **To disconnect the nurse call cable:**

1. Grasp the RJ11 end of the cable and press down on the plastic tab on the cable's connector.

Do not attempt to remove the connector without pressing down on the tab.

2. Gently pull the RJ11 connector out of the nurse call port.

The nurse call feature uses a relay closure to signal the nurse station during alarm conditions. The nurse call polarity can be set to NORMALLY + or NORMALLY -. A qualified service technician can set the nurse call polarity using the procedure described in the Service Manual.

When the nurse call polarity is set to NORMALLY +, the nurse call relay operation is as follows:

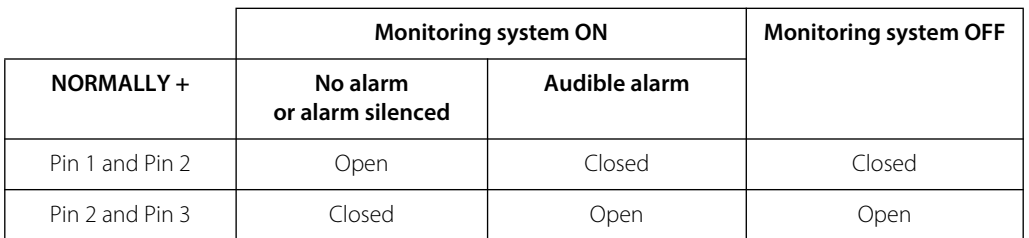

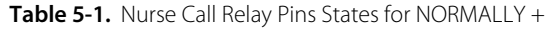

When the nurse call polarity is set to NORMALLY –, the nurse call relay operation is as follows:

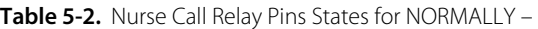

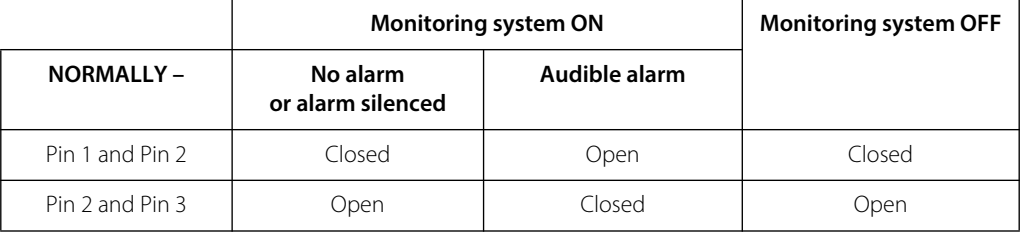

Pin 2 is a common lead for both relays.

## **5.4.2 Trend Data Download**

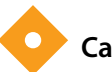

### **Caution:**

**Anyone who connects a PC to the data output port configures a medical system and is therefore responsible for ensuring that the system complies with the requirements of IEC 60601-1-1 and the electromagnetic compatibility IEC 60601-1-2.**

## **Caution:**

**Patient motion, secondary to a variety of external factors, may compromise the presence or accuracy of the displayed values.**

Connect the mini-USB port to a PC for downloading trend data. Any PC connected to the data port must be certified according to IEC 60950. All combinations of equipment must be in compliance with IEC 60601-1-1 system requirements. Use either ASCII communication protocol.

• Nellcor™ ASCII protocol (ASCII 1)

• ASCII format compatible with several spreadsheet programs (ASCII 2)

# **Note:**

Users may choose to import patient trend data to a spreadsheet program. To do so, users must export trend data using the ASCII 2 format option. Have a qualified service technician set this option prior to attempting a data download.

## **System Compatibility Prerequisites**

- Windows-based PC
- HyperTerminal or equivalent software

### **Hardware**

- Mini-USB data download cable
- CD or thumb drive, if USB driver required

The USB port on the side of the monitoring system provides access to collected trend data. Data transfer relies on existing communication software drivers for USBbased devices already on the computer, so should not require any modification of the drivers used by the USB interface. If, for some reason, the computer does not have the correct USB driver, use the device driver provided on the product CD or from Technical Services. Reference [COM port USB Driver Alternatives](#page-67-0), p. 5-10.

# **Note:**

Any trend data download relies on either factory default settings or institutional default settings established by a qualified service technician prior to usage. This includes baud rate and communication protocol selection.

#### **To download trend data**

- 1. Power on the monitoring system.
- 2. Access the Options Menu.
- 3. Select the **Trend Data Download** submenu.

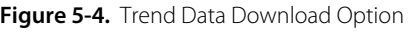

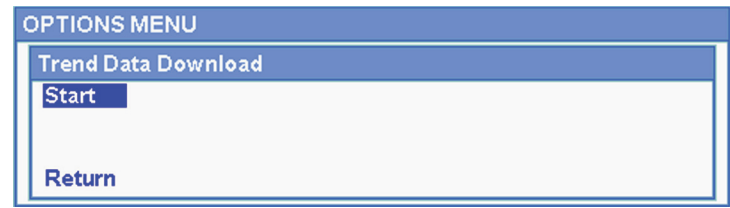

- 4. Connect a mini-USB cable from the monitoring system to the computer.
	- a. Grasp the mini-USB end of the cable.
	- b. Firmly insert into the bottom mini-USB data port.
	- c. Firmly insert the USB end of the cable into a USB port on the host system.
- 5. Ensure the computer properly identifies the monitoring system. If it does not, follow the procedure for loading the appropriate driver. Reference [To install a USB driver from the](#page-68-0)  [compact disc](#page-68-0), p. 5-11.
- 6. Launch HyperTerminal. [Reference](#page-65-0)  $p. 5-8$ .
- 7. Press the knob again, since the item highlighted is the **Start** option.The status bar indicating total percentage of the download appears, and the **Start** option immediately changes to a **Cancel** option.

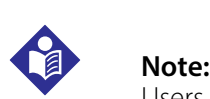

Users may choose to cancel the download operation at any point in the download process by selecting **Cancel** and then **Return**.

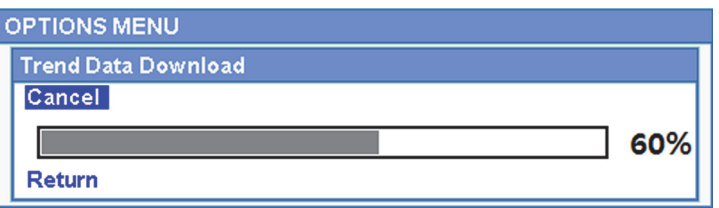

#### **Figure 5-5.** Trend Data Download Status

8. Confirm the monitoring system is sending trend data to a personal computer (PC) by observing the computer screen for a scrolling trend data record. If no trend data values appear, check connectivity and ensure the personal computer contains HyperTerminal software. If this is all operational, verify patient trend data history exists on the monitoring system. Contact Technical Services or a qualified service technician for assistance.

- 9. Wait for the **Output Complete** message to indicate the download is complete.
- 10. Save patient trend data to the personal computer disk or to an alternate source, depending on institutional requirements.

#### <span id="page-65-0"></span>**To launch HyperTerminal**

- 1. Click the **Start** menu in the main task bar.
- 2. Mouse over the **Programs** submenu, then **Accessories**, then **Communications**, then the **HyperTerminal** option.

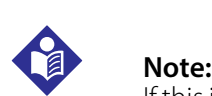

If this is the first time the HyperTerminal program launches, it will prompt the user to set it as the default Telnet program. Depending on institutional requirements, choose Yes or No.

- 3. Click the HyperTerminal option.
- 4. When the Connect Description window opens, type in the desired file name in the Name field.
- 5. Locate the proper icon by scrolling all the way to the far right of the icon field.

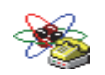

Select the icon.

7. Click the OK button.

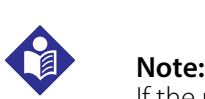

If the personal computer is not connected via the USB to mini-USB cable to the monitoring system, the proper COM port option will not appear in the list.

- 8. When the Connect To window opens, find the **Connect Using** option and click the down arrow to identify possible modem options.
- 9. Select the desired COM port.
- 10. Click the OK button.
- 11. In the COM Properties window, set the appropriate values.
	- a. Set the baud rate (bits per second) to match the monitoring system. The factory default baud rate is 19200 bits per second (bps).
	- b. Ensure the data bit is set to 8.
- c. Ensure the parity bit is set to none.
- d. Ensure the stop bit is set to 1.
- e. Ensure the flow control is set to none.
- 12. Click the OK button.

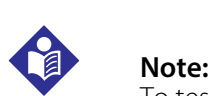

To test for trend data download connectivity, proceed with the download by pressing the **Start** option. If no data values appear in HyperTerminal, try a different COM port. select the **File** menu, click **New Connection**, and select a different COM port until data values scroll across the HyperTerminal screen.

#### **To interpret downloaded trend data:**

1. Examine trend data on the HyperTerminal screen, in a spreadsheet, or on a printout.

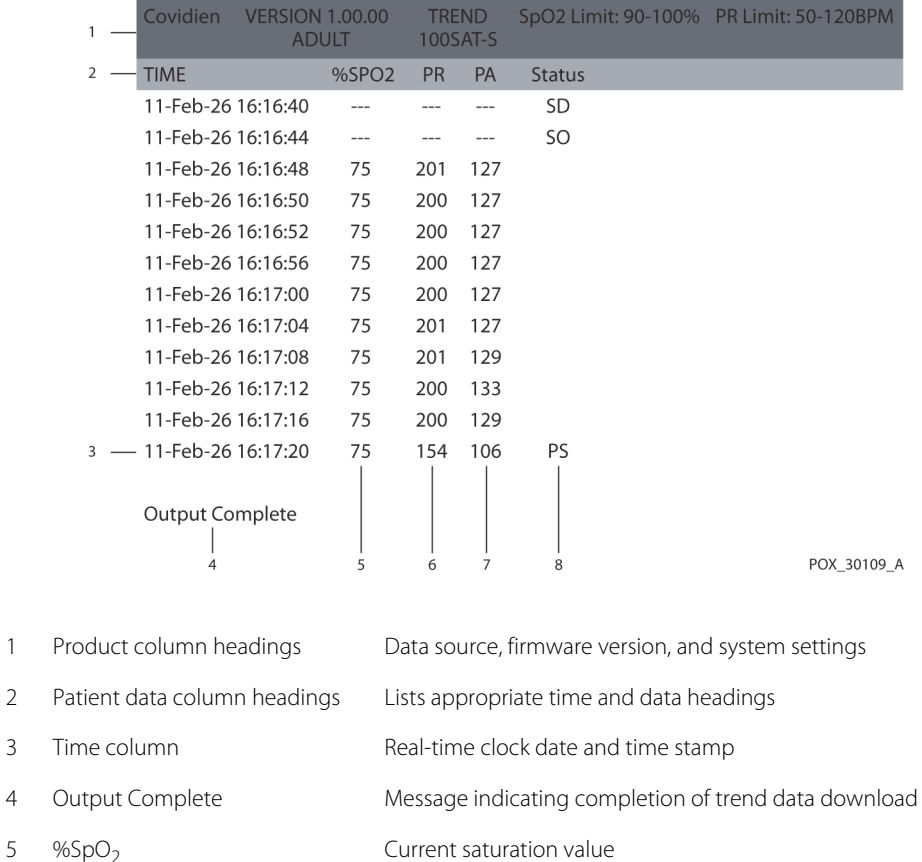

#### **Figure 5-6.** Sample Trend Data Printout

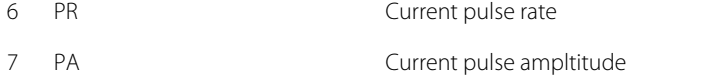

8 Status Operating status of the monitoring system

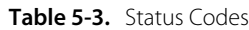

<span id="page-67-1"></span>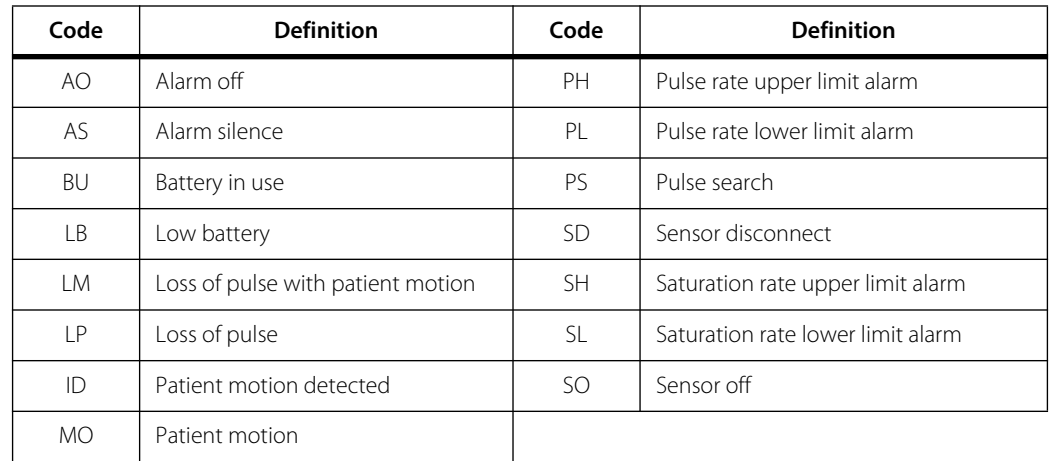

- 2. Ensure patient data settings coincide with expected settings. This would include the version of firmware and its CRC code, which should be all zeros; the current method of viewing the data: waveform, trend, or graph; alarm limit settings; patient mode; and SatSeconds™ setting.
- 3. Scan the time,  $SpO<sub>2</sub>$ , or PR column until reaching the events of interest.
- 4. Match the operating status codes to the following table for pertinent system information. Reference [Status Codes](#page-67-1), p. 5-10.

### <span id="page-67-0"></span>**COM port USB Driver Alternatives**

- Load the appropriate driver from the product CD or thumb drive into the connected computer. The USB driver will automatically load.
- Contact Technical Services or a local Covidien representative.

# **Note:**

The following graphics are representative of the screens users may encounter while installing a USB driver from the compact disc. Individual operating system languages may vary.

## <span id="page-68-0"></span>**To install a USB driver from the compact disc**

- 1. Insert the Nellcor™ bedside SpO2 patient monitoring system compact disc (CD) into the designated personal computer (PC).
- 2. Copy the COVIDIEN USB to UART Bridge Driver zip file to the PC, installing it in the desired program folder.
- 3. Right-click on the zipped folder.
- 4. Select **Extract All**.
- 5. Open the extracted folder.
- 6. Launch the Driver Installer executable.

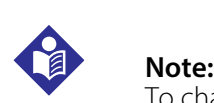

To change the location of the driver, select the desired mapping by clicking **Change Install Location**.

7. Click **Install**.

Figure 5-7. Sample Bridge Driver Installer window

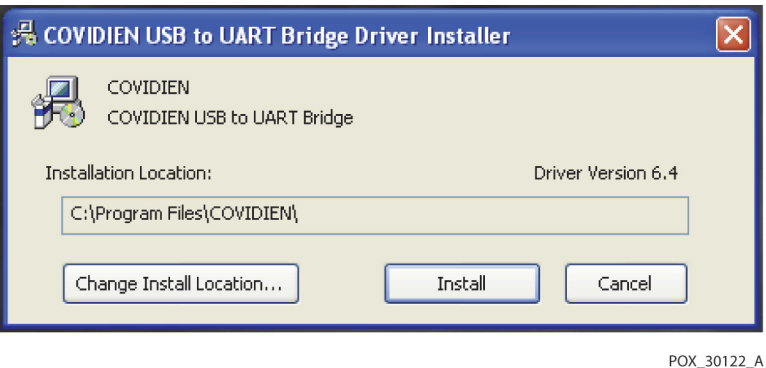

- 8. Reboot the PC for changes to take effect.
- 9. Connect the monitoring system to the PC, firmly engaging the USB end to the PC and the mini-USB to the monitoring system.

10. Allow the PC to sense the new hardware and load the InstallShield Wizard, which guides users through the entire setup process. Do not click the **Cancel** button.

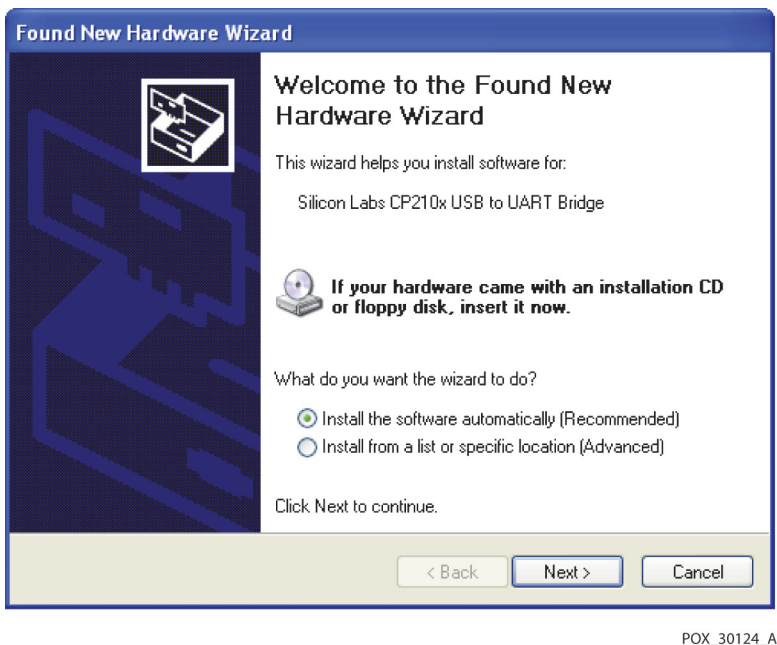

Figure 5-8. Sample New Hardware Wizard Screen

- 11. At the prompt from the InstallShield Wizard, click on the **Next** button to copy the driver to the PC.
- 12. When the InstallShield Wizard provides the end-user license agreement, read it carefully, then click the button for accepting the terms of the license.
- 13. Click **Next** to formally accept the agreement.
- 14. Review the Destination Folder mapping. To change the destination, click **Browse** and select the desired mapping.
- 15. Click **Next** to formally accept the Destination Folder mapping.
- 16. Click **Install** in the resulting driver installer window. Do not click the **Cancel** button

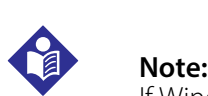

If Windows Security pops up, select the option to install the driver anyway.

17. Click the OK button to complete the installation in the resulting Success window.

- 18. Reboot the PC for changes to take effect.
- 19. From the **Start** menu, click the Settings menu option and select the Control Panel option.
- 20. Select the System option to open the System Properties window.
- 21. Click the Hardware tab, then the **Device Manager** button.

Figure 5-9. Sample Device Manager Button Under Hardware Tab

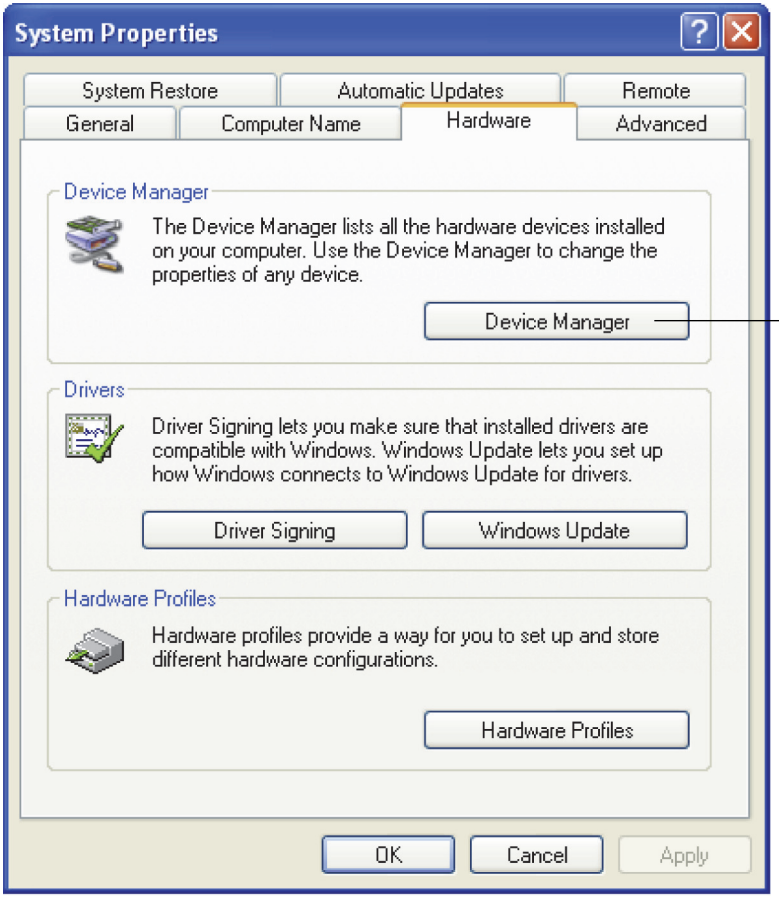

POX\_30119\_A

22. Select the Ports option from the resulting list.

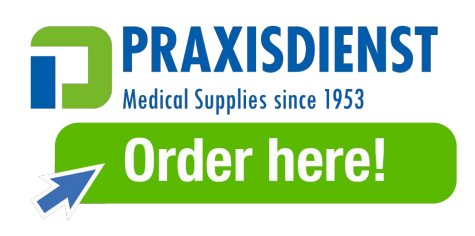

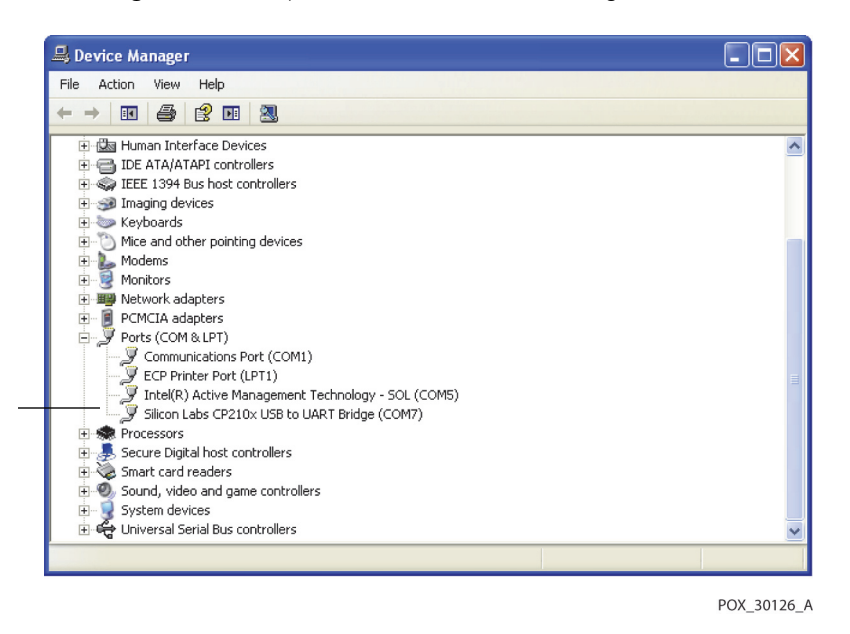

Figure 5-10. Sample Hardware List in Device Manager Window

23. Double click the Silicon Labs CP210x USB to UART Bridge option.

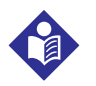

### **Note:**

The listed COM port should match the HyperTerminal COM port designation. [Reference](#page-65-0)  [To launch HyperTerminal](#page-65-0), p. 5-8.
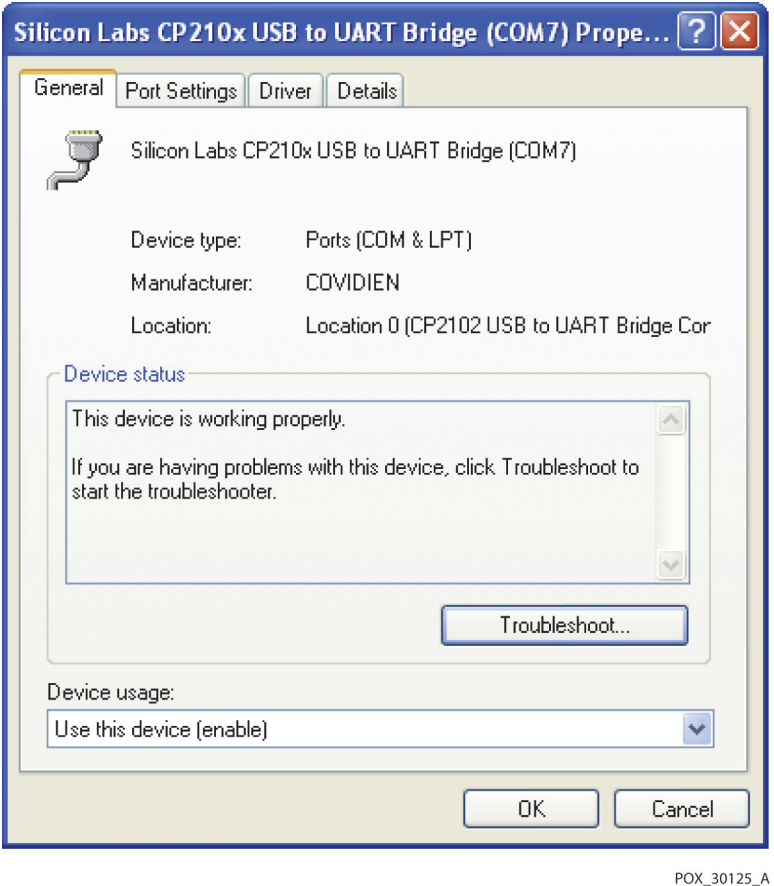

Figure 5-11. Sample Initial USB to UART Bridge Properties Window

- 24. Click the Port Settings tab.
- 25. Set the bits per second to one of the following baud rates: 19200 or 115200. The factory default is 19200 bps.

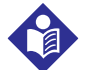

#### **Note:**

The monitoring system's baud rate setting must match the baud rate setting for the USB to UART Bridge. Only a qualified service technician can change this setting.

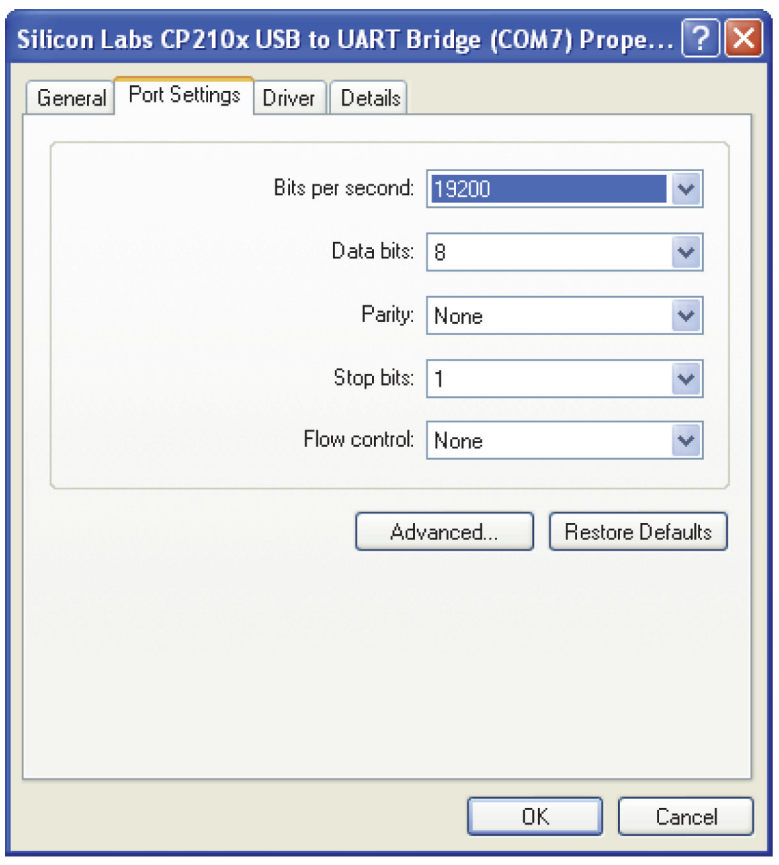

Figure 5-12. Sample Baud rate list under Port Settings tab

POX\_30127\_A

- 26. Click the OK button to complete the process.
- 27. Reference [To download trend data](#page-63-0), p. 5-6, and proceed to step 8, utilizing HyperTerminal to connect to the monitoring system.

#### **5.4.3 Firmware Upgrades**

Contact a qualified service technician to perform any firmware upgrade to the monitoring system, as described in the Service Manual.

## <span id="page-74-0"></span>6 Performance Considerations

### **6.1 Overview**

This chapter contains information about optimizing the performance of the Nellcor™ bedside SpO2 patient monitoring system.

Verify the performance of the monitoring system by following the procedures outlined in the Service Manual. Have a qualified service technician perform these procedures prior to initial installation in a clinical setting.

### **6.2 Oximetry Considerations**

#### **WARNING:**

**Pulse oximetry readings and pulse signals can be affected by certain ambient environmental conditions, pulse oximetry sensor application errors, and certain patient conditions.** 

#### **6.2.1 Pulse Rates**

The monitoring system only reports pulse rates between 20 and 250 bpm. Detected pulse rates above 250 bpm appear as 250. Detected pulse rates below 20 appear as a zero (0).

#### **6.2.2 Saturation**

The monitoring system reports saturation levels between 1% and 100%.

### **6.3 Performance Considerations**

#### **6.3.1 Overview**

This section contains information for optimizing the performance of the monitoring system.

Verify the performance of the monitoring system by following the procedures outlined in the SRC-MAX Pulse Oximetry Functional Tester Technical Manual. Have a qualified service technician perform these procedures prior to initial installation in a clinical setting and every 24 months as part of preventive maintenance. [Reference](#page-83-0)  Service[, p. 7-4.](#page-83-0)

#### **6.3.2 Patient Conditions**

Application issues and certain patient conditions can affect the measurements of the monitoring system and cause the loss of the pulse signal.

- Anemia Anemia causes decreased arterial oxygen content. Although  $SpO<sub>2</sub>$  readings may appear normal, an anemic patient may be hypoxic. Correcting anemia can improve arterial oxygen content. The monitoring system may fail to provide an  $SpO<sub>2</sub>$  reading if hemoglobin levels fall below 5 gm/dl.
- Dysfunctional hemoglobins Dysfunctional hemoglobins such as carboxyhemoglobin, methemoglobin, and sulphemoglobin are unable to carry oxygen. SpO<sub>2</sub> readings may appear normal; however, a patient may be hypoxic because less hemoglobin is available to carry oxygen. Further assessment beyond pulse oximetry is recommended.
- Additional possible patient conditions may also influence measurements.
- 1. Poor peripheral perfusion
- 2. Excessive patient movement
- 3. Venous pulsations
- 4. Dark skin pigment
- 5. Intravascular dyes, such as indocyanine green or methylene blue
- 6. Externally applied coloring agents (nail polish, dye, pigmented cream)
- 7. Defibrillation

#### <span id="page-76-0"></span>**6.3.3 Sensor Performance Considerations**

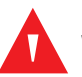

#### **WARNING:**

**Pulse oximetry readings and pulse signal can be affected by certain ambient conditions, sensor application errors, and certain patient conditions.** 

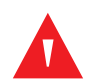

#### **WARNING:**

**Tissue damage can be caused by incorrect application or inappropriate duration of use of a pulse oximetry sensor. Inspect the sensor site as directed in the** *Instructions for Use***.**

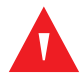

#### **WARNING:**

**Use only Covidien-approved pulse oximetry sensors and pulse oximetry cables when connecting to the sensor connector. Connecting any other cable or sensor influences the accuracy of sensor data, since this may lead to adverse results.**

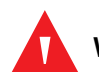

#### **WARNING:**

**Failure to cover the pulse oximetry sensor site with opaque material in high ambient light conditions may result in inaccurate measurements.**

#### **Inaccurate Sensor Measurement Conditions**

A variety of conditions can cause inaccurate Nellcor™ pulse oximetry sensor measurements.

- Incorrect application of the pulse oximetry sensor
- Placement of the pulse oximetry sensor on an extremity with a blood pressure cuff, arterial catheter, or intravascular line
- Ambient light
- Failure to cover the pulse oximetry sensor site with opaque material in high ambient light conditions
- Excessive patient movement
- Dark skin pigment
- Intravascular dyes or externally applied coloring, such as nail polish or pigmented cream

#### **Signal Loss**

Loss-of-pulse signal can occur for several reasons.

- Pulse oximetry sensor applied too tightly
- Inflation of a blood pressure cuff on the same extremity as the attached pulse oximetry sensor
- Arterial occlusion proximal to the pulse oximetry sensor
- Poor peripheral perfusion

#### **Recommended Usage**

Select an appropriate Nellcor<sup>™</sup> pulse oximetry sensor, apply it as directed, and observe all warnings and cautions presented in the Instructions for Use accompanying the sensor. Clean and remove any substances such as nail polish from the application site. Periodically check to ensure that the sensor remains properly positioned on the patient.

High ambient light sources such as surgical lights (especially those with a xenon light source), bilirubin lamps, fluorescent lights, infrared heating lamps, and direct sunlight can interfere with the performance of a Nellcor™ pulse oximetry sensor. To prevent interference from ambient light, ensure that the sensor is properly applied, and cover the sensor site with opaque material.

If patient movement presents a problem, try one or more of the following remedies to correct the problem.

- Verify the Nellcor™ pulse oximetry sensor is properly and securely applied.
- Move the sensor to a less active site.
- Use an adhesive sensor that improves patient skin contact.
- Use a new sensor with fresh adhesive backing.
- Keep the patient still, if possible.

If poor perfusion affects performance, consider using the Nellcor™ forehead SpO $_2$ sensor (MAXFAST).

#### <span id="page-78-0"></span>**6.3.4 Reducing EMI (Electromagnetic Interference)**

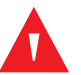

#### **WARNING:**

**Keep patients under close surveillance when monitoring. It is possible, although unlikely, that radiated electromagnetic signals from sources external to the patient and the monitoring system can cause inaccurate measurement readings.**

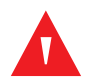

#### **WARNING:**

**Any radio frequency transmitting equipment or other nearby sources of electrical noise may result in disruption of the monitoring system.**

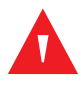

#### **WARNING:**

**Large equipment using a switching relay for its power on/off may affect monitoring system operation. Do not operate the monitoring system in such environments.**

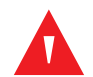

#### **WARNING:**

**The monitoring system is designed for use in environments in which the signal can be obscured by electromagnetic interference. During such interference, measurements may seem inappropriate or the monitoring system may not seem to operate correctly.**

#### **Caution:**

**This device has been tested and found to comply with the limits for medical devices related to IEC 60601-1-2: 2007 and IEC 60601-1-2:2014. These limits are designed to provide reasonable protection against harmful interference in a typical medical installation.**

Because of the proliferation of radio frequency transmitting equipment and other sources of electrical noise in health care environments (for example, electrosurgical units, cellular phones, mobile two-way radios, electrical appliances, and high-definition television), it is possible that high levels of such interference due to close proximity or strength of a source may result in disruption of monitoring system performance.

Disruption may be evidenced by erratic readings, cessation of operation, or other incorrect functioning. If this occurs, survey the site of use to determine the source of this disruption, then take the appropriate actions to eliminate the source.

- Turn equipment in the vicinity off and on to isolate the offending equipment.
- Reorient or relocate the interfering equipment.
- Increase the separation between the interfering equipment and the monitoring system.
- Connect the equipment into an outlet on a circuit different from that to which the other device(s) are connected.

The monitoring system generates, uses, and can radiate radio frequency energy and, if not installed and used in accordance with these instructions, may cause harmful interference with other susceptible devices in the vicinity. Contact Technical Services for assistance.

### **6.4 Obtaining Technical Assistance**

For technical information and assistance, contact Technical Services or a qualified service technician. Reference [Technical Assistance](#page-17-0), p. 1-6.

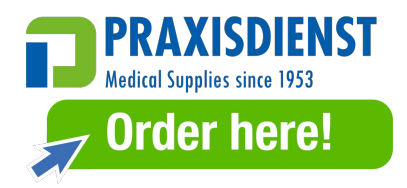

## 7 Preventive Maintenance

### **7.1 Overview**

This chapter describes the steps required to maintain, service, and properly clean the Nellcor™ bedside SpO2 patient monitoring system.

### **7.2 Cleaning**

#### **WARNING:**

**Do not spray, pour, or spill any liquid on the monitoring system, its accessories, connectors, switches, or openings in the chassis.** 

## **WARNING:**

#### **Remove batteries from the monitoring system before cleaning.**

For surface cleaning of the monitoring system, follow institutional procedures or the recommended actions below.

**•• Surface cleaning —** Periodically surface clean the monitoring system by using a soft cloth dampened with a commercial, nonabrasive cleaner. Lightly wipe the top, bottom, and front surfaces of the monitoring system lightly.

For sensors, follow cleaning instructions in the directions for use shipped with those components. Before attempting to clean a Nellcor™ pulse oximetry sensor, read the Instructions for Use enclosed with the sensor. Each sensor model has cleaning instructions specific to that sensor. Follow the pulse oximetry sensor cleaning and disinfecting procedures in the particular sensor's Instructions for Use.

Avoid spilling liquid on the monitoring system, especially in connector areas, but if a spill occurs, clean and thoroughly dry the monitoring system before reuse. If in doubt about monitoring system safety, refer the monitoring system to a qualified service technician for examination.

### **7.3 Recycling and Disposal**

When the monitoring system, battery, or accessories reach the end of useful life, recycle or dispose of the equipment according to appropriate local and regional regulations.

### **7.4 Battery Maintenance**

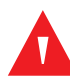

#### **WARNING:**

**Explosion hazard — Do not use the battery with other manufacturer's batteries, different types or models of batteries such as dry batteries, nickel-metal hydride batteries, or Lithium-ion batteries together.**

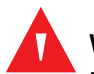

#### **WARNING:**

**Explosion hazard — Do not connect the battery reversed in positive (+) and negative (-) terminals. Do not charge the battery with polarities reversed.**

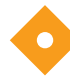

#### **Caution:**

**Covidien strongly recommends recharging the battery when it has not been recharged for six (6) or more months.**

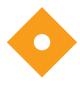

#### **Caution:**

**Follow local government ordinances and recycling instructions regarding disposal or recycling of device components, including batteries.**

#### **Caution:**

**Do not short-circuit the battery, as it may generate heat. To avoid short-circuiting, do not let the battery come in contact with metal objects at any time, especially during transport.**

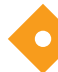

#### **Caution:**

**Do not solder the battery directly. Heat applied during soldering may damage the safety vent in the battery's positive cover.**

#### **Caution:**

**Do not deform the battery by applying pressure. Do not throw, hit, drop, fold or impact the battery.**

#### **Caution:**

**Do not use any chargers not specified by Covidien.**

#### **Caution:**

**Do not mistreat the battery, or use the battery in applications not recommended by Covidien.**

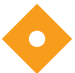

#### **Caution:**

**Keep the battery out of reach of children to avoid any accidents.**

#### **Caution:**

**If there are any problems with the battery, immediately put the monitoring system in a safe place and contact a qualified service technician.**

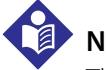

#### **Note:**

The service menu displays the number of deep discharge cycles seen by the battery. The monitoring system records a deep discharge cycle when the battery reaches the voltage after a "critically low battery" alarm issues. Reference the Service Manual.

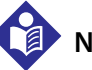

#### **Note:**

Remove the battery if anticipating long periods of time between use or if storing the monitoring system.

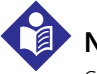

#### **Note:**

Storing the monitoring system for a long period without charging the battery may degrade battery capacity. A full charge of a depleted battery takes over four (4) or eight (8) hours, depending on the battery.

Regularly check the battery to ensure optimal performance.

- Charge the lithium-ion battery if the monitoring system has not been used for six (6) months. To charge the battery, connect the monitoring system to AC power.
- Have a qualified service technician replace the monitoring system's lithium-ion battery every two (2) years. Reference the Service Manual for battery replacement and general service instructions.

### **7.5 Periodic Safety Checks**

Covidien recommends a qualified service technician perform the following checks every 24 months.

- Inspect the equipment for mechanical and functional damage or deterioration.
- Inspect the safety relevant labels for legibility. Contact Covidien or a local Covidien representative, if labels are damaged or illegible.
- <span id="page-83-0"></span>• Ensure all user interface keys, cables, and accessories function normally.

### **7.6 Service**

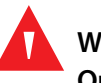

#### **WARNING:**

**Only a qualified service technician should remove the cover or access any internal components.** 

#### **Caution:**

#### **Dispose of monitoring system in accordance with local requirements and regulations.**

The monitoring system requires no routine service other than cleaning, battery maintenance, and service activity mandated by the institution. For more information, reference the Service Manual.

- The monitoring system requires no calibration.
- Have a qualified service technician replace the battery at least every two (2) years.
- If service is necessary, contact Technical Services or a qualified service technician. [Refer](#page-17-0)ence [Technical Assistance](#page-17-0), p. 1-6.

## 8 Troubleshooting

### **8.1 Overview**

This chapter describes how to troubleshoot common problems while using the Nellcor™ bedside SpO2 patient monitoring system.

### **8.2 General**

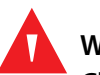

#### **WARNING:**

**Check the patient's vital signs by alternate means should there be any doubt about the accuracy of any measurement. Request a qualified service technician confirm the monitoring system is functioning correctly.**

#### **WARNING:**

**Only a qualified service technician should remove the cover or access any internal components.** 

If the monitoring system detects an error, it displays an appropriate error code. The Service Manual lists all error codes. If an error occurs, check and reseat all power connections and ensure the battery is fully charged. If the error persists, write down the error code and contact Technical Services or a qualified service technician.

### **8.3 Error Conditions**

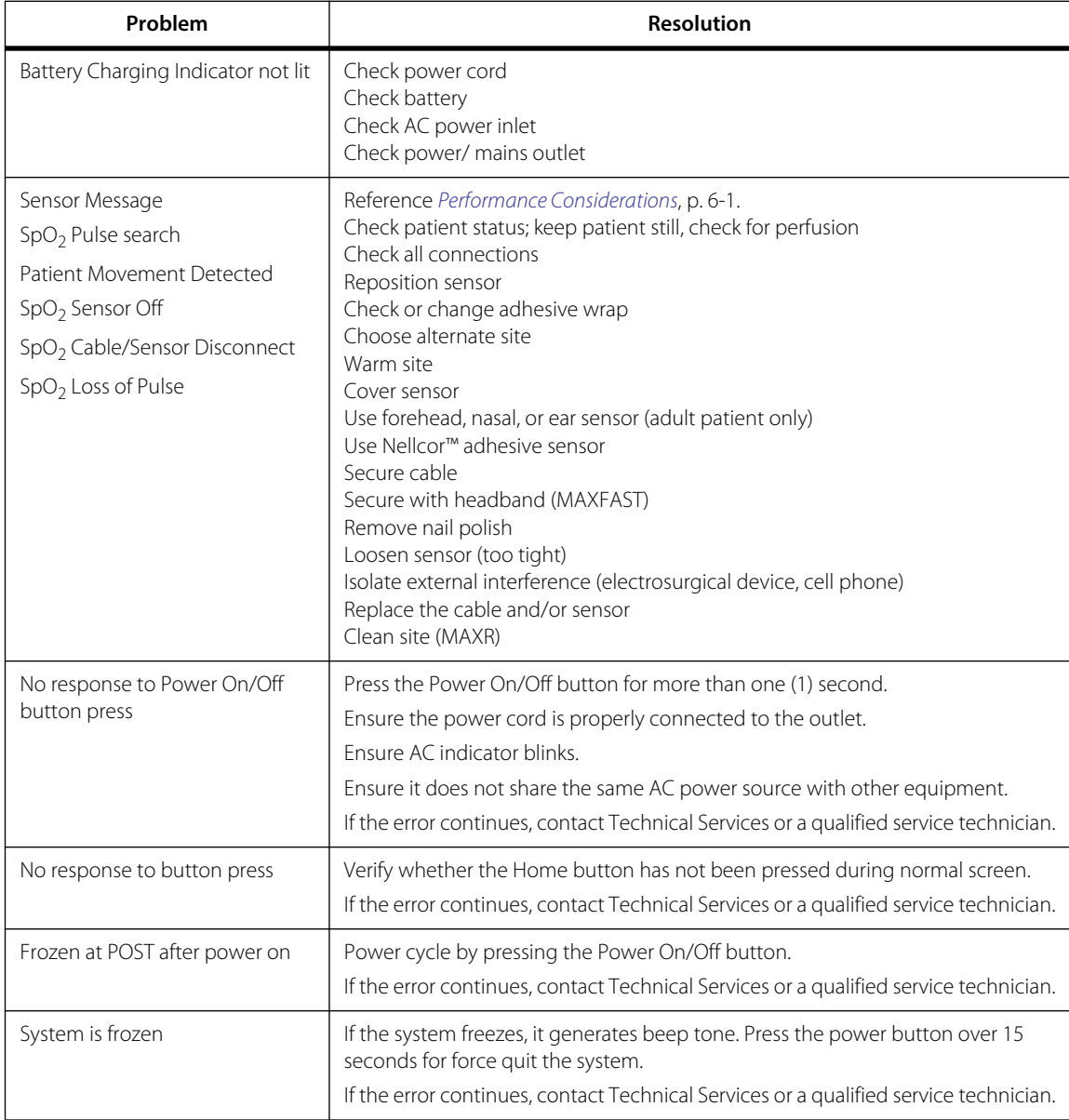

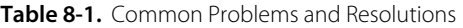

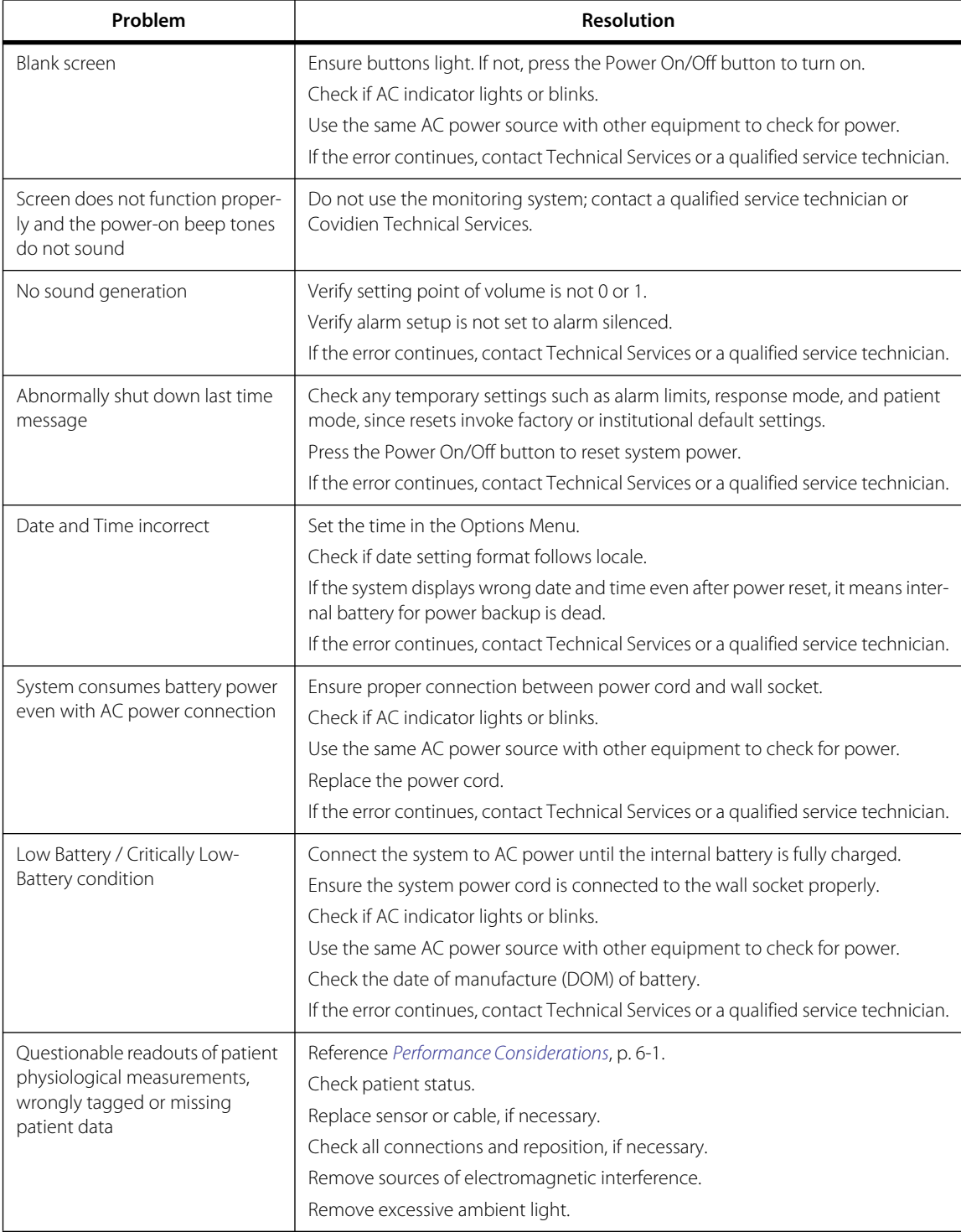

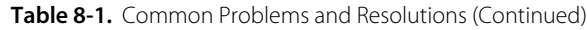

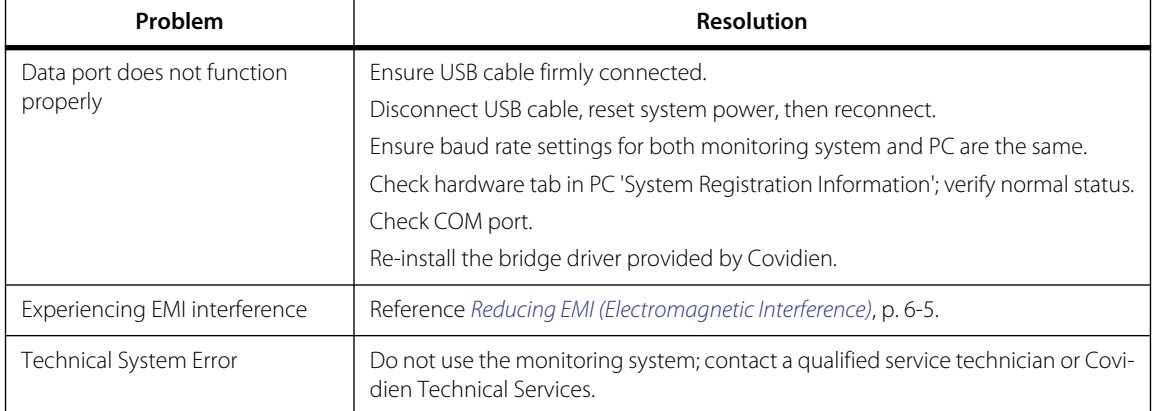

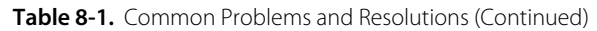

Reference [Manage Alarms and Alarm Limits](#page-45-0), p. 4-10, for any issues related to alarm conditions.

### **8.4 Return**

Contact Covidien or a local Covidien representative for shipping instructions, including a Returned Goods Authorization (RGA) number. Reference [Technical Assistance](#page-17-0), [p. 1-6.](#page-17-0) Unless otherwise instructed by Covidien, it is not necessary to return the sensor or other accessory items with the monitoring system. Pack the monitoring system in its original shipping carton. If the original carton is not available, use a suitable carton with the appropriate packing material to protect it during shipping. Return the monitoring system by any shipping method that provides proof of delivery.

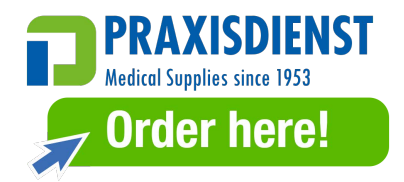

## 9 Accessories

### **9.1 Overview**

This chapter contains information for selecting the appropriate pulse oximetry sensor for use with the Nellcor<sup>™</sup> bedside SpO<sub>2</sub> patient monitoring system.

### **9.2 Nellcor™ Pulse Oximetry Sensors**

#### **WARNING:**

**Before use, carefully read the pulse oximetry sensor** *Instructions for Use***, including all warnings, cautions, and instructions.**

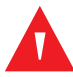

#### **WARNING:**

**Use only Nellcor™-approved pulse oximetry sensors and pulse oximetry cables when connecting to the sensor connector. Connecting any other cable or sensor influences the accuracy of the sensor data, which may lead to adverse results.**

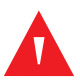

#### **WARNING:**

**Do not use a damaged pulse oximetry sensor or pulse oximetry cable. Do not use a sensor with exposed optical components.**

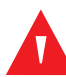

#### **WARNING:**

**Tissue damage can be caused by incorrect application or duration of use of a pulse oximetry sensor. Inspect the sensor site periodically as directed in the sensor** *Instructions for Use***.**

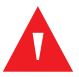

#### **WARNING:**

**Pulse oximetry readings and pulse signal can be affected by certain ambient environmental conditions, sensor application errors, and certain patient conditions.**

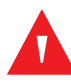

#### **WARNING:**

**Do not immerse or wet the pulse oximetry sensor.**

**Caution:**

#### **Nellcor™ adhesive pulse oximetry sensors are intended for single-patient use only. Do not reuse pulse oximetry sensors.**

When selecting a Nellcor™ pulse oximetry sensor, consider the following items: patient's weight and activity level, the adequacy of perfusion, and the available sensor sites, the need for sterility, and the anticipated duration of monitoring. Use the following table for selection or contact Covidien or a local Covidien representa-tive. Reference [Sensor Performance Considerations](#page-76-0), p. 6-3. Use the Nellcor<sup>™</sup> pulse oximetry interface cable to connect the pulse oximetry sensor to the monitoring system.

| Nellcor <sup>™</sup> Pulse Oximetry Sensor                                                        | <b>SKU</b>     | <b>Patient</b><br><b>Size</b> |
|---------------------------------------------------------------------------------------------------|----------------|-------------------------------|
| Nellcor <sup>™</sup> preemie SpO <sub>2</sub> sensor, non-adhesive (single-patient use)           | SC-PR          | $<$ 1.5 kg                    |
| Nellcor <sup>™</sup> neonatal SpO <sub>2</sub> sensor, non-adhesive (single-patient use)          | SC-NEO         | 1.5 to 5 kg                   |
| Nellcor <sup>™</sup> adult SpO <sub>2</sub> sensor, non-adhesive (single-patient use)             | SC-A           | >40 kg                        |
| Nellcor <sup>™</sup> adult-neonatal SpO <sub>2</sub> sensor with wraps (reusable with adhesive)   | OXI-A/N        | $<$ 3 or $>$ 40 kg            |
| Nellcor <sup>™</sup> pediatric-infant SpO <sub>2</sub> sensor with wraps (reusable with adhesive) | OXIPPI         | 3 to 40 kg                    |
| Nellcor <sup>™</sup> pediatric SpO <sub>2</sub> sensor, two piece (sterile, single-use only)      | P              | 10 to 50 kg                   |
| Nellcor <sup>™</sup> neonatal-adult SpO <sub>2</sub> sensor, two piece (sterile, single-use only) | N              | $<$ 3 or $>$ 40 kg            |
| Nellcor <sup>™</sup> adult SpO <sub>2</sub> sensor, two piece (sterile, single-use only)          | A              | $> 30$ kg                     |
| Nellcor <sup>™</sup> neonatal-adult SpO <sub>2</sub> sensor (sterile, single-use only)            | <b>MAXN</b>    | $<$ 3 or $>$ 40 kg            |
| Nellcor <sup>™</sup> infant SpO <sub>2</sub> sensor (sterile, single-use only)                    | <b>MAXI</b>    | 3 to 20 kg                    |
| Nellcor <sup>™</sup> pediatric SpO <sub>2</sub> sensor (sterile, single-use only)                 | <b>MAXP</b>    | 10 to 50 kg                   |
| Nellcor <sup>™</sup> adult SpO <sub>2</sub> sensor (sterile, single-use only)                     | <b>MAXA</b>    | >30 kg                        |
| Nellcor <sup>™</sup> adult XL SpO <sub>2</sub> sensor (sterile, single-use only)                  | MAXAL          | >30 kg                        |
| Nellcor <sup>™</sup> adult SpO <sub>2</sub> nasal sensor (sterile, single-use only)               | <b>MAXR</b>    | >50 kg                        |
| Nellcor <sup>™</sup> forehead SpO <sub>2</sub> sensor                                             | <b>MAXFAST</b> | $>10$ kg                      |

Table 9-1. Nellcor<sup>™</sup> Pulse Oximetry Sensor Models and Patient Sizes

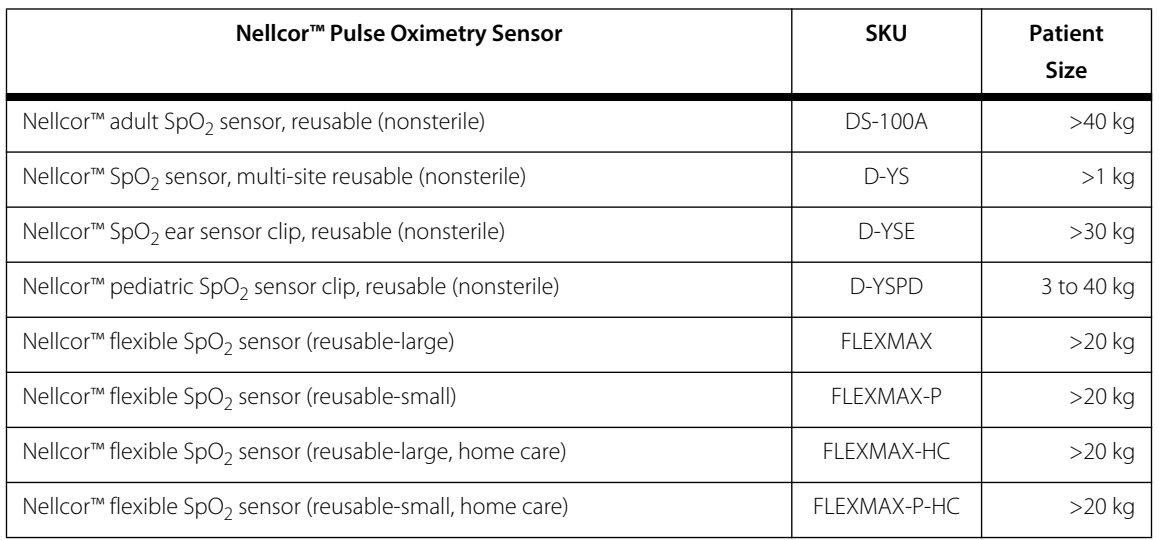

Table 9-1. Nellcor<sup>™</sup> Pulse Oximetry Sensor Models and Patient Sizes (Continued)

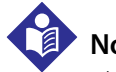

#### **Note:**

Physiological conditions, medical procedures, or external agents that may interfere with the monitoring system's ability to detect and display measurements include dysfunctional hemoglobin, arterial dyes, low perfusion, dark pigment, and externally applied coloring agents such as nail polish, dye, or pigmented cream.

### **9.3 Optional Equipment**

Contact Covidien or a local Covidien representative for more information about optional equipment for use with the monitoring system.

- **• Adapter plate** This adapter plate fits standard, commercially available GCX brackets and securely mounts the monitoring system to a wall bracket or a roll stand. The adapter plate attaches to the bottom of the monitoring system.
- **• GCX wall mount arm and channel** The M-Series wall mount arm attaches to the adapter plate, which attaches to the M-Series arm. The arm slides into the wall mount channel.
- **GCX roll stand** The GCX roll stand attaches to the adapter plate.

#### **Covidien Technical Services: Patient Monitoring**

15 Hampshire Street, Mansfield, MA 02048 USA

1.800.635.5267, 1.925.463.4635 or contact a local Covidien representative

 **www.covidien.com**

### **9.4 Biocompatibility Testing**

Biocompatibility testing has been conducted on Nellcor™ pulse oximetry sensors in compliance with ISO 10993-1, Biological Evaluation of Medical Devices, Part 1: Evaluation and Testing. The pulse oximetry sensors have passed the recommended biocompatibility testing and are therefore in compliance with ISO 10993-1.

## 10 Theory of Operations

### **10.1 Overview**

This chapter explains the theory behind operations of the Nellcor™ bedside SpO2 patient monitoring system.

### **10.2 Theoretical Principles**

The monitoring system uses pulse oximetry to measure functional oxygen saturation in the blood. Pulse oximetry works by applying a Nellcor™ pulse oximetry sensor to a pulsating arteriolar vascular bed, such as a finger or toe. The sensor contains a dual light source and a photodetector.

Bone, tissue, pigmentation, and venous vessels normally absorb a constant amount of light over time. The arteriolar bed normally pulsates and absorbs variable amounts of light during the pulsations. The ratio of light absorbed is translated into a measurement of functional oxygen saturation (SpO<sub>2</sub>).

Ambient conditions, sensor application, and patient conditions can influence the ability of the pulse oximeter to accurately measure  $SpO<sub>2</sub>$ . Reference *Performance* [Considerations](#page-74-0), p. 6-1.

Pulse oximetry is based on two principles: oxyhemoglobin and deoxyhemoglobin differ in their absorption of red and infrared light (measured using spectrophotometry), and the volume of arterial blood in tissue (and hence, light absorption by that blood) changes during the pulse (registered using plethysmography). A monitoring system determines  $SpO<sub>2</sub>$  by passing red and infrared light into an arteriolar bed and measuring changes in light absorption during the pulsatile cycle. Red and infrared low-voltage light-emitting diodes (LED) in the sensor serve as light sources; a photo diode serves as the photo detector.

Since oxyhemoglobin and deoxyhemoglobin differ in light absorption, the amount of red and infrared light absorbed by blood is related to hemoglobin oxygen saturation.

The monitoring system uses the pulsatile nature of arterial flow to identify the oxygen saturation of arterial hemoglobin. During systole, a new pulse of arterial

blood enters the vascular bed, and blood volume and light absorption increase. During diastole, blood volume and light absorption reach their lowest point. The monitoring system bases its  $SpO<sub>2</sub>$  measurements on the difference between maximum and minimum absorption (measurements at systole and diastole). By doing so, it focuses on light absorption by pulsatile arterial blood, eliminating the effects of nonpulsatile absorbers such as tissue, bone, and venous blood.

### **10.3 Automatic Calibration**

Because light absorption by hemoglobin is wavelength dependent and because the mean wavelength of LEDs varies, a monitoring system must know the mean wavelength of the pulse oximetry sensor's red LED to accurately measure  $SpO<sub>2</sub>$ .

During monitoring, the monitoring system's software selects coefficients that are appropriate for the wavelength of that individual sensor's red LED; these coefficients are then used to determine  $SpO<sub>2</sub>$ .

Additionally, to compensate for differences in tissue thickness, the light intensity of the sensor's LEDs is adjusted automatically.

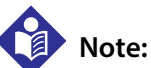

During certain automatic calibration functions, the monitoring system may briefly display a flat line on the plethysmographic waveform. This is a normal operation and does not require any user intervention.

### **10.4 Functional versus Fractional Saturation**

This monitoring system measures functional saturation where oxygenated hemoglobin is expressed as a percentage of the hemoglobin that can transport oxygen. It does not detect significant amounts of dysfunctional hemoglobin, such as carboxyhemoglobin or methemoglobin. In contrast, hemoximeters such as the IL482 report fractional saturation where oxygenated hemoglobin is expressed as a percentage of all measured hemoglobin, including measured dysfunctional hemoglobins. To compare functional saturation measurements to those from a monitoring system that measures fractional saturation, fractional measurements must be converted using the listed equation.

$$
\Phi = \frac{\phi}{100 - (\eta + \Lambda)} \times 100
$$
\n
$$
\Phi \quad \text{functional saturation} \quad \eta \quad \text{%carboxyhemoglobin}
$$
\n
$$
\Phi \quad \text{fractional saturation} \quad \Lambda \quad \text{%methemoglobin}
$$

### **10.5 Measured versus Calculated Saturation**

When calculating saturation from a blood gas partial pressure of oxygen (PO2), the calculated value may differ from the  $SpO<sub>2</sub>$  measurement of a monitoring system. This usually occurs when saturation calculations exclude corrections for the effects of variables such as pH, temperature, the partial pressure of carbon dioxide (PCO2), and 2,3-DPG, that shift the relationship between PO2 and SpO $_2$ .

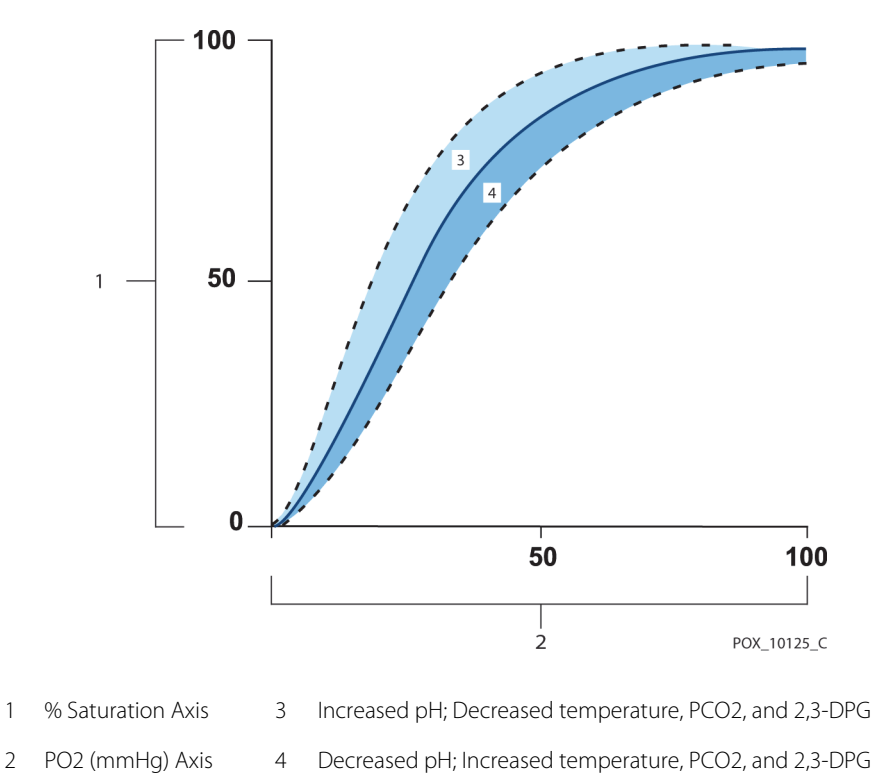

**Figure 10-1.** Oxyhemoglobin Dissociation Curve

### **10.6 SatSeconds™ Alarm Management Feature**

The monitoring system monitors the percentage of hemoglobin binding sites saturated with oxygen in the blood. With traditional alarm management, upper and lower alarm limits are set to alarm at specific SpO<sub>2</sub> levels. When the SpO<sub>2</sub> level fluctuates near an alarm limit, the alarm sounds each time it violates the alarm threshold. SatSeconds™ monitors both degree and duration of desaturation as an index of desaturation severity. Thus, the SatSeconds™ feature helps distinguish clinically significant events from minor and brief desaturations that may result in nuisance alarms.

Consider a series of events leading to a violation of the SatSeconds™ alarm limit. An adult patient experiences several minor desaturations, then a clinically significant desaturation.

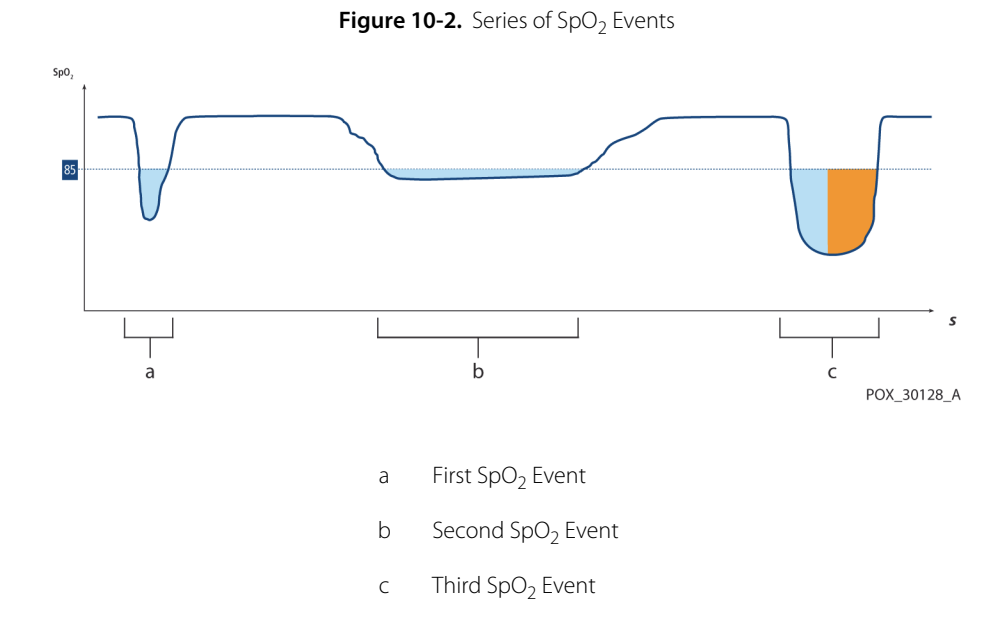

#### **10.6.1 First SpO<sub>2</sub> Event**

Consider the first event. Suppose the SatSeconds™ alarm limit is set to 25. The patient's SpO2 drops to 79% and the duration of the event is two (2) seconds before saturation again exceeds the lower alarm threshold of 85%.

> 6% drop below the lower alarm limit threshold x 2 second duration below the lower threshold

**12 SatSeconds™**; no alarm

Because the SatSeconds™ alarm limit is set to 25 and the actual number of SatSeconds™ equals 12, there is no audible alarm.

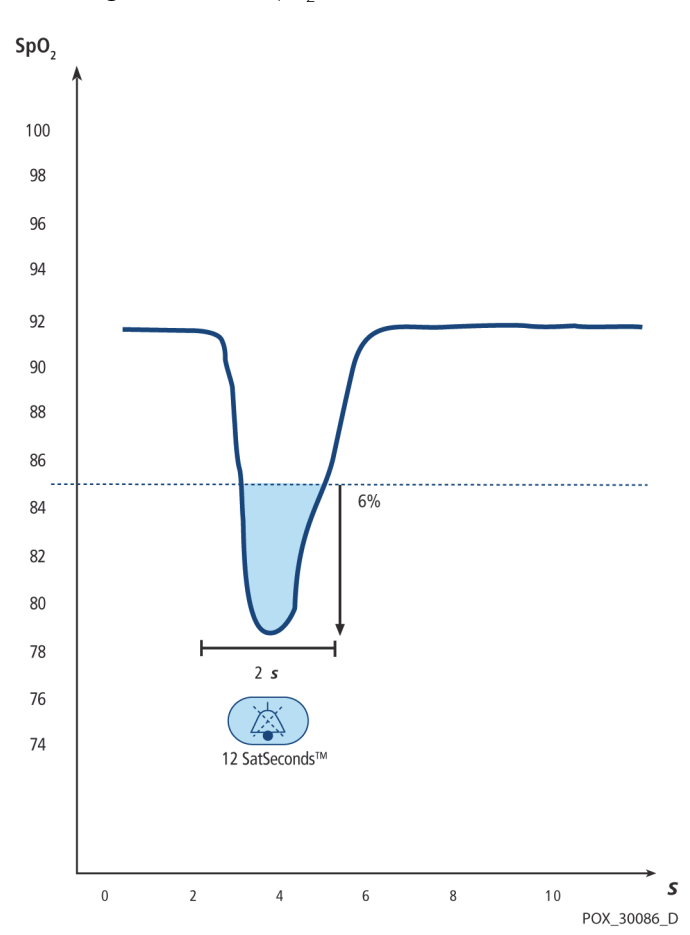

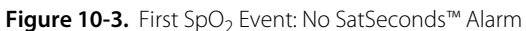

#### 10.6.2 **Second SpO<sub>2</sub> Event**

Consider the second event. Suppose the SatSeconds™ alarm limit is still set to 25. The patient's  $SpO<sub>2</sub>$  drops to 84% and the duration of the event is 15 seconds before saturation again exceeds the lower alarm threshold of 85%.

> 1% drop below the lower alarm limit threshold x15 second duration below the lower threshold

**15 SatSeconds**™; no alarm

Because the SatSeconds™ alarm limit is set to 25 and the actual number of SatSeconds™ equals 15, there is no audible alarm.

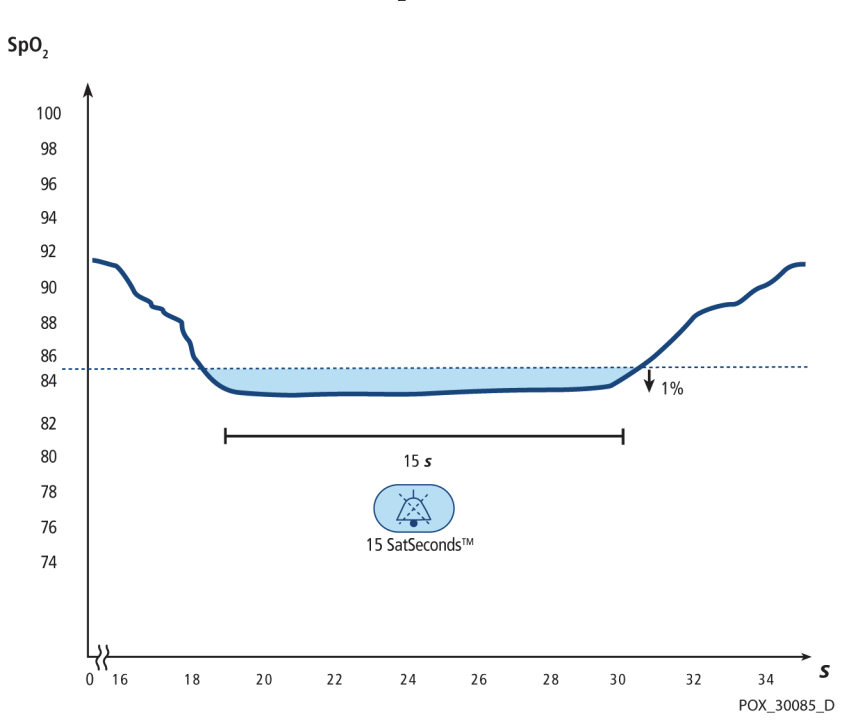

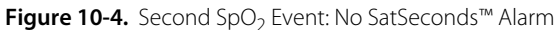

### 10.6.3 Third SpO<sub>2</sub> Event

Consider the third event. Suppose the SatSeconds™ alarm limit is still set to 25. During this event, the patient's  $SpO<sub>2</sub>$  drops to 75%, which is 10% below the lower alarm threshold of 85%. Since the patient's saturation does not return to a value over the lower alarm threshold within 2.5 seconds, an alarm sounds.

> 10% drop below the lower alarm limit threshold x2.5 second duration below the lower threshold

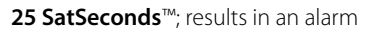

At this level of saturation, the event cannot exceed 2.5 seconds without invoking a SatSeconds™ alarm.

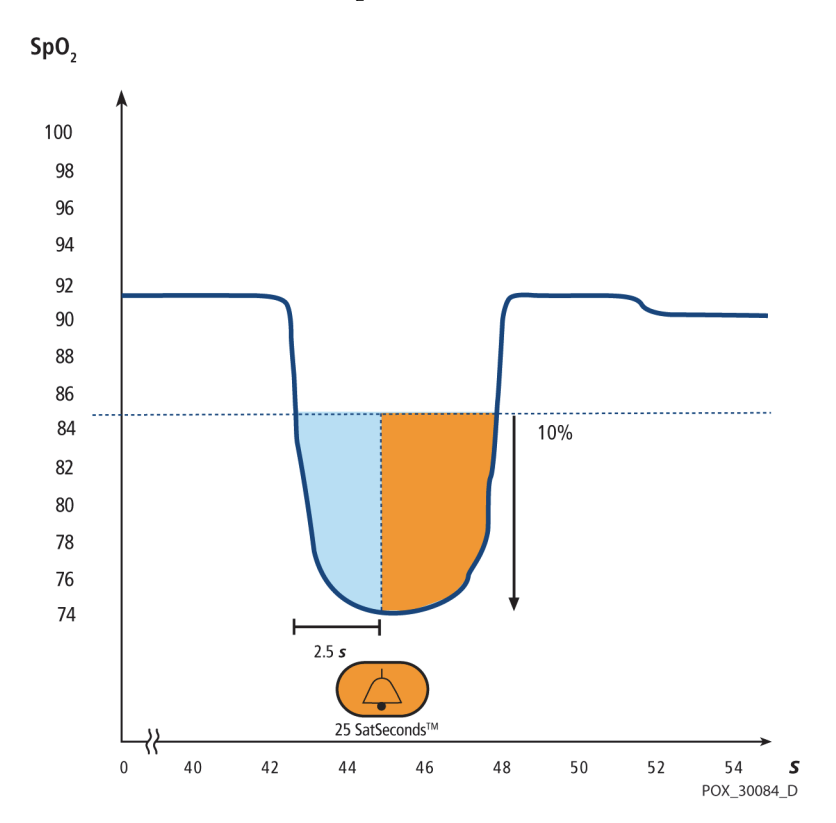

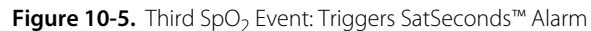

#### **10.6.4 The SatSeconds™ Safety Net**

The SatSeconds™ "Safety Net" is for patients with saturation levels frequently below the limit, but not staying below the limit long enough for the SatSeconds™ time setting to be reached. When three or more limit violations occur within 60 seconds, an alarm sounds even if the SatSeconds™ time setting has not been reached.

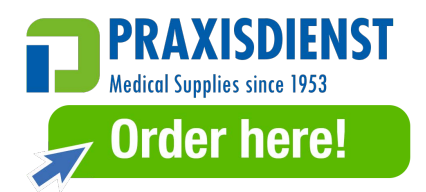

# 11 Product Specifications

### **11.1 Overview**

This chapter contains physical and operational specifications of the Nellcor™ bedside SpO2 patient monitoring system. Ensure all product requirements are met prior to installation of the monitoring system.

### **11.2 Physical Characteristics**

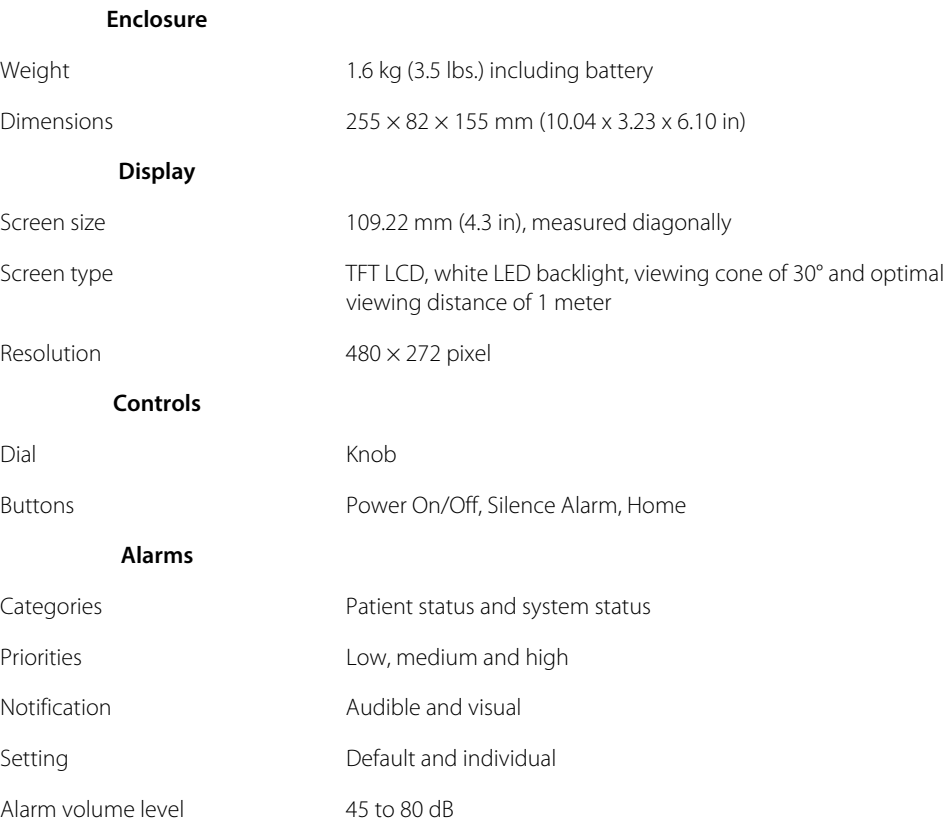

11-1

### **11.3 Electrical Requirements**

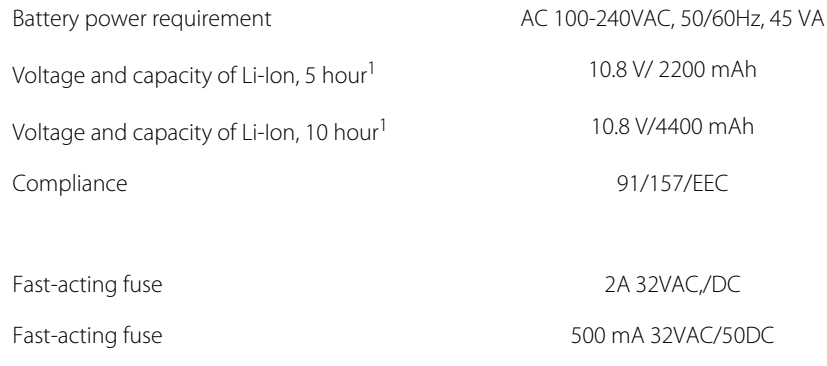

1. New batteries typically provide the stated duration when operating in Normal Response Mode, with pulse beep, the SatSeconds™ feature enabled, with no external communication, no audible alarms, and at 25°C ± 5°C.

### **11.4 Environmental Conditions**

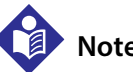

### **Note:**

The system may not meet its performance specifications if stored or used outside the specified temperature and humidity range.

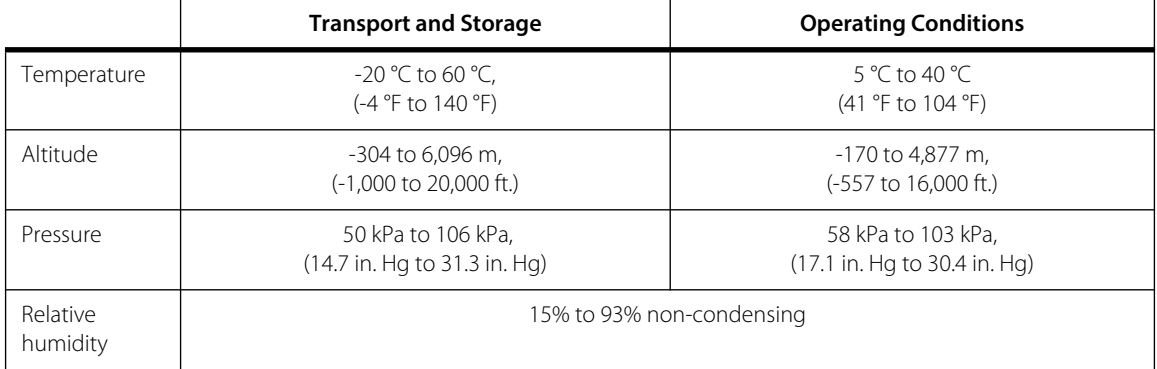

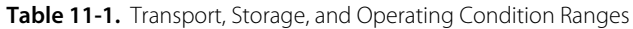

## **11.5 Tone Definition**

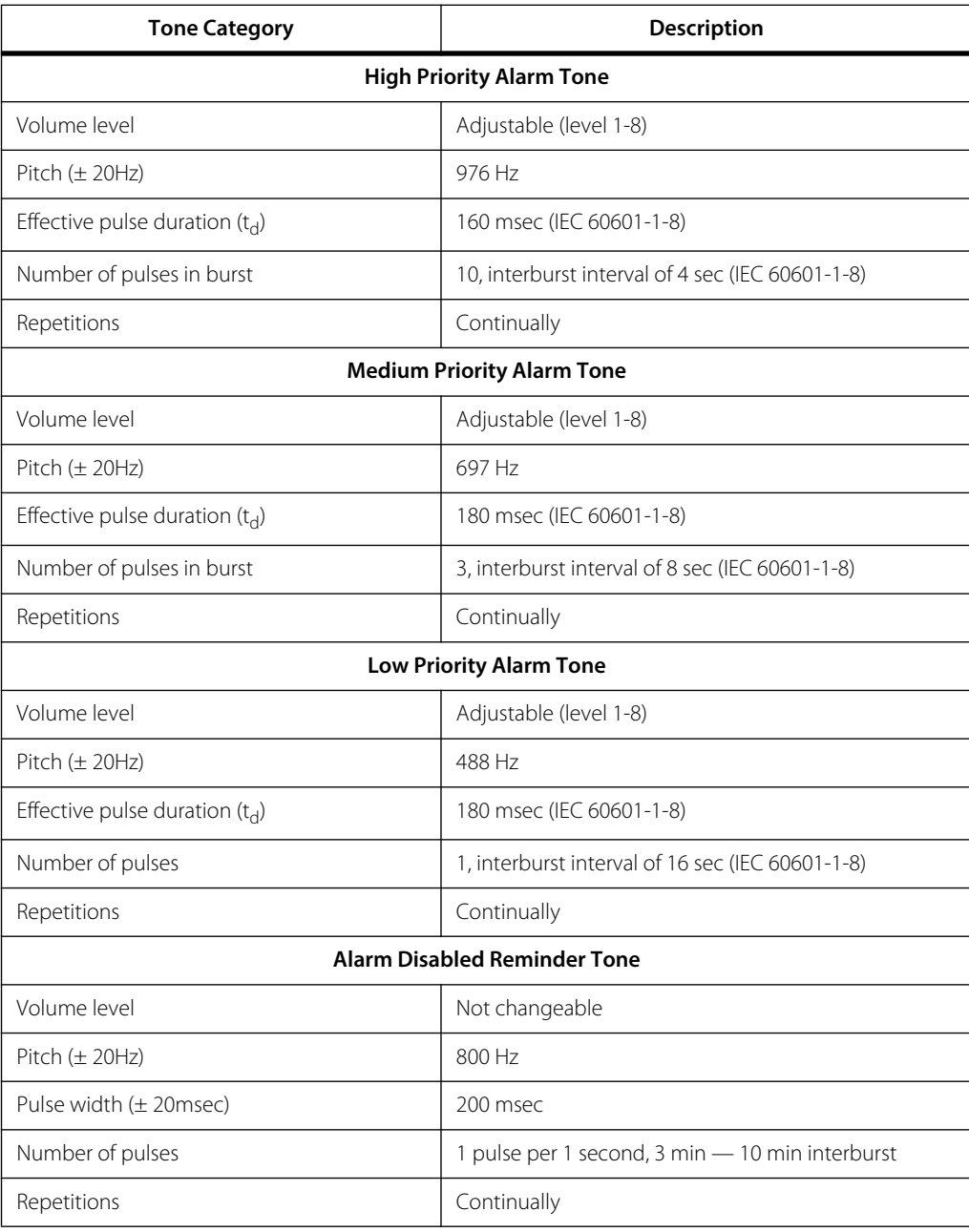

#### **Table 11-2.** Tone Definitions

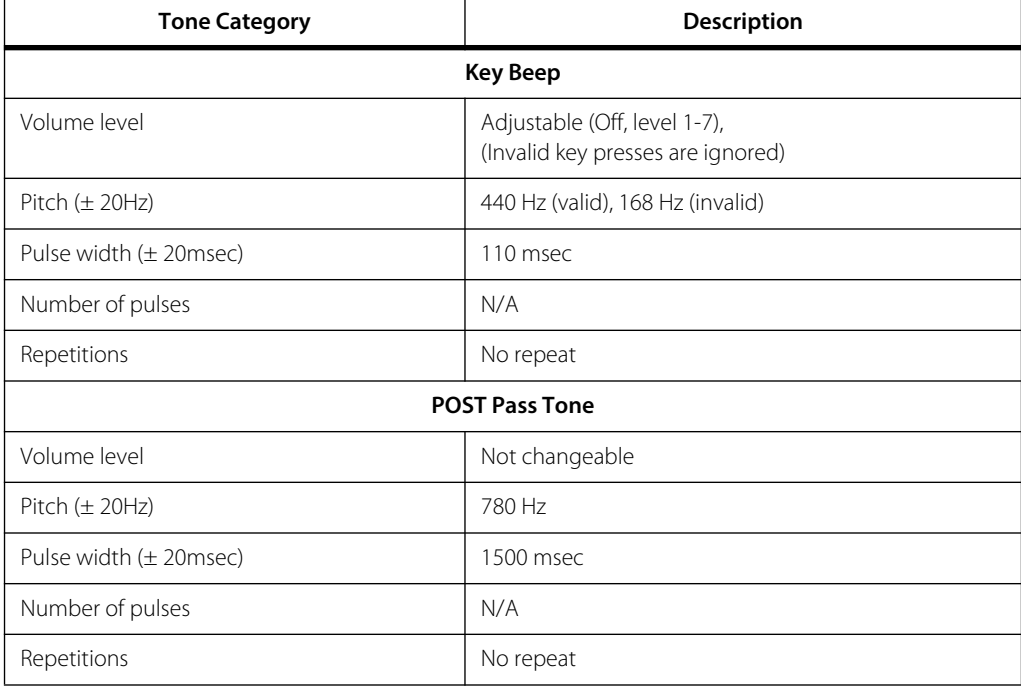

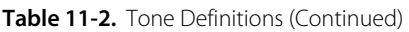

## **11.6 Performance Specifications**

| Types            | <b>Graphical and Tabular</b>                                                                                             |  |
|------------------|----------------------------------------------------------------------------------------------------|--|
| Memory           | Saves total 88000 data events<br>Saves date and time, alarm conditions,<br>pulse rate, and SpO <sub>2</sub> measurements |  |
| Graphical Format | Total 2 graphs<br>A graph for SpO <sub>2</sub> parameters<br>A graph for Pulse Rate parameters                           |  |
| Tabular Format   | One table for all parameters                                                                                             |  |
|                  | 5 lists                                                                                                    |  |

Table 11-3. Trends

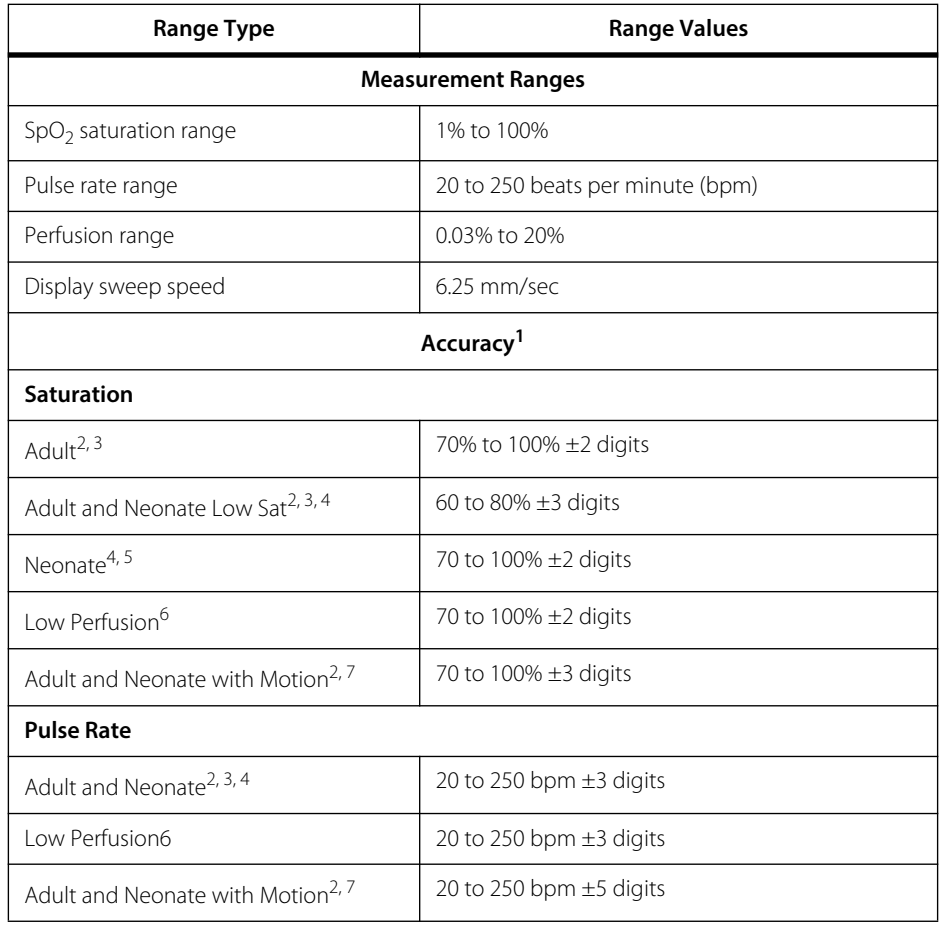

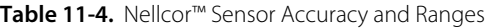

<sup>1</sup>Saturation accuracy varies by sensor type. Refer to the Sensor Accuracy Grid at www.covidien.com/rms.

 $^{2}$ Accuracy specifications were validated using measurements of healthy non-smoking adult volunteers during controlled hypoxia studies spanning the specified saturation ranges. Subjects were recruited from the local population and comprised both men and women ranging in age from 18-50 years old, and spanned a range of skin pigmentations. Pulse oximeter SpO2 readings were compared to SaO2 values of drawn blood samples measured by hemoximetry. All accuracies are expressed as ±1 SD. Because pulse oximeter equipment measurements are statistically distributed, about two-thirds of the measurements can be expected to fall in this accuracy (ARMS) range (refer to the Sensor Accuracy Grid for more details).

<sup>3</sup>Adult specifications are shown for OxiMax™ MAXA and MAXN sensors with the monitoring system.

<sup>4</sup>Neonate specifications are shown for OxiMax™ MAXN sensors with the monitoring system.

<sup>5</sup>Clinical functionality of the MAXN sensor has been demonstrated on a population of hospitalized neonate patients. The observed SpO2 accuracy was 2.5% in a study of 42 patients with ages of 1 to 23 days, weight from 750 to 4,100 grams, and 63 observations made spanning a range of 85% to 99% SaO2.

<sup>6</sup>Specification applies to monitoring system performance. Reading accuracy in the presence of low perfusion (detected IR pulse modulation amplitude 0.03% - 1.5%) was validated using signals supplied by a patient simulator. SpO2 and pulse rate values were varied across the monitoring range over a range of weak signal conditions and compared to the known true saturation and pulse rate of the input signals.

 $^7$ Motion performance was validated during a controlled hypoxia blood study over an SaO2 span of 70% to 98% and a convenience-sample heart rate range of 47-102 bpm. Subjects performed rubbing and tapping movements 1-2 cm in amplitude with aperiodic intervals (randomly changing) with a random variation in frequency between 1-4 Hz. The average percent modulation during quiescent periods was 4.27, during motion 6.91. Motion performance over the entire specified pulse rate range was validated using synthetic signals from a patient simulator that comprised representative cardiac and signal artifact components. Applicability: OxiMax™ MAXA, MAXAL, MAXP, MAXI, and MAXN sensors.

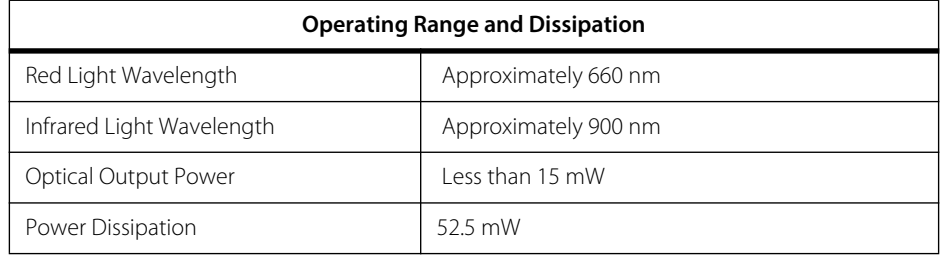

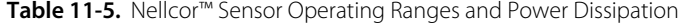

### **11.7 Product Compliance**

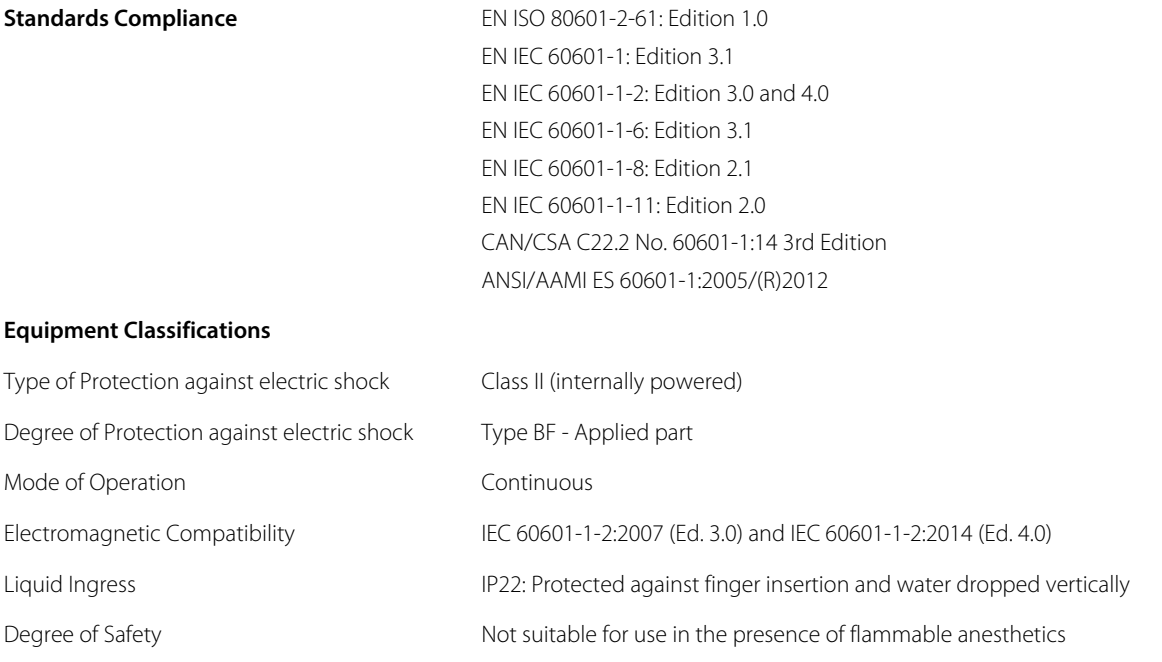

### **11.8 Manufacturer's Declaration and Guidance**

#### **11.8.1 Electromagnetic Compatibility (EMC)**

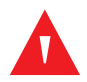

#### **WARNING:**

**This monitoring system is intended for use by healthcare professionals only. This monitoring system may cause radio interference or may disrupt the operation of nearby equipment, regardless of whether it is CISPR compliant or not. It may be necessary to take mitigation measures, such as re-orienting or relocating the monitoring system or shielding the location.**

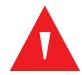

#### **WARNING:**

**The use of accessories, pulse oximetry sensors, and cables other than those specified may result in inaccurate readings of the monitoring system and increased EMI emissions or decreased electromagnetic immunity of the monitoring system.**

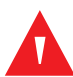

#### **WARNING:**

**Portable RF communications equipment (including peripherals such as antenna cables and external antennas) should be used no closer than 30 cm (12 inches) to any part of the monitoring system, including cables. Otherwise, degradation of monitoring system performance may result.**

#### **Caution:**

**For best product performance and measurement accuracy, use only accessories supplied or recommended by Covidien. Use accessories according to the** *Instructions for Use***. Use only accessories that have passed the recommended biocompatibility testing in compliance with ISO 10993-1.**

The monitoring system is suitable for prescription use only in the specified electromagnetic environments, in accordance with the IEC 60601-1-2:2007 and IEC 60601- 1-2:2014 standard. The monitoring system requires special precautions during installation and operation for electromagnetic compatibility. In particular, the use of nearby mobile or portable communications equipment may influence monitoring system performance.

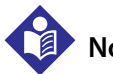

### **Note:**

The emissions characteristics of this equipment make it suitable for use in a residential environment (for which CISPR 11 class B is normally required). This equipment might not offer adequate protection to radio frequency communication services. The user might need to take mitigation measures, such as relocating or re-orienting the equipment.
# **Electromagnetic Emissions**

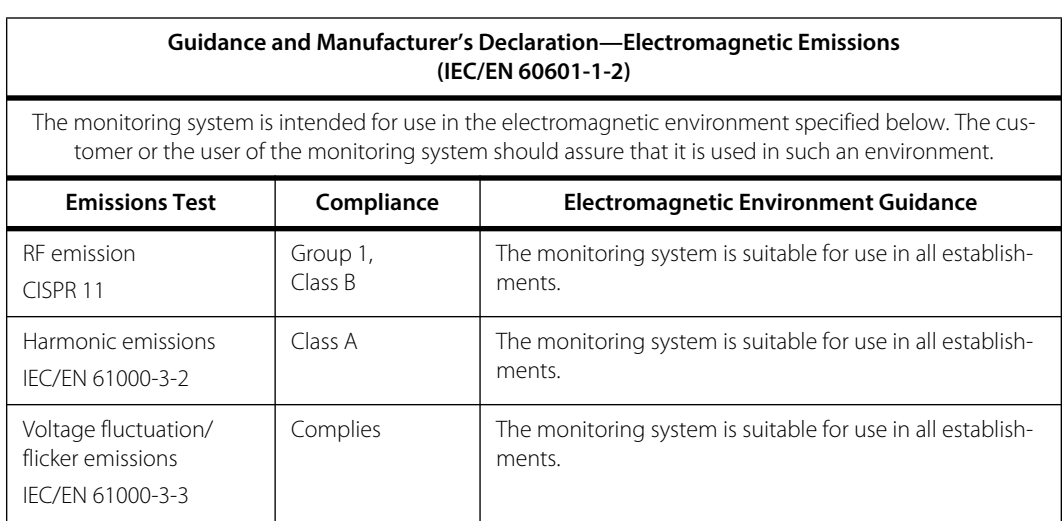

**Table 11-6.** Electromagnetic Emissions Guidelines and Compliance

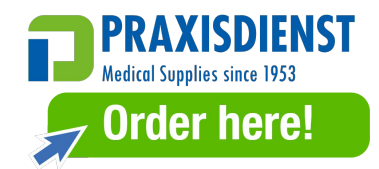

# **Electromagnetic Immunity**

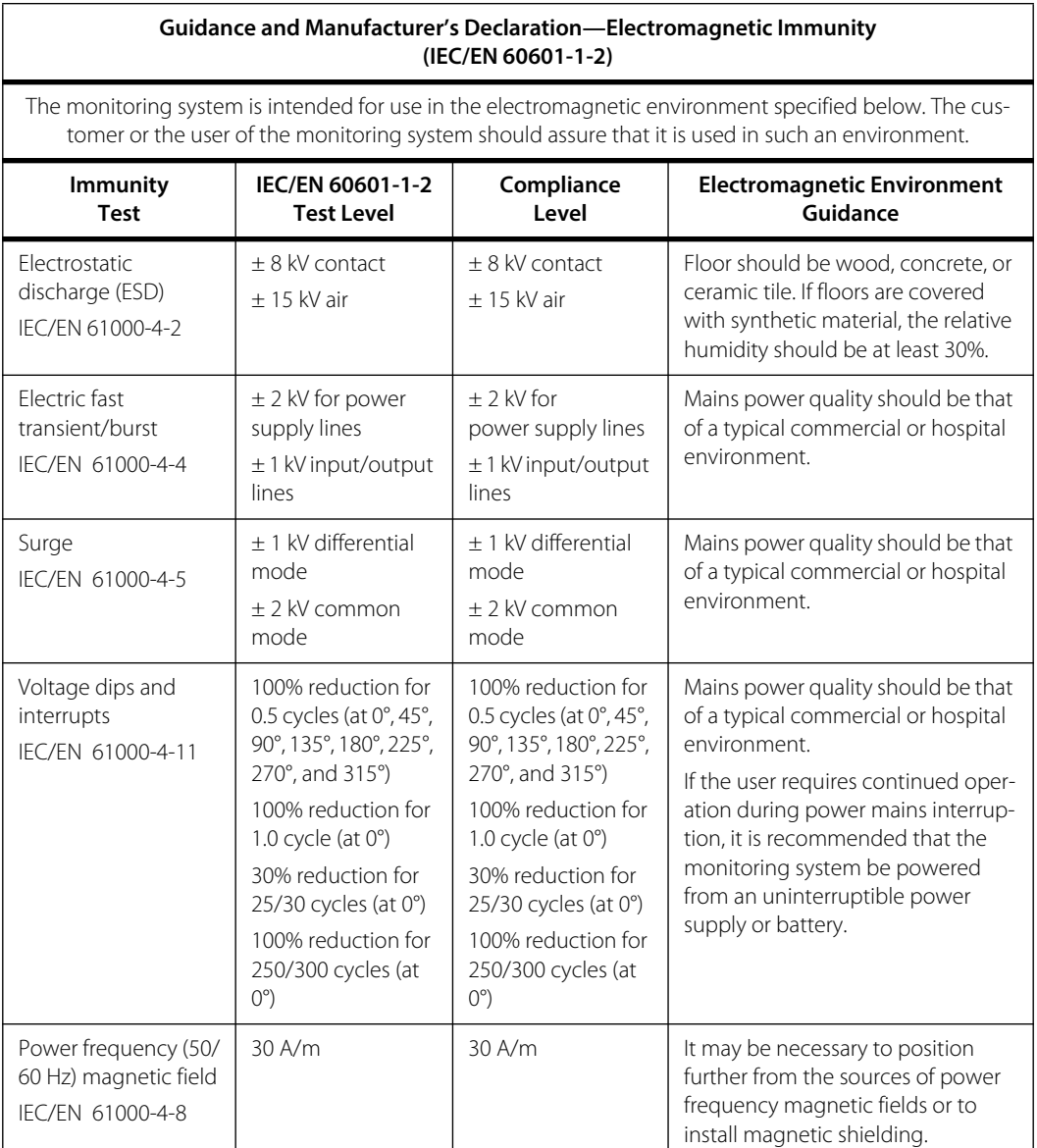

Table 11-7. Electromagnetic Immunity Guidelines and Compliance

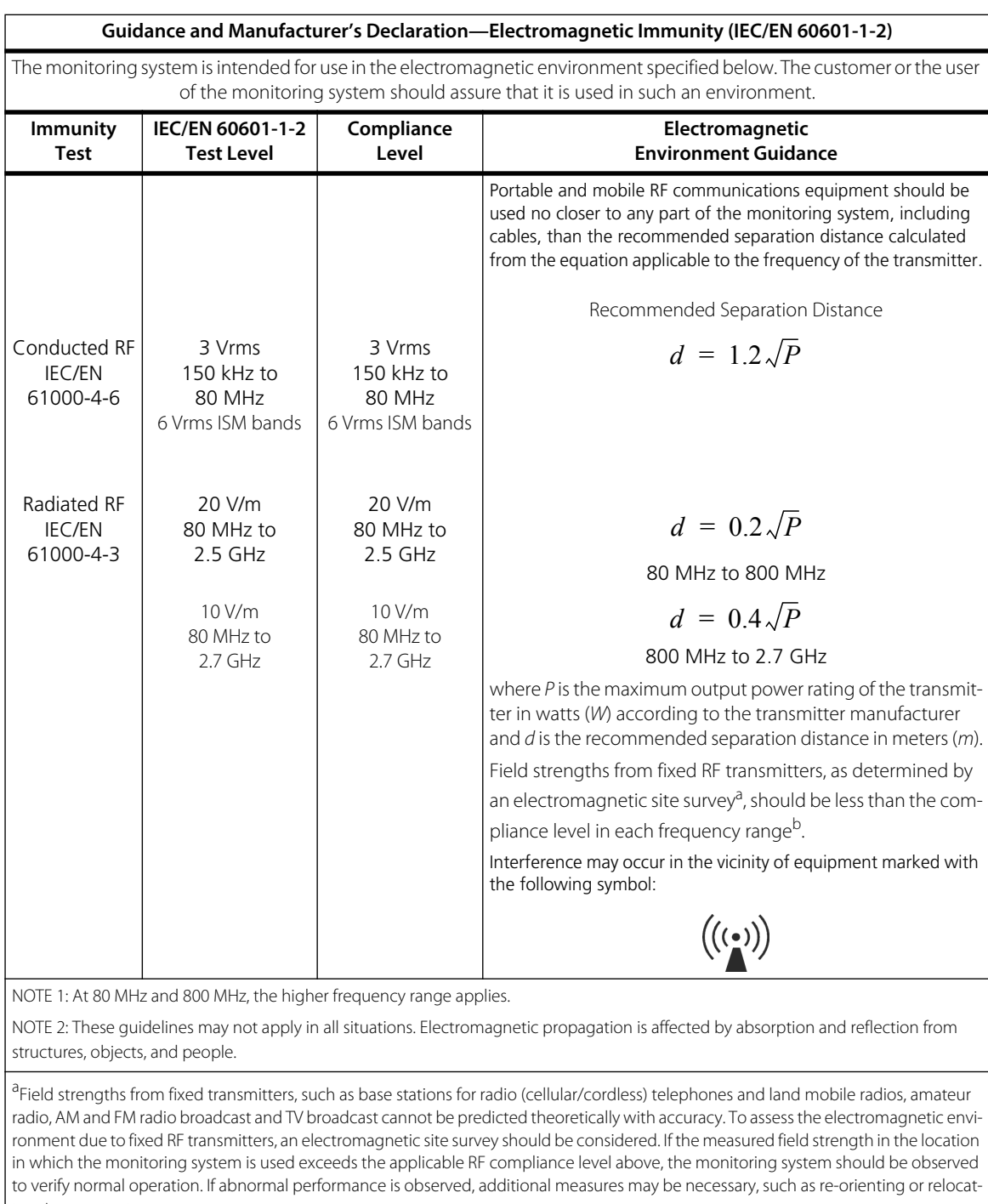

Table 11-8. Recommended Separation Distance Calculations

ing the monitoring system.

b<sub>Over the frequency range 150 kHz to 80 MHz, field strengths should be less than 3 V/m.</sub>

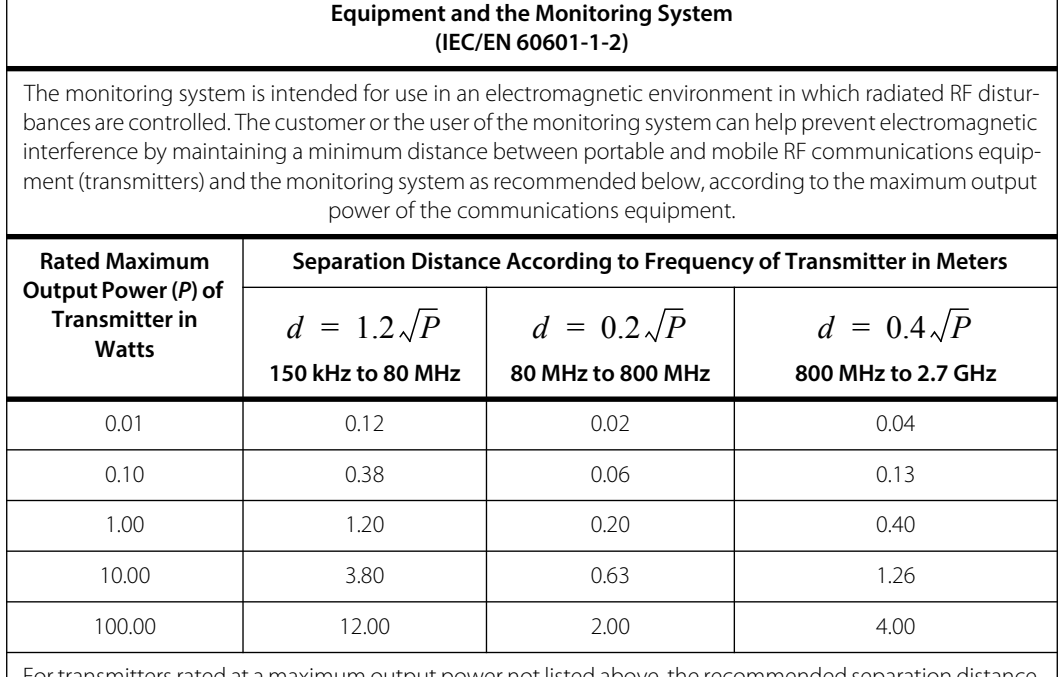

Table 11-9. Recommended Separation Distances

**Recommended Separation Distances Between Portable and Mobile RF Communications**

For transmitters rated at a maximum output power not listed above, the recommended separation distance (*d*) in meters (*m*) can be estimated using the equation applicable to the frequency of the transmitter, where *P* is the maximum output power rating of the transmitter in watts (*W*) according to the transmitter manufacturer.

NOTE 1: At 80 MHz and 800 MHz, the separation distance for the higher frequency range applies.

NOTE 2: These guidelines may not apply in all situations. Electromagnetic propagation is affected by absorption and reflection from structures, objects, and people.

| <b>Test</b><br>frequency<br>(MHz) | <b>Band</b><br>(MHz) | Service                                                                                   | <b>Modulation</b>                             | Max.power<br>(W) | <b>Distance</b><br>(m) | <b>Immunity</b><br>test level<br>(V/m) |
|-----------------------------------|----------------------|-------------------------------------------------------------------------------------------|-----------------------------------------------|------------------|------------------------|----------------------------------------|
| 385                               | 380 to 390           | TETRA 400                                                                                 | Pulse modulation<br>18 Hz                     | 1.8              | 0.3                    | 27                                     |
| 450                               | 430 to 470           | GMRS 460, FRS 460                                                                         | <b>FM</b><br>$±$ 5kHz deviation<br>1 kHz sine | $\mathfrak{D}$   | 0.3                    | 28                                     |
| 710                               | 704 to 787           | LTE Band 13, 17                                                                           |                                               | 0.2              | 0.3                    | 9                                      |
| 745                               |                      |                                                                                           | Pulse modulation<br>217 Hz                    |                  |                        |                                        |
| 780                               |                      |                                                                                           |                                               |                  |                        |                                        |
| 810                               | 800 to 960           | GSM 800/900, TETRA<br>800, iDEN 820, CDMA<br>Pulse modulation<br>850, LTE Band 5<br>18 Hz |                                               | $\overline{2}$   | 0.3                    | 28                                     |
| 870                               |                      |                                                                                           |                                               |                  |                        |                                        |
| 930                               |                      |                                                                                           |                                               |                  |                        |                                        |
| 1720                              | 1700 to<br>1990      | GSM 1800; CDMA                                                                            | Pulse modulation<br>217 Hz                    | $\overline{2}$   | 0.3                    | 28                                     |
| 1845                              |                      | 1900; GSM 1900;<br>DECT; LTE Band 1, 3,                                                   |                                               |                  |                        |                                        |
| 1970                              |                      | 4, 25; UMTS                                                                               |                                               |                  |                        |                                        |
| 2450                              | 2400 to<br>2570      | Bluetooth, WLAN,<br>802.11 b/g/n, RFID<br>2450, LTE Band 7                                | Pulse modulation<br>217 Hz                    | $\overline{2}$   | 0.3                    | 28                                     |
| 5240                              | 5100 to<br>5800      | WLAN 802.11 a/n                                                                           | Pulse modulation<br>217 Hz                    | 0.2              | 0.3                    | 9                                      |
| 5500                              |                      |                                                                                           |                                               |                  |                        |                                        |
| 5785                              |                      |                                                                                           |                                               |                  |                        |                                        |

Table 11-10. Test Specifications for Enclosure Port Immunity to RF Wireless Communications Equipment

# **11.8.2 Sensor and Cable Compliance**

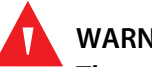

# **WARNING:**

**The use of accessories, sensors, and cables other than those specified may result in inaccurate readings of the monitoring system and increased EMI emissions and decreased electromagnetic immunity of the monitoring system.**

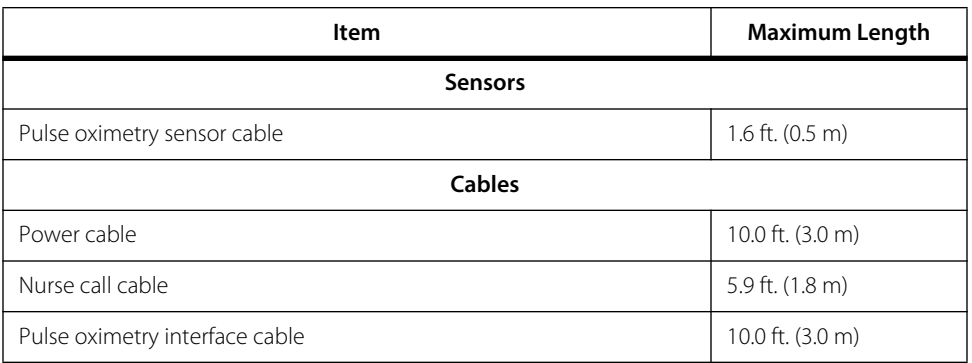

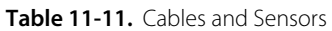

# **11.8.3 Safety Tests**

### **Ground Integrity**

100 milliohms or less

### **Leakage Current**

The following tables display the maximum earth and enclosure leakage current allowed, as well as patient leakage.

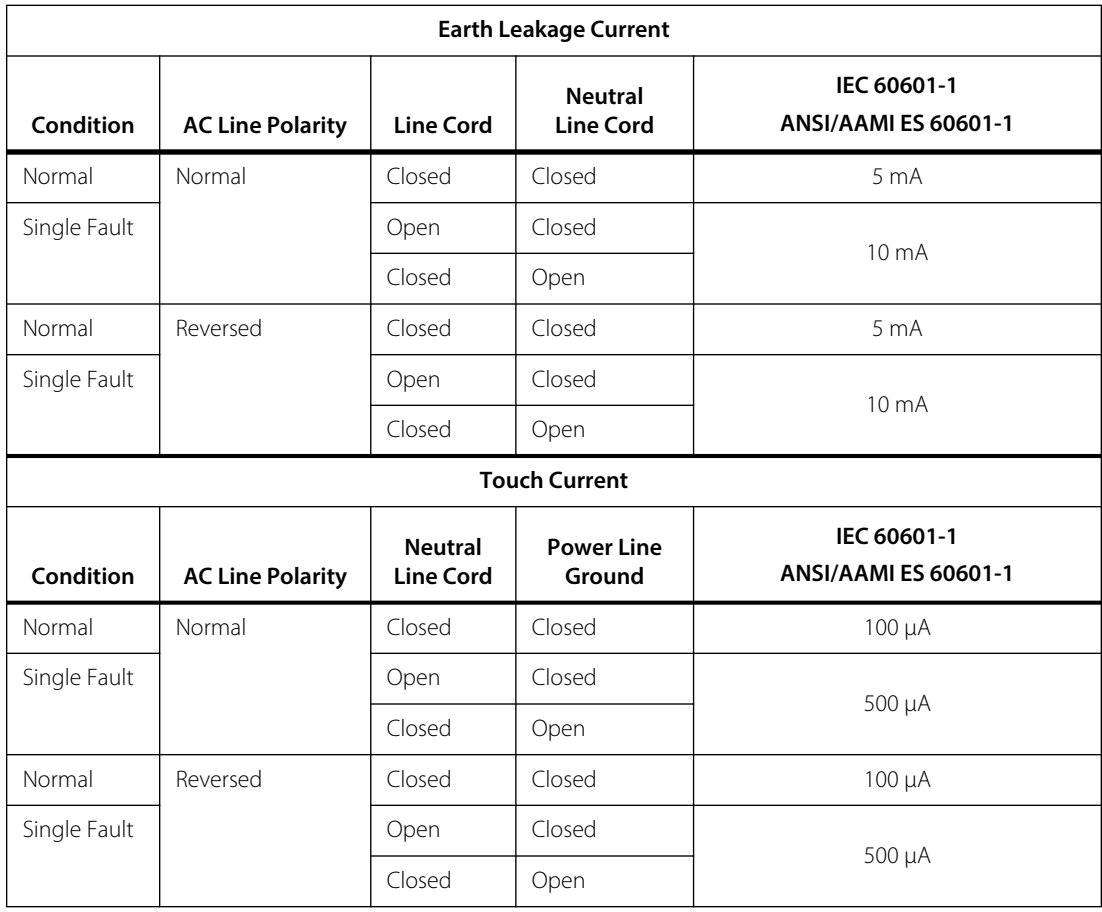

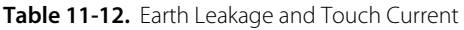

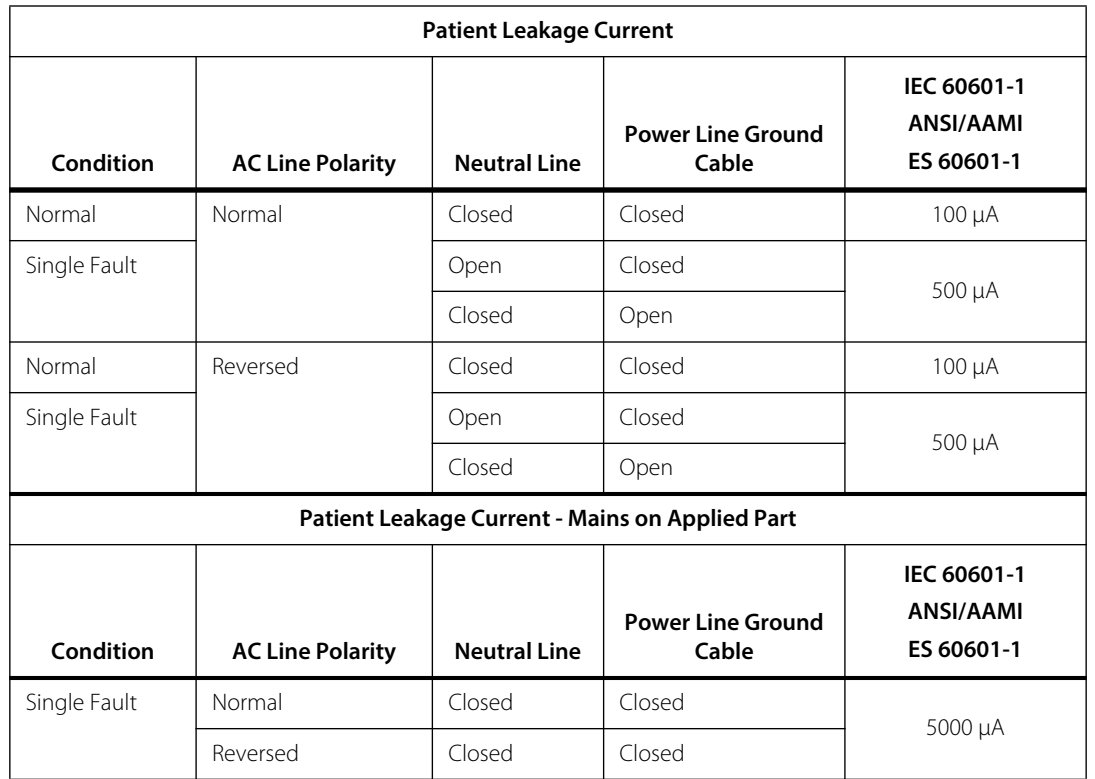

### Table 11-13. Patient Leakage Current

# 119 Essential Performance **11.9 Essential Performance**

Per IEC 60601-1 and ISO 80601-2-61, the monitoring system's essential performance attributes include:

- **SpO<sub>2</sub> and pulse rate accuracy** Reference Table [11-4,](#page-104-0) *Nellcor™ Sensor Accuracy and [Ranges](#page-104-0)* on p. 11-[5.](#page-104-0)
- **• Audible indicators** Reference *[Manage Alarms and Alarm Limits](#page-45-0)*, p. 4-10, *[Audible](#page-46-0)  [Alarm Indicators](#page-46-0)*, p. 4-11, and *[Tone Definition](#page-102-0)*, p. 11-3.
- **• Physiological alarms and priorities** Reference *[Manage Alarms and Alarm Limits](#page-45-0)*, p. [4-10](#page-45-0).
- **• Visual indicator of power source** Reference *[Front Panel and Display Components](#page-22-0)*, [p. 2-3](#page-22-0) and *Power*[, p. 3-3.](#page-30-0)
- **• Backup power source** [Reference](#page-30-0) *Power*, p. 3-3 and *[Internal Battery Power](#page-31-0)*, p. 3-4.
- **• Sensor disconnect/off notification** [Reference](#page-23-0) *Display*, p. 2-4, *[Manage Alarms and](#page-45-0)  [Alarm Limits](#page-45-0)*, p. 4-10, and *[Error Conditions](#page-85-0)*, p. 8-2.
- **• Motion, interference, or signal degradation indicator** [Reference](#page-23-0) *Display*, p. 2-4.

Page Left Intentionally Blank

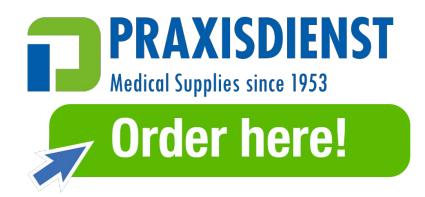

# A Clinical Studies

# **A.1 Overview**

Prospective clinical studies were conducted in accordance with EN ISO 80601-2- 61:2011 using a Nellcor™ monitoring system containing identical algorithms and SpO<sub>2</sub> circuitry to the Nellcor<sup>™</sup> bedside SpO<sub>2</sub> patient monitoring system. These studies demonstrated the accuracy of pulse oximetry for OxiMax™ sensors used with the Nellcor™ bedside SpO2 patient monitoring system during both motion and nonmotion conditions.

All referenced studies are internal Covidien clinical studies.

# **A.2 Methodology**

# <span id="page-118-0"></span>**A.2.1 Hypoxia Methodology (Accuracy, Low Saturation, and Motion Studies)**

The general purpose of invasive controlled desaturation study is to validate the  $SpO<sub>2</sub>$  and pulse rate accuracy in comparison to reference-standard measurements of blood SaO2 by a CO-oximeter and ECG heart rate. This is achieved through paired observations of  $SpO<sub>2</sub>$  and SaO<sub>2</sub> values over the SaO<sub>2</sub> accuracy range of 70% to 100% on a group of healthy adult volunteers. The fraction of inspired oxygen (FiO<sub>2</sub>) delivered to test subjects is varied to achieve a series of targeted steady-state saturation periods. Arterial blood samples are periodically taken from an indwelling arterial catheter for use in the comparison.

In accordance to EN ISO80601-2-61:2011, desaturation to 70% is conducted in a gradual continuous process targeting multiple saturation plateaus (e.g. 98, 90, 80 and 72%). In these studies, six arterial samples were taken, 20 seconds apart at each plateau, resulting in a total of approximately 24 samples per subject. Each sample was drawn while  $SpO<sub>2</sub>$  data were simultaneously collected and marked for direct comparison to CO-oximetry. Similarly, pulse rate from  $SpO<sub>2</sub>$  was compared to ECG heart rate.

End tidal CO2, respiratory rate, respiratory pattern and electrocardiogram were continuously monitored throughout the study.

# **A.2.2 Low Saturation Methodology (Low Saturation Study Only)**

The methodology and purpose of the Low Saturation study is the same as the hypoxia methodology. Reference [Hypoxia Methodology \(Accuracy, Low Saturation,](#page-118-0)  [and Motion Studies\)](#page-118-0), p. A-1. However, the desaturation is to 60% instead of 70%. This lower saturation is obtained by the addition of a new plateau at 60% SaO<sub>2</sub>, increasing the range from 70 to 100% to 60 to 100%. This results in approximately 30 arterial samples instead of 24 for this study.

### **A.2.3 Motion Methodology (Motion Study Only)**

Standard motions include tapping and/or rubbing at aperiodic intervals with amplitudes of 1-2 cm and 1-4 Hz with a random variation in frequency to simulate physiological motion. In this study, the subject was instructed to tap with finger tips to maintain consistency of area of effect on the pressure pad and to prevent resting hand on pressure pad between motions so that only qualified taps are recorded by the pressure pad system.

Each plateau (70 to 100%) has both an interval of tapping and rubbing. In this study, the order of tapping and rubbing was alternated between subjects.

Two video cameras were used to capture motion of the subjects. These videos were then reviewed to determine if any data points should be removed if the appropriate amplitudes were not being reached during the blood samples.

# **A.3 Results**

### <span id="page-119-0"></span>**A.3.1 Accuracy Results (No Motion)**

The following summary describes the demographic information of the subjects enrolled into the MAXA, MAXN, and MAXFAST Accuracy and Low Saturation study: A total of 11 subjects were analyzed, 5 (45%) males and 6 (55%) females. The mean age of the subjects was  $31.8 \pm 5.2$  years, with a range of 25 to 42 years of age. Two subjects had dark pigmentation (dark olive to extremely dark). Weight ranged from 49 kg to 103.6 kg, and height ranged from 143.5 cm to 192 cm.

The following summary describes the demographic information of the subjects enrolled into the SC-A sensor study: A total of 16 subjects were analyzed. There were 6 (37.5%) males and 10 (62.5%) female subjects enrolled into the study. The mean age of study participants was  $31.44 \pm 6.7$  years, with a range of 24 to 42 years of age. Three subjects had dark pigmentation (dark olive to extremely dark). Weight ranged from 48.7 kg to 96.9 kg, and height ranged from 143.5 cm to 188 cm.

The following summary describes the demographic information of the subjects enrolled into the study for all other sensors (listed in [Table A-1](#page-120-0)): A total of 11 subjects were analyzed. There were 4 (36.4%) males and 7 (63.6%) female subjects enrolled into the study. The mean age of study participants was  $30.36 \pm 7.85$  years, with a range of 22 to 46 years of age. Three subjects had dark pigmentation (dark olive to extremely dark). Weight ranged from 58.4 kg to 114.4 kg, and height ranged from 159 cm to 187 cm.

Accuracy results for both  $SpO<sub>2</sub>$  and pulse rate can be found in [Table A-1](#page-120-0) and [Table A-2](#page-121-0). A<sub>RMS</sub> (Accuracy root mean square) is used to describe the accuracy of pulse oximetry, which is affected by both bias and precision. As shown in the tables, both  $SpO<sub>2</sub>$  and pulse rate meet the acceptance criteria for all of the listed sensors during non-motion conditions.

<span id="page-120-0"></span>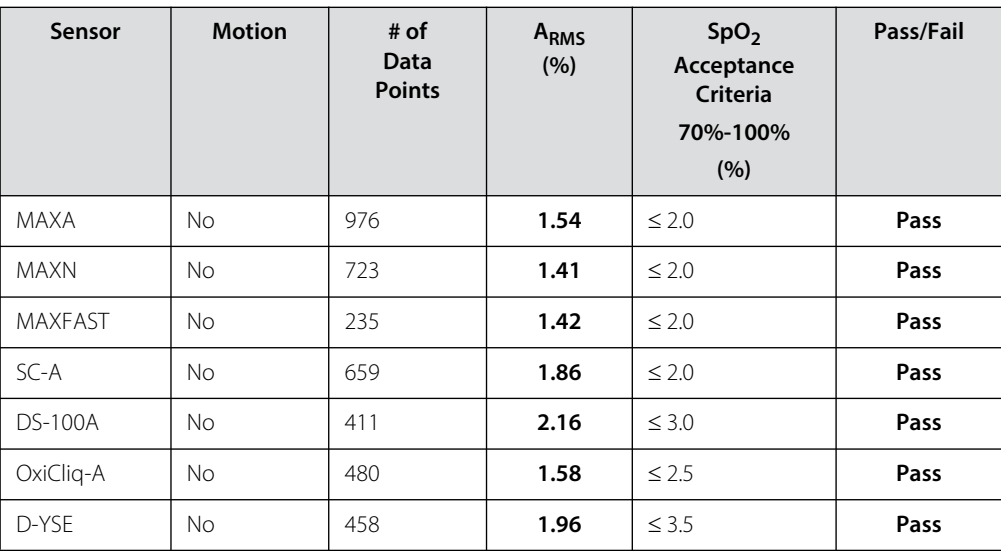

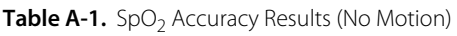

<span id="page-121-0"></span>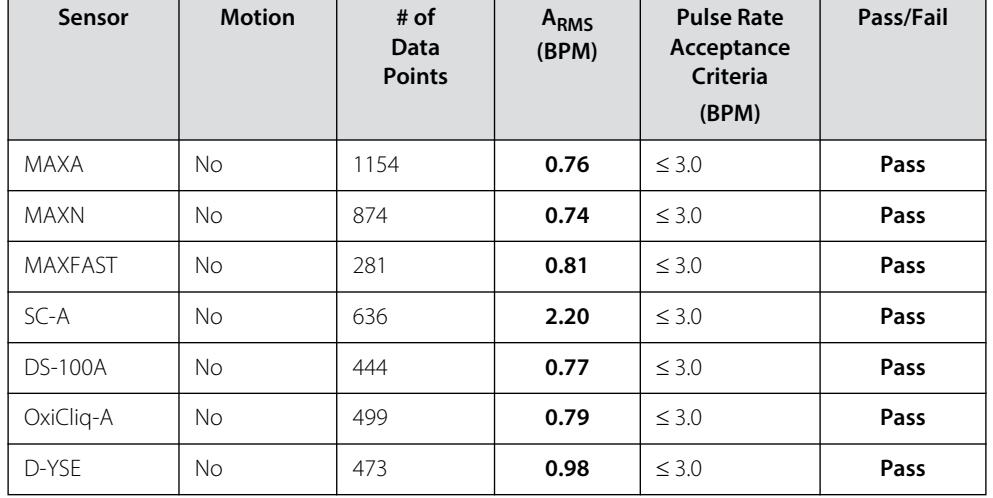

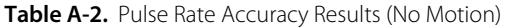

Modified Bland-Altman plots for all the data are presented in [Figure A-1](#page-122-0) and [Figure](#page-123-0)  [A-2](#page-123-0) for  $SpO<sub>2</sub>$  and pulse rate respectively.

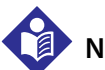

### **Note:**

Each individual subject is represented by a unique color on the plots. Subject identification numbers are indicated in the legend to the left of each plot.

<span id="page-122-0"></span>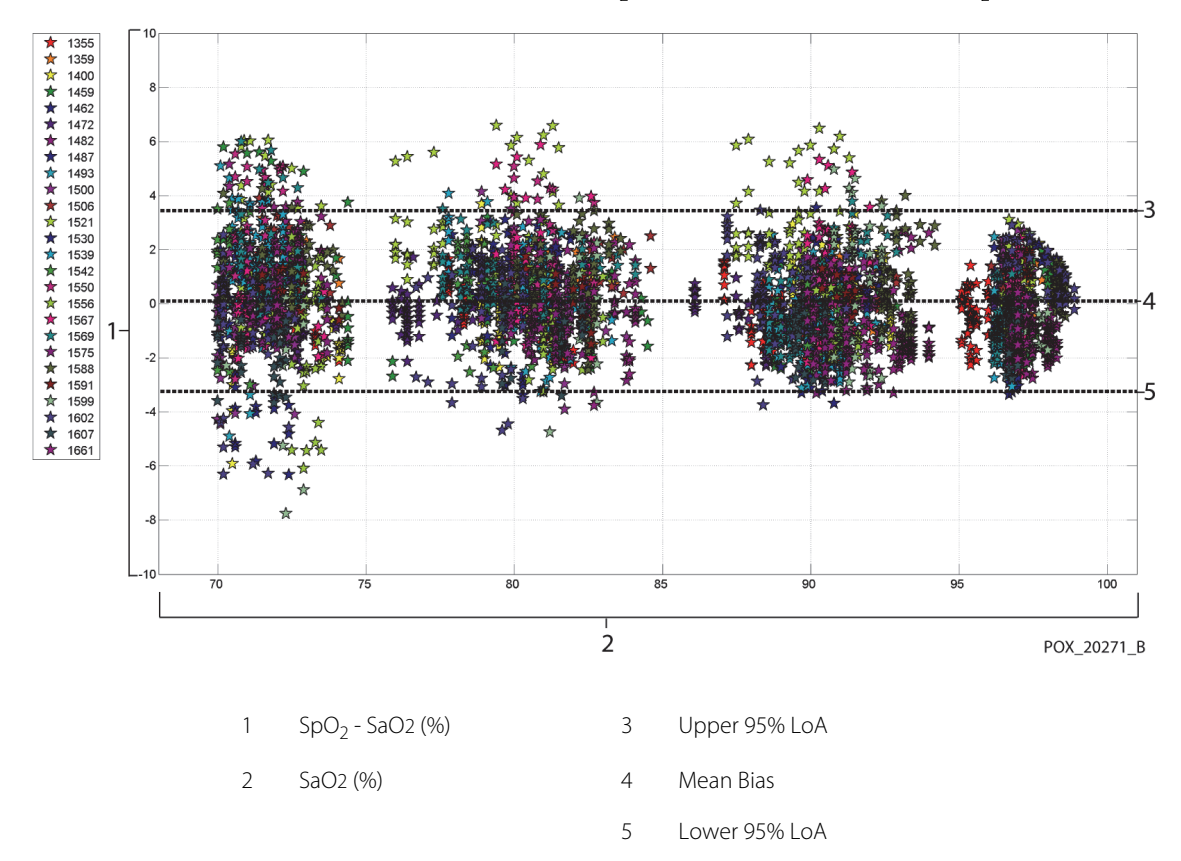

**Figure A-1.** Modified Bland-Altman for SpO<sub>2</sub> (All Data - No Motion): SaO2 vs. (SpO<sub>2</sub> - SaO2)

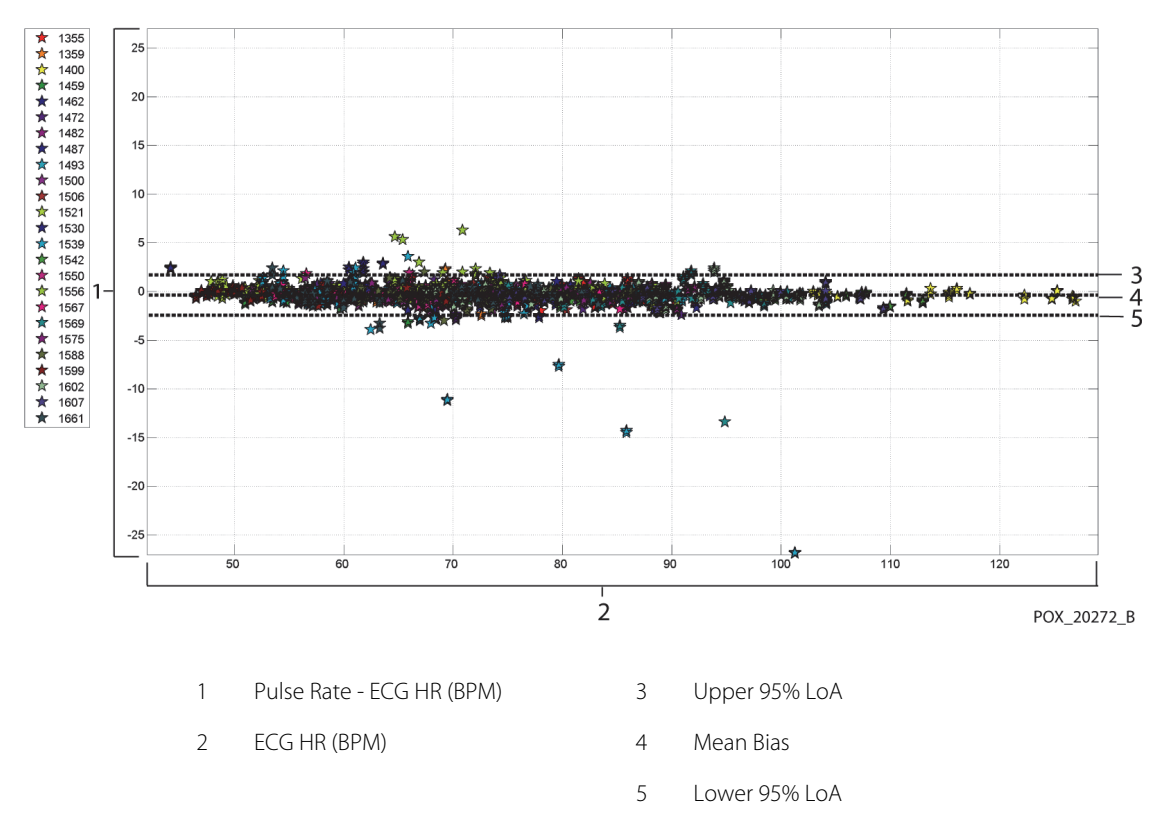

<span id="page-123-0"></span>**Figure A-2.** Modified Bland-Altman for Pulse Rate (All Data - No Motion): ECG HR vs. (Pulse Rate - ECG HR)

Modified Bland-Altman plots for the  $SpO<sub>2</sub>$  data by sensor type are presented in [Figure A-3](#page-124-0) through [Figure A-9](#page-130-0).

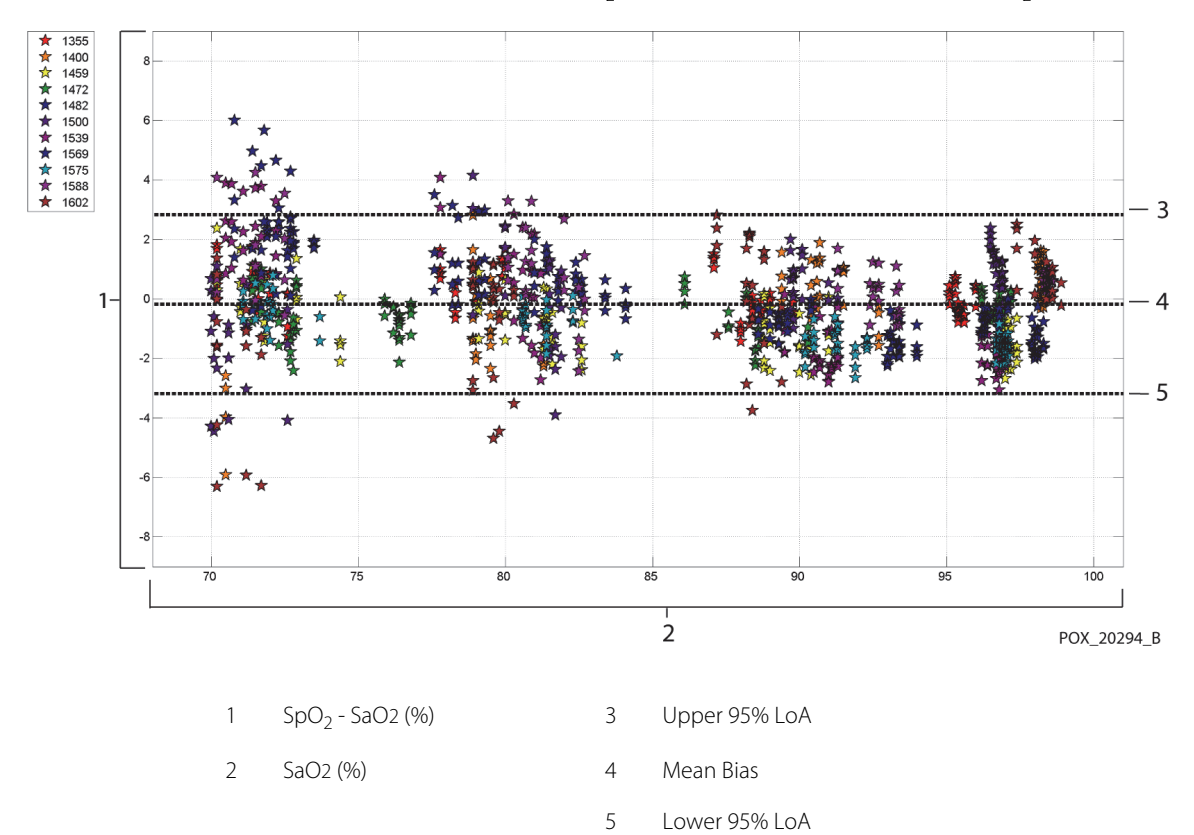

### <span id="page-124-0"></span>**Figure A-3.** Modified Bland-Altman for SpO<sub>2</sub> - MAXA Sensor (No Motion): SaO2 vs. (SpO<sub>2</sub> - SaO2)

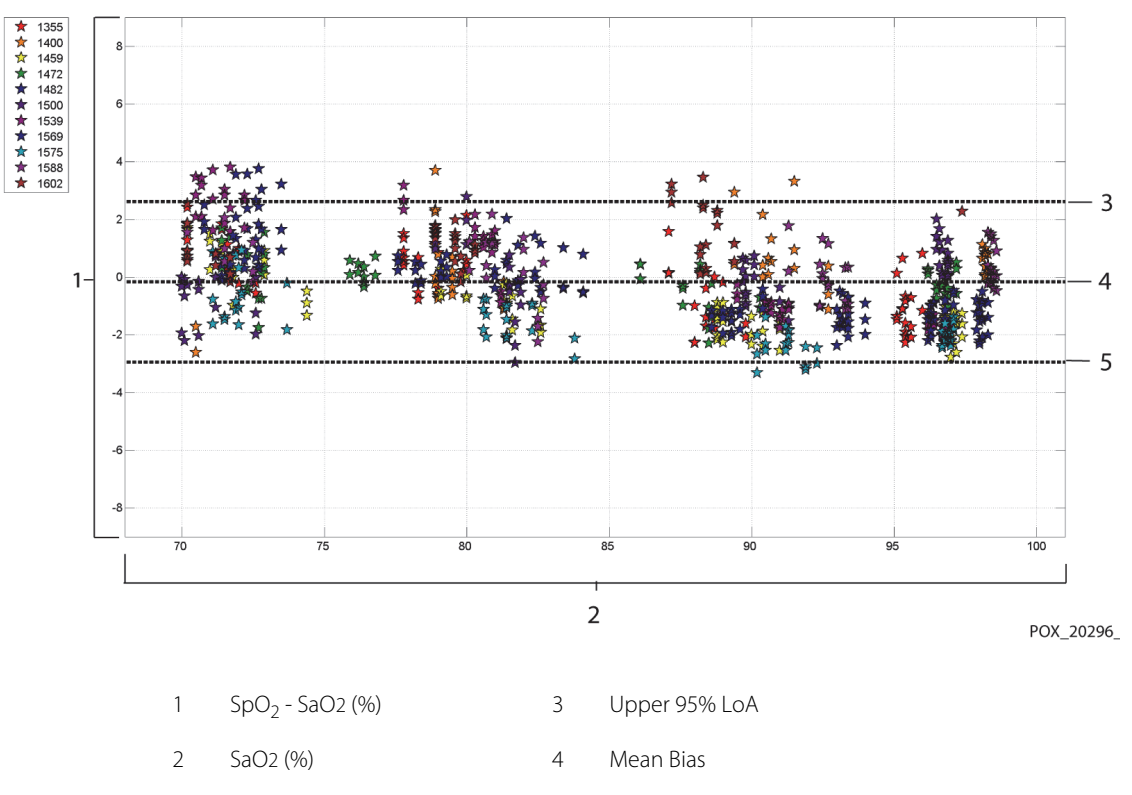

### Figure A-4. Modified Bland-Altman for SpO<sub>2</sub> - MAXN Sensor (No Motion): SaO2 vs. (SpO<sub>2</sub> - SaO2)

5 Lower 95% LoA

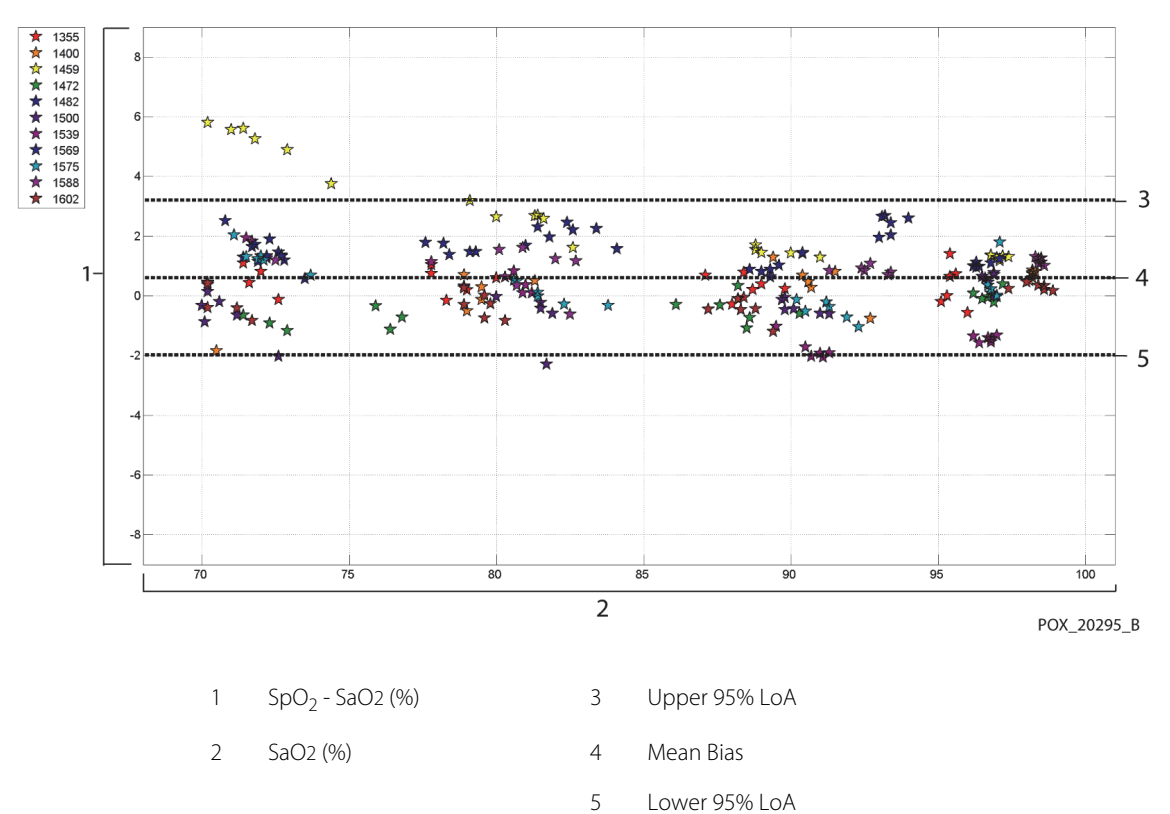

#### Figure A-5. Modified Bland-Altman for SpO<sub>2</sub> - MAXFAST Sensor (No Motion): SaO2 vs. (SpO<sub>2</sub> - SaO2)

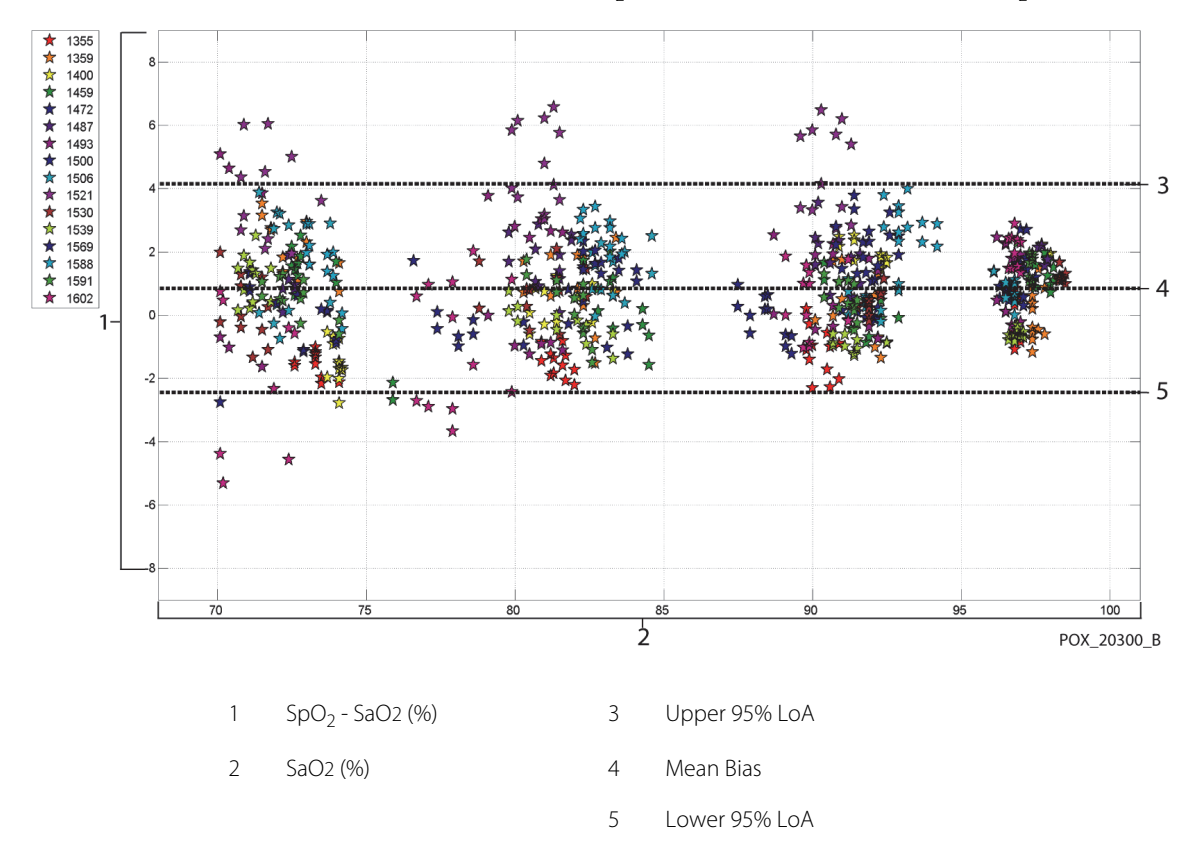

### **Figure A-6.** Modified Bland-Altman for SpO<sub>2</sub> - SC-A Sensor (No Motion): SaO2 vs. (SpO<sub>2</sub> - SaO2)

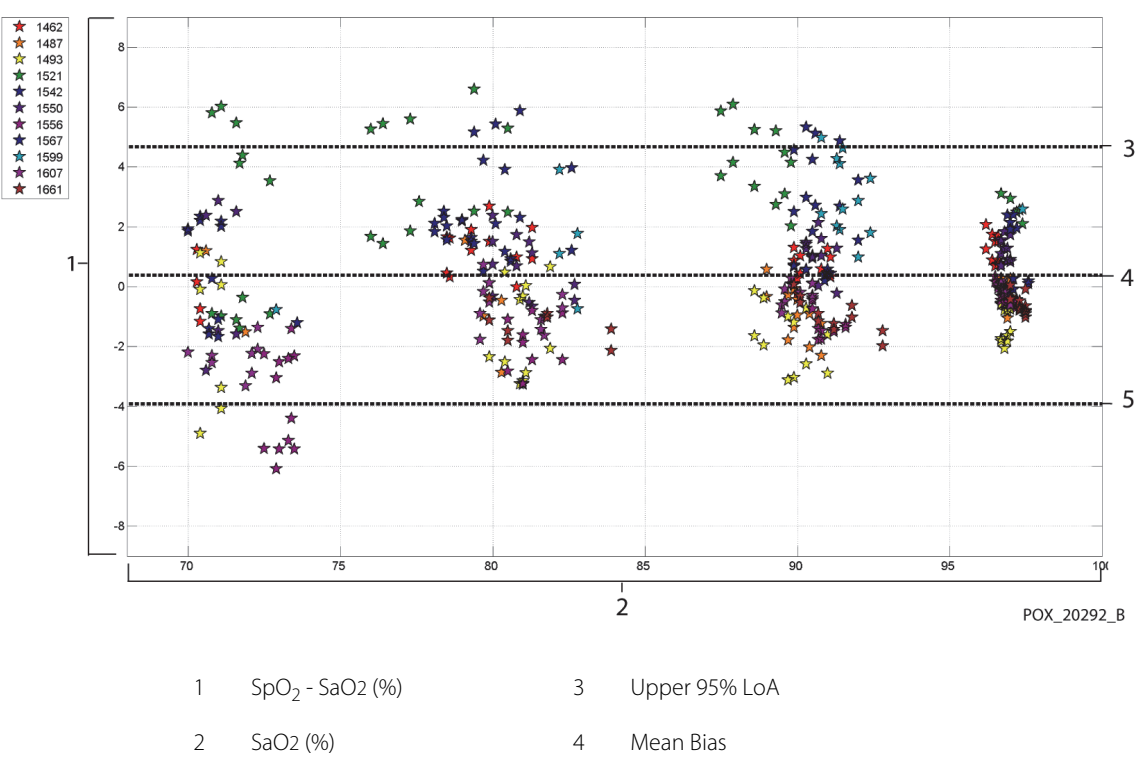

**Figure A-7.** Modified Bland-Altman for SpO<sub>2</sub> - DS-100A Sensor (No Motion): SaO2 vs. (SpO<sub>2</sub> - SaO2)

5 Lower 95% LoA

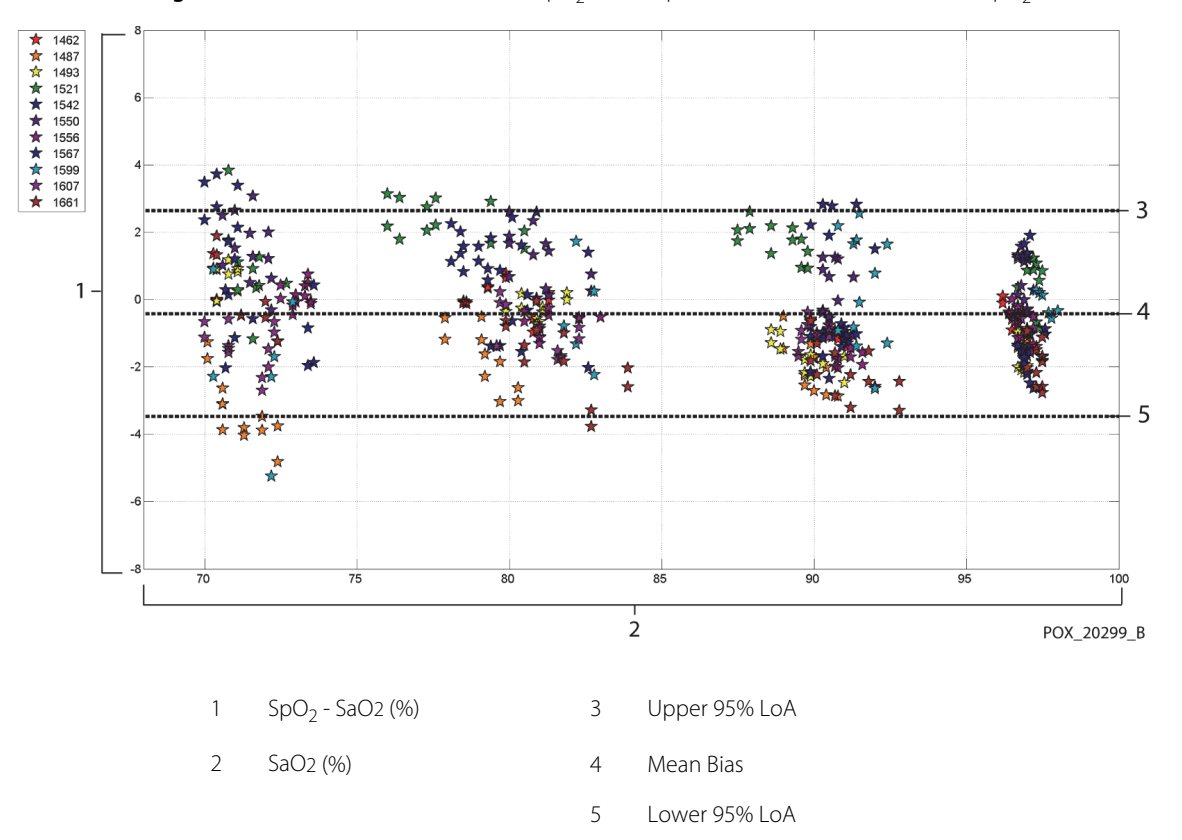

### **Figure A-8.** Modified Bland-Altman for SpO<sub>2</sub> - OxiCliq-A Sensor (No Motion): SaO2 vs. (SpO<sub>2</sub> - SaO2)

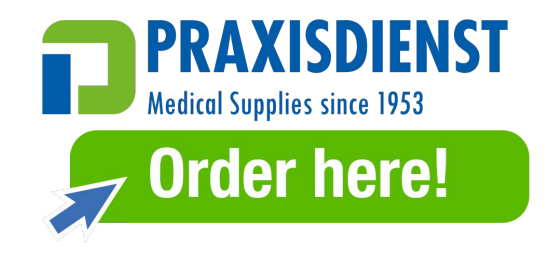

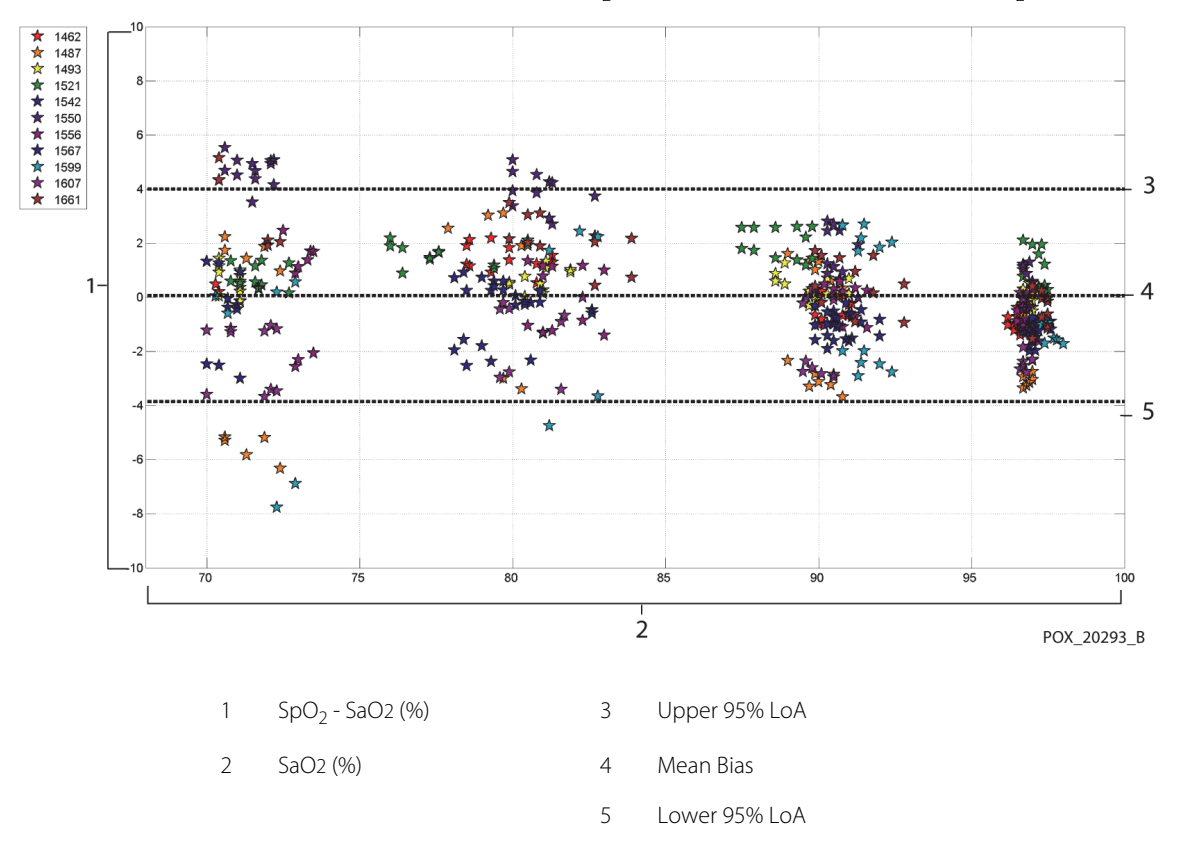

### <span id="page-130-0"></span>**Figure A-9.** Modified Bland-Altman for SpO<sub>2</sub> - D-YSE Sensor (No Motion): SaO2 vs. (SpO<sub>2</sub> - SaO2)

Modified Bland-Altman plots for the pulse rate data by sensor type are presented in [Figure A-10](#page-131-0) through [Figure A-16](#page-137-0).

<span id="page-131-0"></span>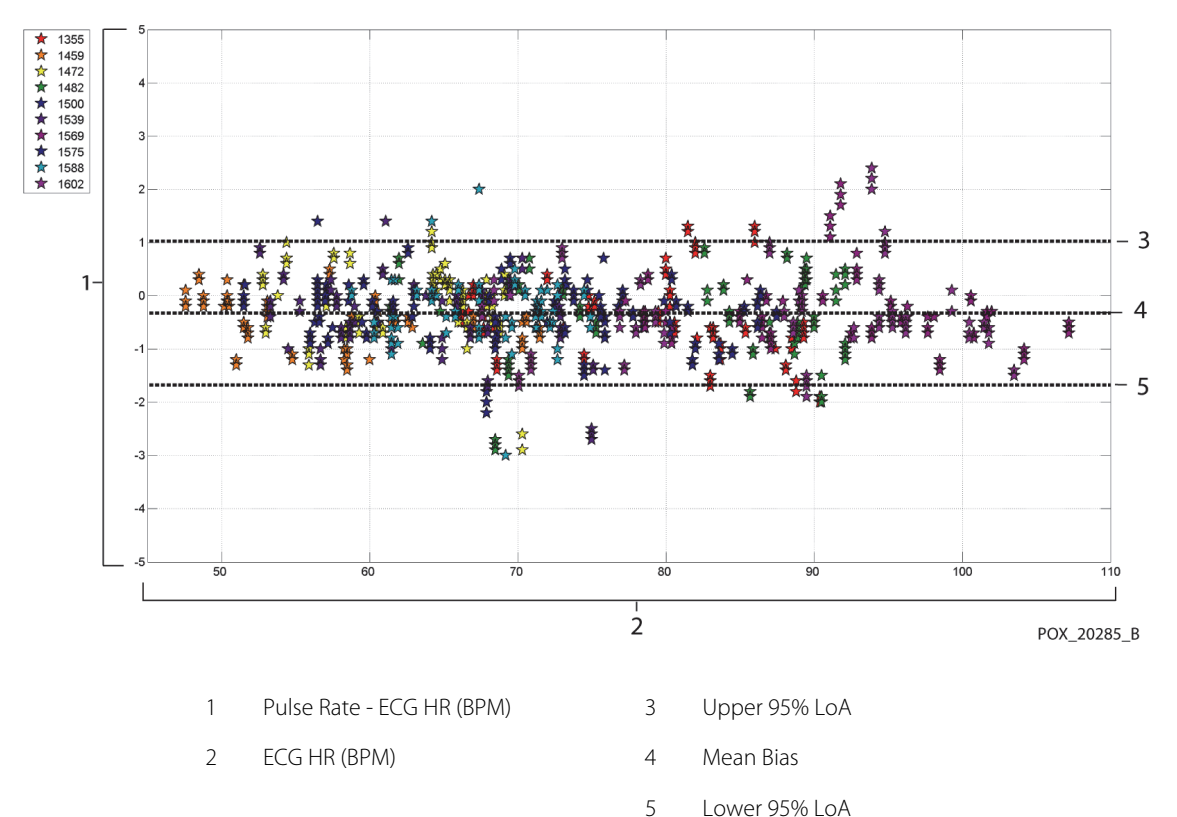

**Figure A-10.** Modified Bland-Altman for Pulse Rate - MAXA Sensor (No Motion): ECG HR vs. (Pulse Rate - ECG HR)

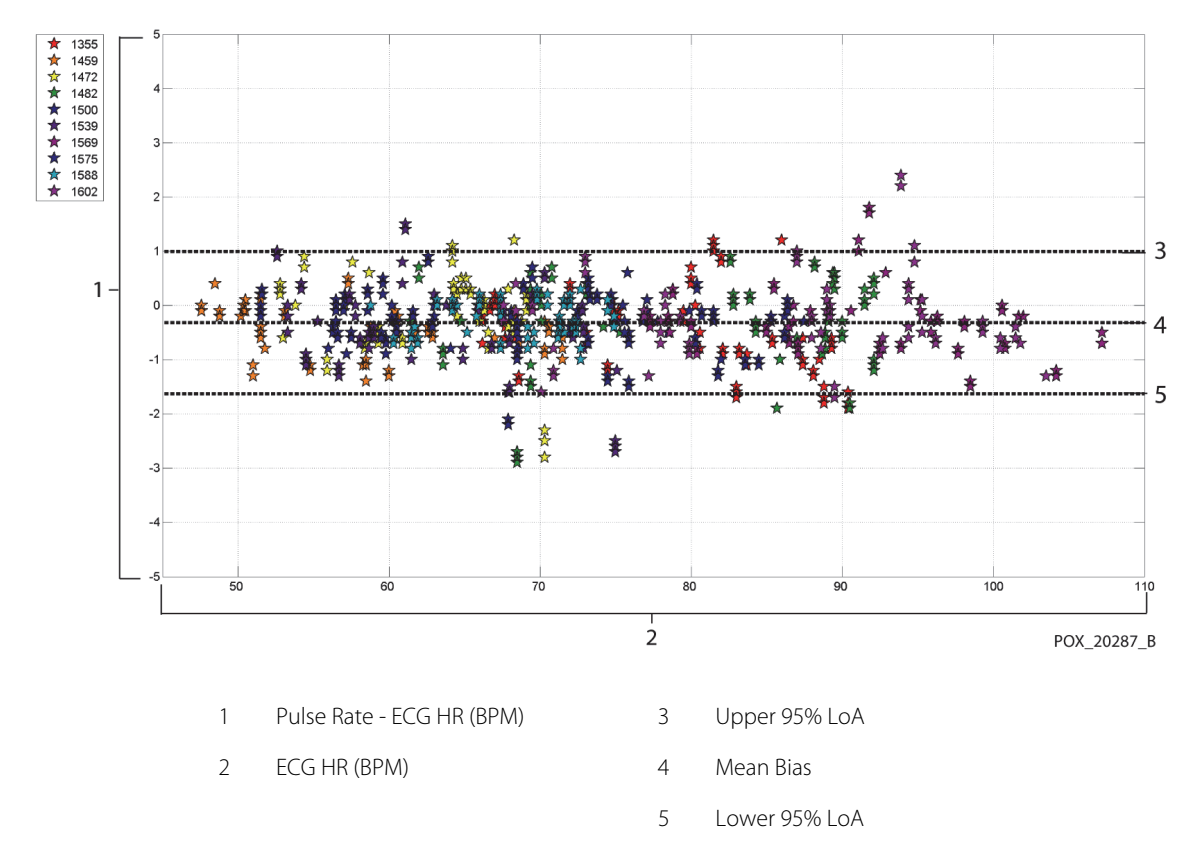

**Figure A-11.** Modified Bland-Altman for Pulse Rate - MAXN Sensor (No Motion): ECG HR vs. (Pulse Rate - ECG HR)

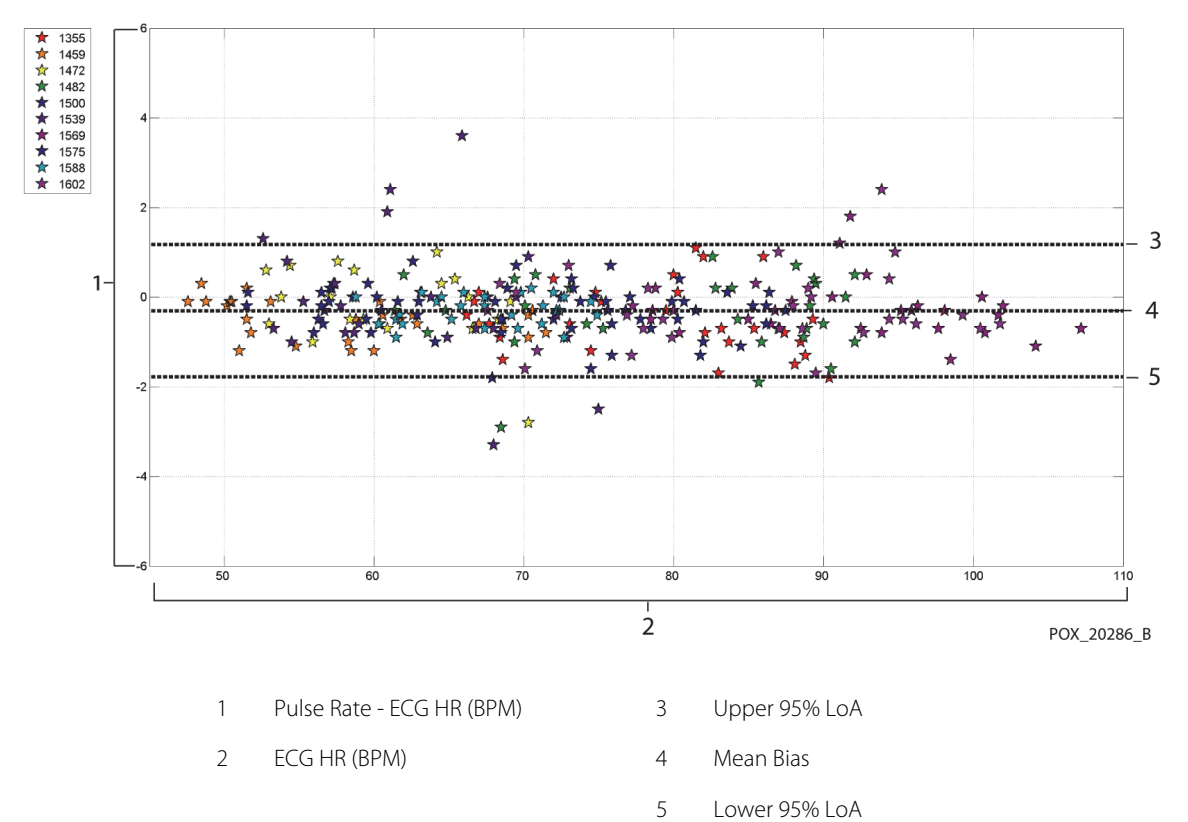

**Figure A-12.** Modified Bland-Altman for Pulse Rate - MAXFAST Sensor (No Motion): ECG HR vs. (Pulse Rate - ECG HR)

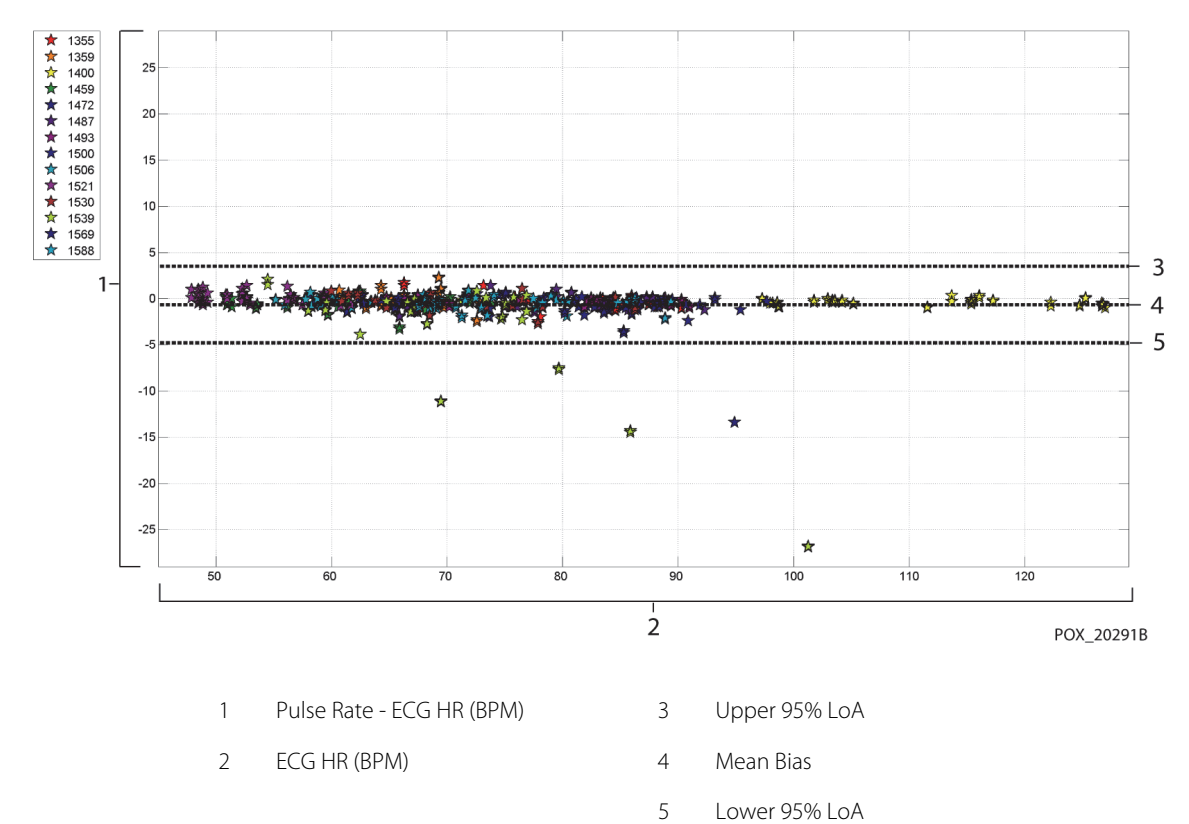

**Figure A-13.** Modified Bland-Altman for Pulse Rate - SC-A Sensor (No Motion): ECG HR vs. (Pulse Rate - ECG HR)

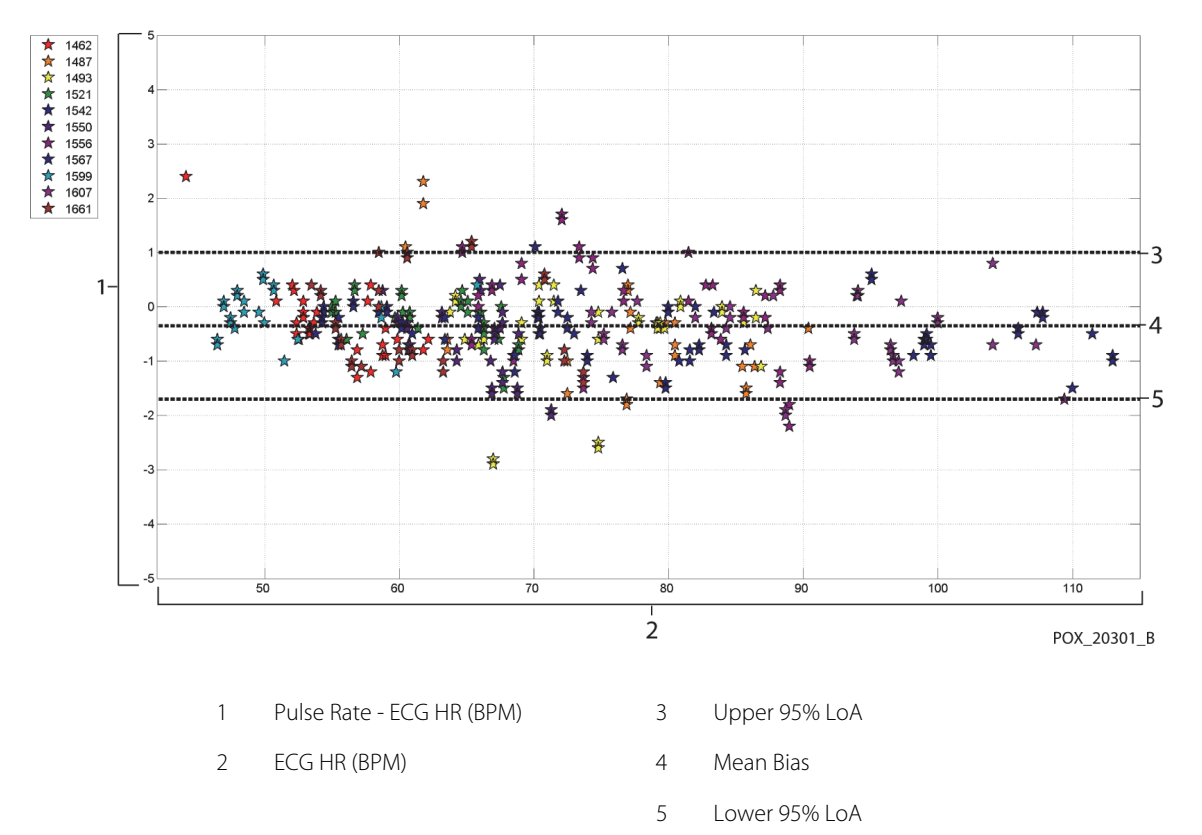

**Figure A-14.** Modified Bland-Altman for Pulse Rate - DS-100A Sensor (No Motion): ECG HR vs. (Pulse Rate - ECG HR)

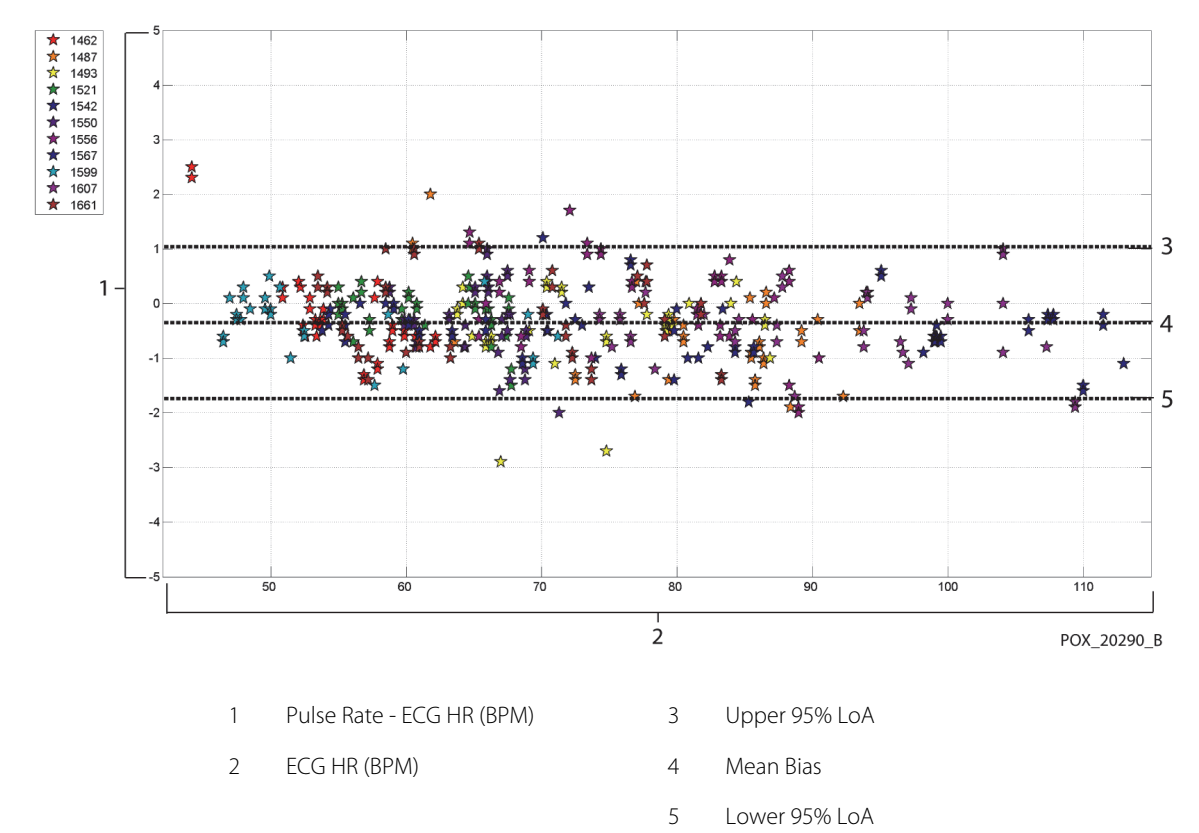

**Figure A-15.** Modified Bland-Altman for Pulse Rate - OxiCliq-A Sensor (No Motion): ECG HR vs. (Pulse Rate - ECG HR)

<span id="page-137-0"></span>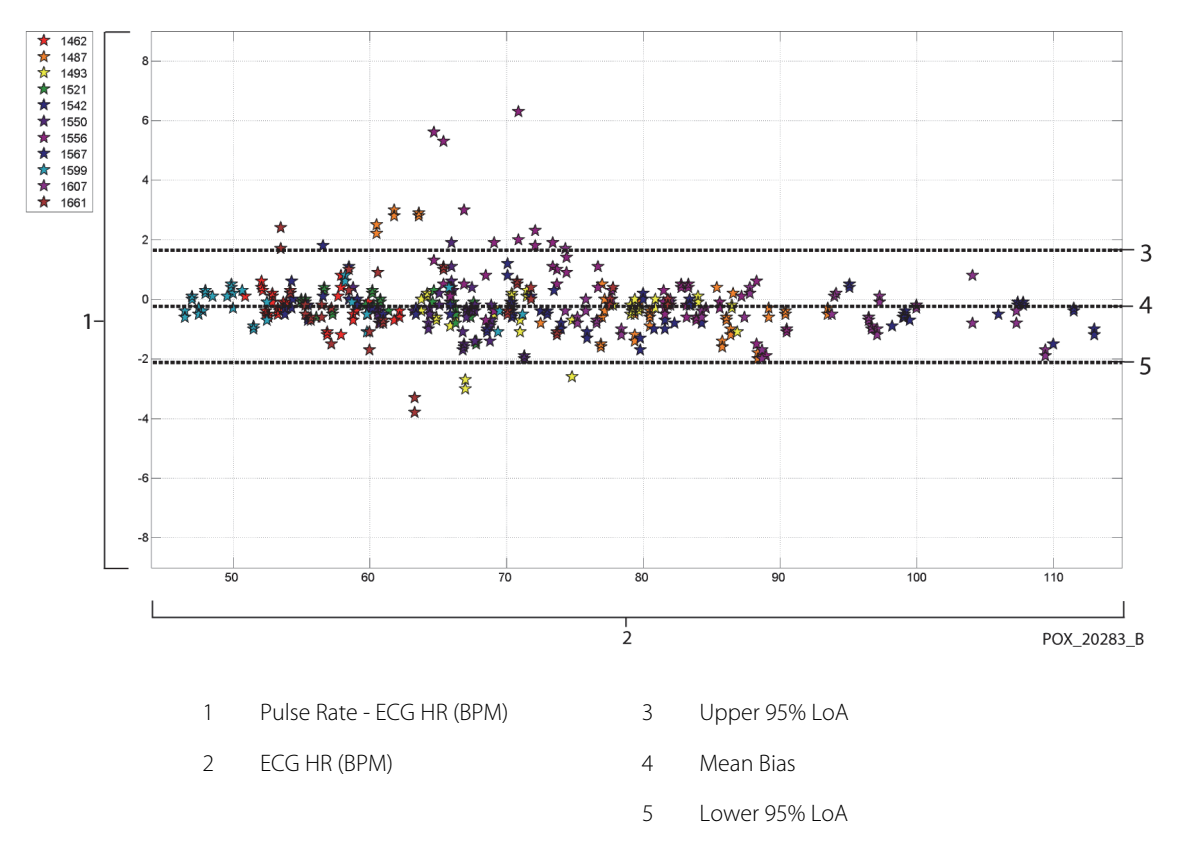

**Figure A-16.** Modified Bland-Altman for Pulse Rate - D-YSE Sensor (No Motion): ECG HR vs. (Pulse Rate - ECG HR)

Correlation plots for all the data are presented in [Figure A-17](#page-138-0) and [Figure A-18](#page-139-0) for  $SpO<sub>2</sub>$  and pulse rate respectively.

<span id="page-138-0"></span>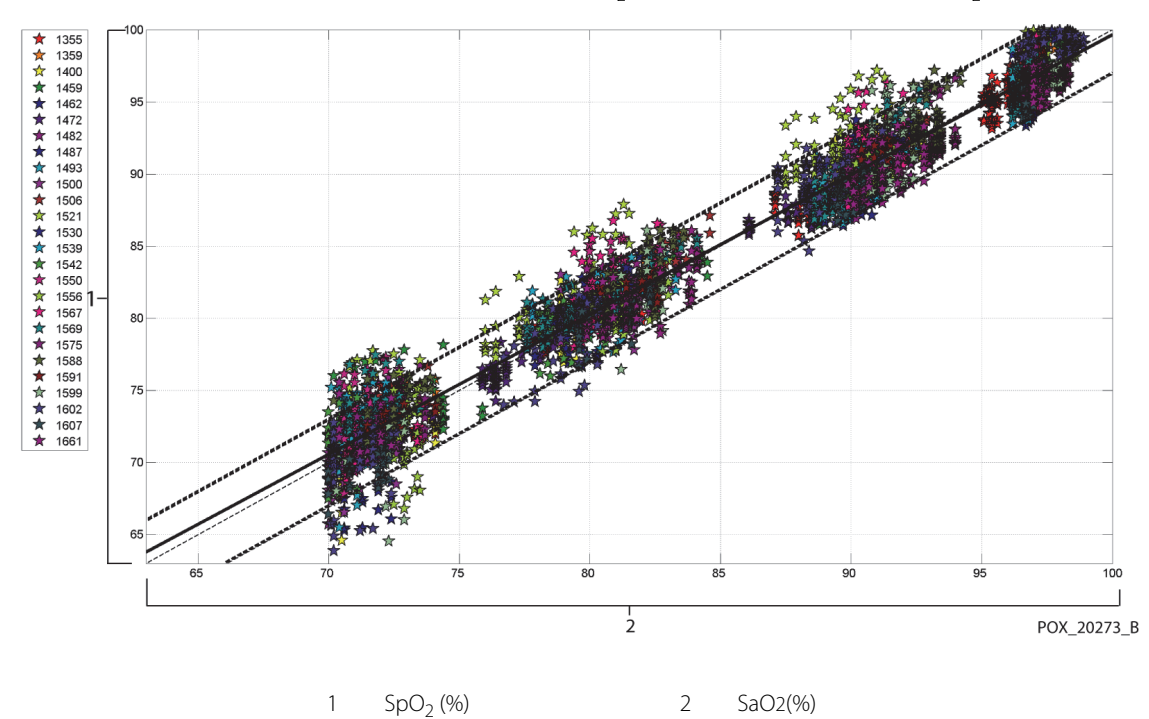

**Figure A-17.** Correlation Plot for SpO<sub>2</sub> (All Data - No Motion): SaO2 vs. SpO<sub>2</sub>

<span id="page-139-0"></span>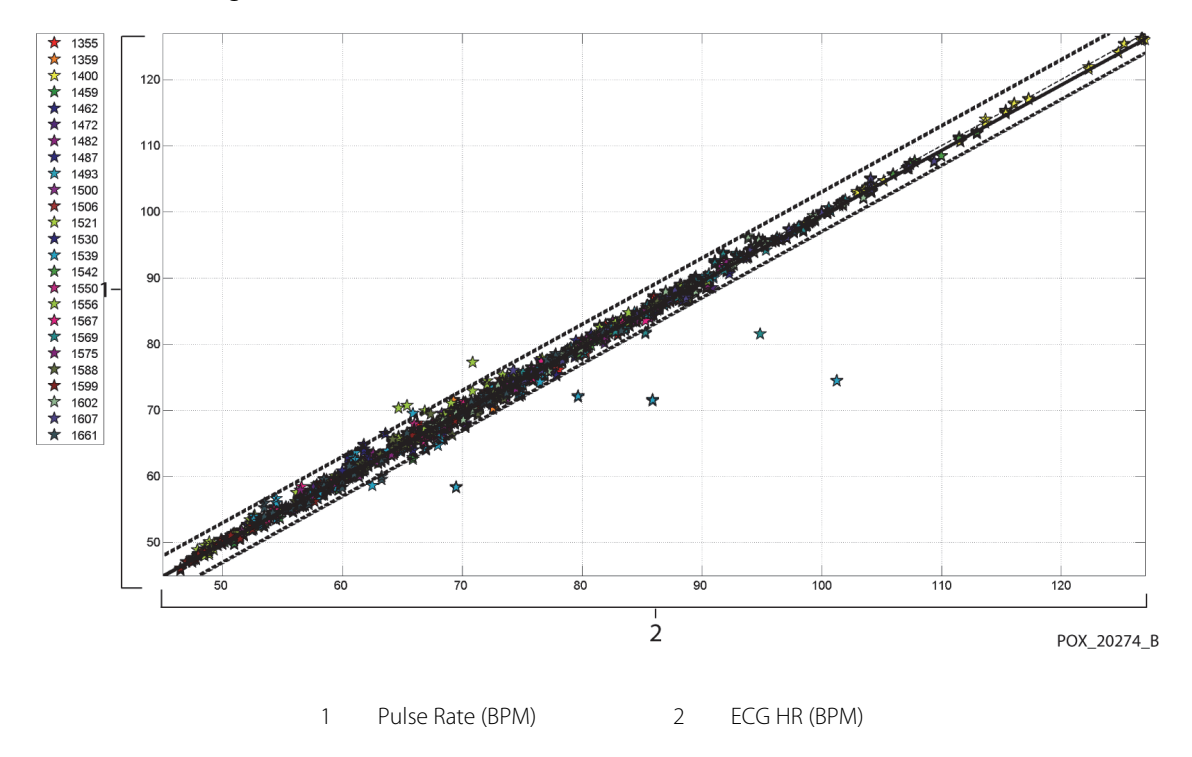

#### Figure A-18. Correlation Plot for Pulse Rate (All Data - No Motion): ECG HR vs. Pulse Rate

Pulse oximeters have been known to perform better at the higher saturation levels compared to the lower end. Though, when presenting the A<sub>RMS</sub>, the common methodology is to provide the data across the whole range (70% to 100%). The data below is presented to show each decade, which includes the RMSD (root mean square difference) and N values. RMSD and A<sub>RMS</sub> are the same. A<sub>RMS</sub> is used for pooled data across the whole study to represent accuracy of the system, whereas RMSD is used as the general term. There is no acceptance criteria associated with decade levels of hypoxia, thus represented as RMSD. In [Table A-3](#page-139-1),  $SpO<sub>2</sub>$  RMSD is presented per decade.

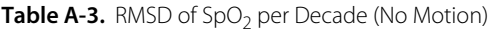

<span id="page-139-1"></span>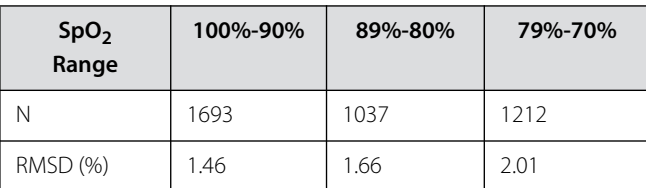

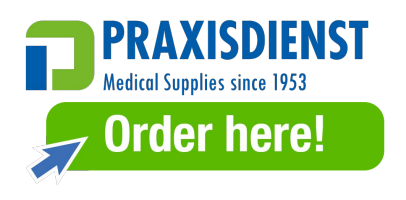

<span id="page-140-0"></span>The plateaus that were used during the study were 70 - 76, 76.01 - 85, 85.01 - 94 and >94%, as presented in [Table A-4](#page-140-0).

| SpO <sub>2</sub><br>Range | <b>Room Air</b><br>Plateau | 90%<br><b>Plateau</b> | 80%<br>Plateau | 70%<br>Plateau |
|---------------------------|----------------------------|-----------------------|----------------|----------------|
| N                         | 978                        | 1102                  | 1034           | 828            |
| RMSD (%)                  | 1.27                       | 1.65                  | 1.69           | 2.15           |

**Table A-4.** RMSD of SpO<sub>2</sub> per Plateau (No Motion)

# **A.3.2 Accuracy Results (Low Saturation)**

The accuracy results for both  $SpO<sub>2</sub>$  and pulse rate can be found in [Table A-5](#page-140-1) and [Table A-6](#page-140-2) across a SaO2 range of 60 to 80%. (Reference [Accuracy Results \(No Motion\)](#page-119-0), [p. A-2](#page-119-0), for results for SaO<sub>2</sub> range 70 to 100%.) As shown in the tables, both SpO<sub>2</sub> and pulse rate meet the acceptance criteria for the MAXA, MAXN, and MAXFAST sensors during non-motion conditions.

<span id="page-140-1"></span>

| Sensor         | <b>Motion</b> | # of<br>Data<br><b>Points</b> | A <sub>RMS</sub><br>(%) | SpO <sub>2</sub><br>Acceptance<br>Criteria<br>60%-80%<br>(%) | Pass/Fail |
|----------------|---------------|-------------------------------|-------------------------|--------------------------------------------------------------|-----------|
| <b>MAXA</b>    | <b>No</b>     | 610                           | 2.40                    | $\leq 3.0$                                                   | Pass      |
| <b>MAXN</b>    | <b>No</b>     | 453                           | 1.92                    | $\leq 3.0$                                                   | Pass      |
| <b>MAXFAST</b> | <b>No</b>     | 143                           | 2.41                    | $\leq 3.0$                                                   | Pass      |
| ALL            | <b>No</b>     | 1206                          | 2.24                    | $\leq 3.0$                                                   | Pass      |

Table A-5. SpO<sub>2</sub> Accuracy Results (60 to 80% SaO2)

Table A-6. Pulse Rate Accuracy Results (60 to 80% SaO2)

<span id="page-140-2"></span>

| <b>Sensor</b> | <b>Motion</b> | # of<br>Data<br><b>Points</b> | A <sub>RMS</sub><br>(BPM) | <b>Pulse Rate</b><br>Acceptance<br>Criteria<br>(BPM) | Pass/Fail |
|---------------|---------------|-------------------------------|---------------------------|------------------------------------------------------|-----------|
| <b>MAXA</b>   | No            | 1154                          | 0.76                      | $\leq 3.0$                                           | Pass      |
| <b>MAXN</b>   | No            | 874                           | 0.74                      | $\leq 3.0$                                           | Pass      |

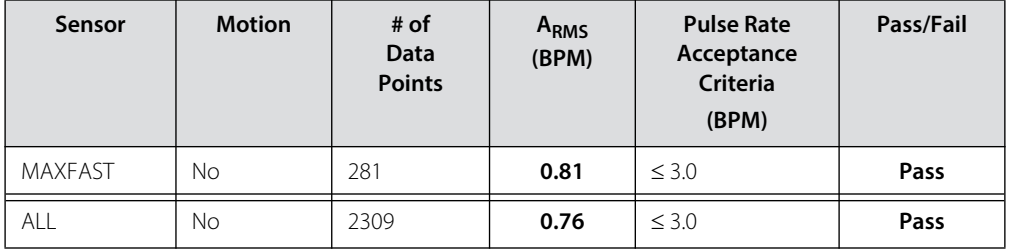

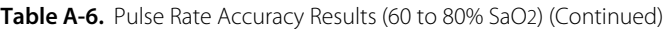

Modified Bland-Altman plots for all the data are presented in [Figure A-19](#page-141-0) and [Figure](#page-142-0)  [A-20](#page-142-0) for  $SpO<sub>2</sub>$  and pulse rate respectively.

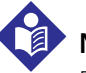

### **Note:**

Each individual subject is represented by a unique color on the plots. Subject identification numbers are indicated in the legend to the left of each plot.

<span id="page-141-0"></span>**Figure A-19.** Modified Bland-Altman for SpO<sub>2</sub> (All Data - Low Saturation): SaO2 vs. (SpO<sub>2</sub> - SaO2)

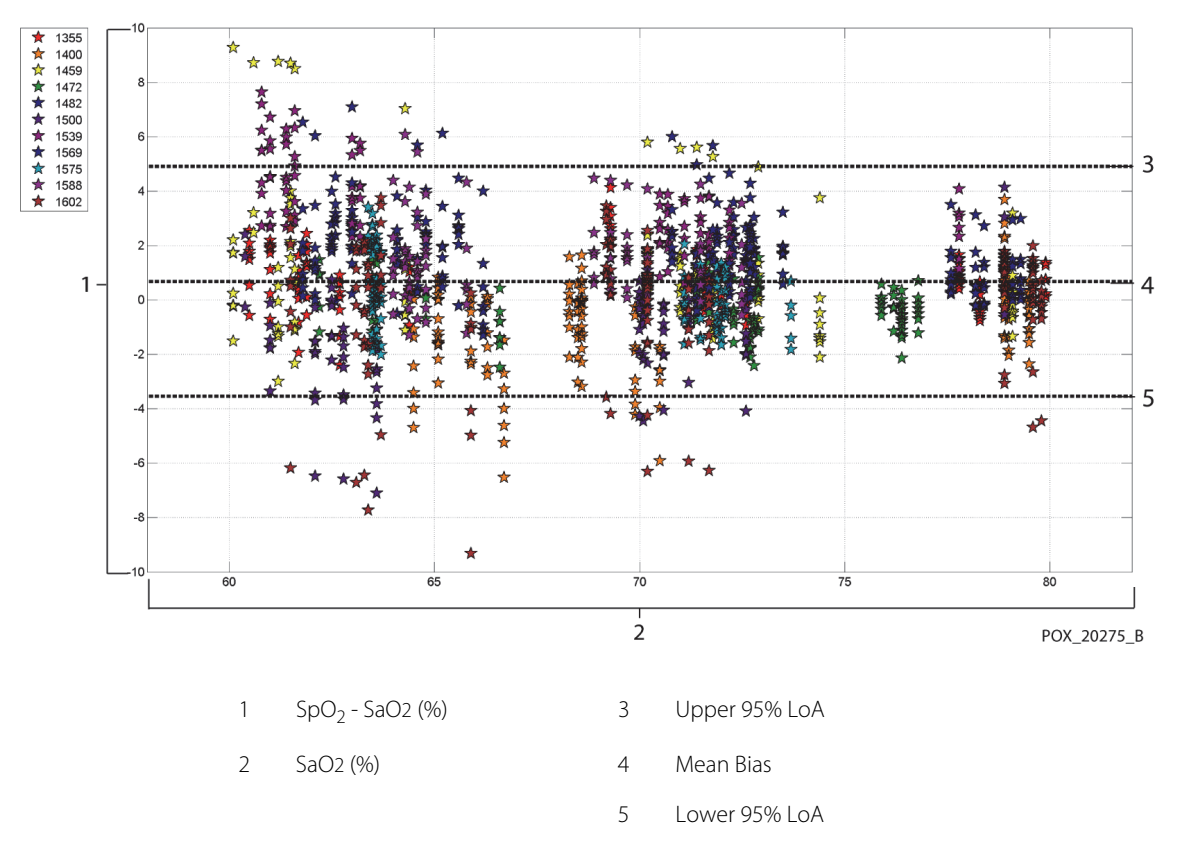

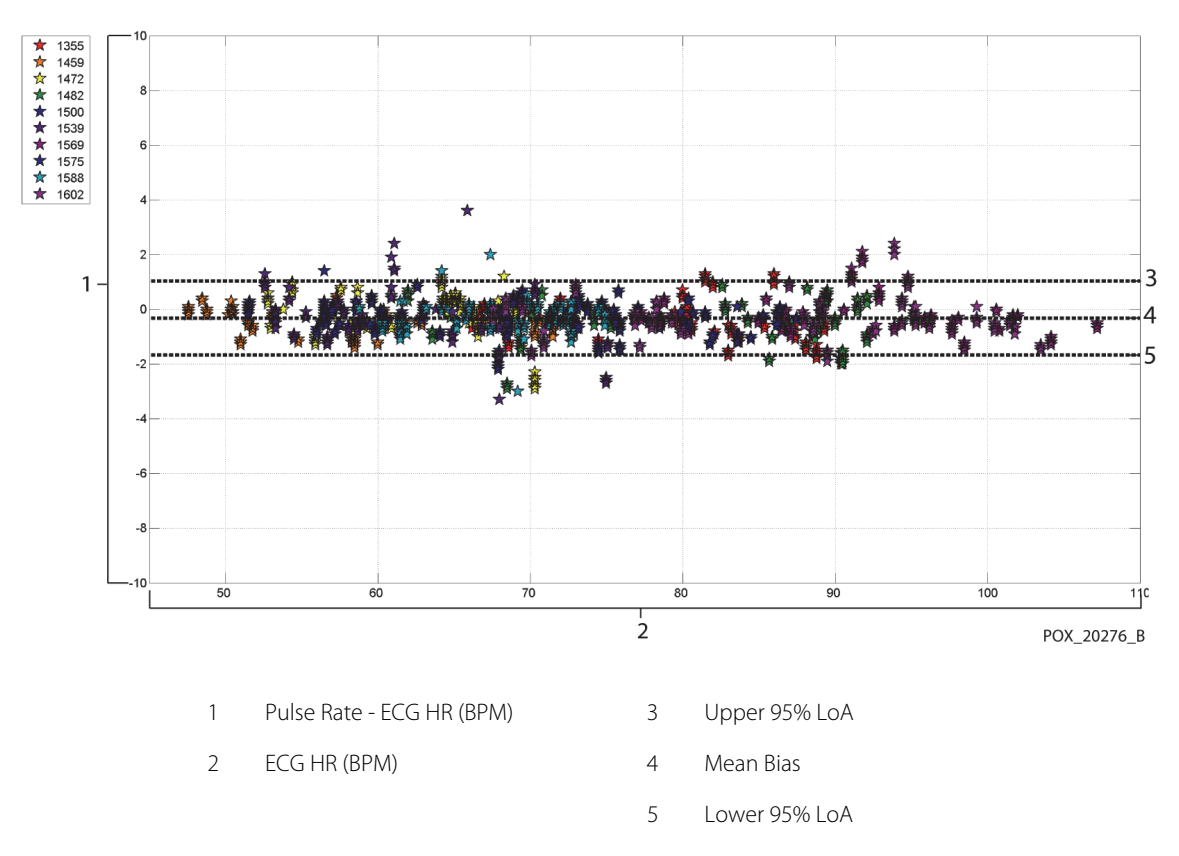

### <span id="page-142-0"></span>Figure A-20. Modified Bland-Altman for Pulse Rate (All Data - Low Saturation): ECG HR vs. (Pulse Rate - ECG HR)

Correlation plots for all the data are presented in [Figure A-21](#page-143-0) and [Figure A-22](#page-144-0) for  $SpO<sub>2</sub>$  and pulse rate respectively.

<span id="page-143-0"></span>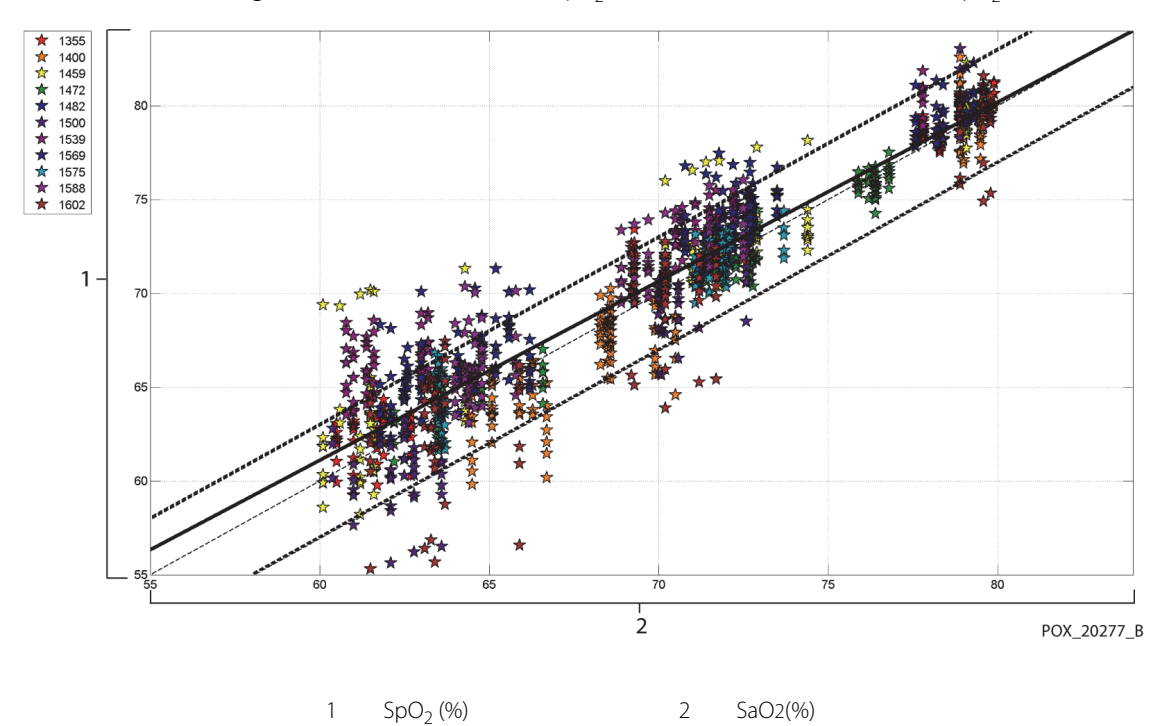

**Figure A-21.** Correlation Plot for SpO<sub>2</sub> (All Data - Low Saturation): SaO2 vs. SpO<sub>2</sub>
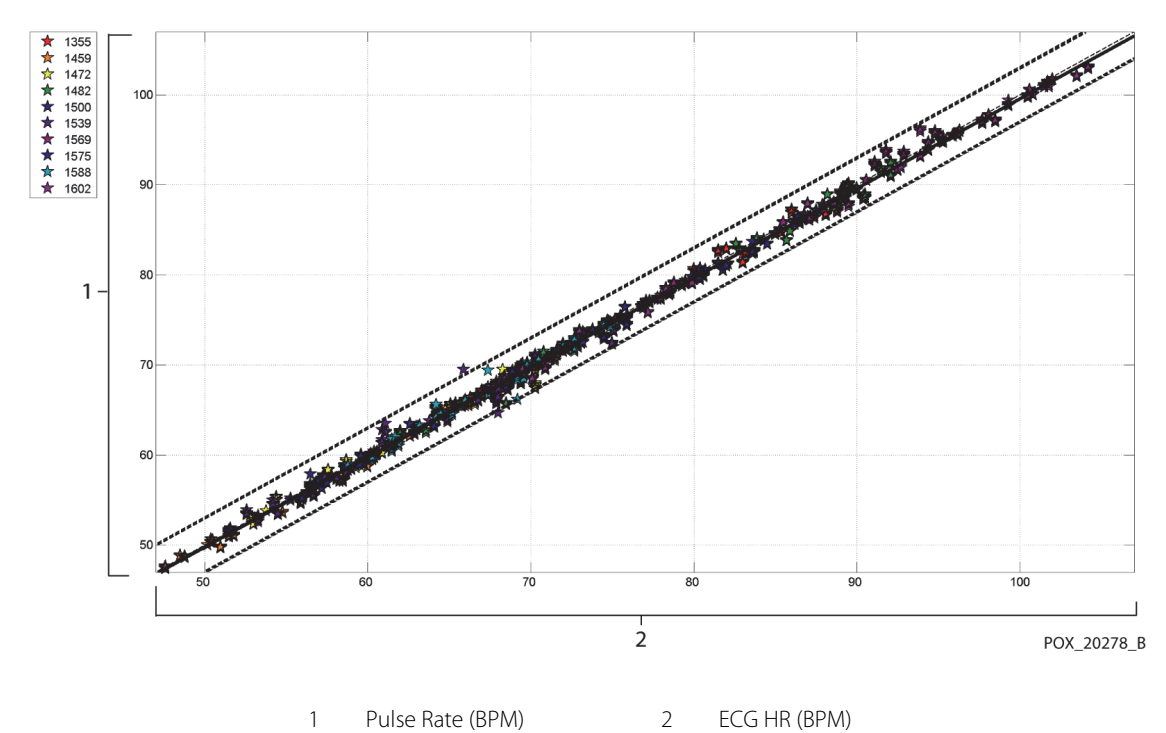

#### Figure A-22. Correlation Plot for Pulse Rate (All Data - Low Saturation): ECG HR vs. Pulse Rate

Table A-7. RMSD of SpO<sub>2</sub> per Decade (Low Saturation)

| SpO <sub>2</sub><br>Range | 80%-70% | 69%-60% |
|---------------------------|---------|---------|
|                           | 637     | 569     |
| <b>RMSD (%)</b>           | 1.73    | 2.69    |

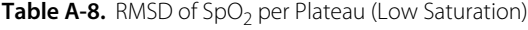

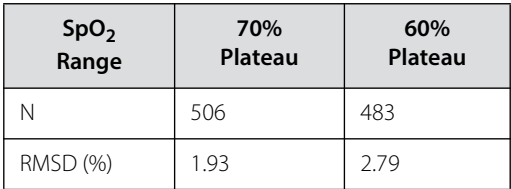

# **A.3.3 Accuracy Results (Motion)**

The following describes the demographic information of the subjects enrolled into the study: A total of 14 subjects were analyzed, 5 (35.7%) males and 9 (64.3%) female subjects. The mean age was  $31.57 \pm 6.8$  years, with a range of 24 to 42 years of age. Three subjects had dark pigmentation (dark olive to extremely dark). Weight ranged from 48.7 kg to 88.6 kg, and height ranged from 143.5 cm to 185 cm.

The accuracy results for both  $SpO<sub>2</sub>$  and pulse rate during motion are presented in [Table A-9](#page-145-0) and [Table A-10](#page-145-1). As shown in the tables, both  $SpO<sub>2</sub>$  and pulse rate meet the acceptance criteria for both the MAXA and MAXN sensor during motion.

<span id="page-145-0"></span>

| Sensor      | <b>Motion</b> | # of<br><b>Data</b><br><b>Points</b> | A <sub>RMS</sub><br>(% ) | SpO <sub>2</sub><br>Acceptance<br><b>Criteria</b><br>70%-100%<br>(%) | Pass/Fail |
|-------------|---------------|--------------------------------------|--------------------------|----------------------------------------------------------------------|-----------|
| <b>MAXA</b> | Yes           | 637                                  | 1.70                     | $\leq 3.0$                                                           | Pass      |
| <b>MAXN</b> | Yes           | 618                                  | 2.76                     | $\leq 3.0$                                                           | Pass      |
| ALL         | Yes           | 1255                                 | 2.28                     | $\leq 3.0$                                                           | Pass      |

**Table A-9.** SpO<sub>2</sub> Accuracy Results During Motion

Table A-10. Pulse Rate Accuracy Results During Motion

<span id="page-145-1"></span>

| <b>Sensor</b> | <b>Motion</b> | # of<br><b>Data</b><br><b>Points</b> | A <sub>RMS</sub><br>(BPM) | <b>Pulse Rate</b><br>Acceptance<br>Criteria<br>(BPM) | Pass/Fail |
|---------------|---------------|--------------------------------------|---------------------------|------------------------------------------------------|-----------|
| <b>MAXA</b>   | Yes           | 555                                  | 2.58                      | $\leq 5.0$                                           | Pass      |
| <b>MAXN</b>   | Yes           | 532                                  | 2.88                      | $\leq 5.0$                                           | Pass      |
| ALL           | Yes           | 1087                                 | 2.73                      | $\leq 5.0$                                           | Pass      |

Modified Bland-Altman plots for all the data are presented in [Figure A-23](#page-146-0) and [Figure](#page-147-0)  [A-24](#page-147-0) for  $SpO<sub>2</sub>$  and pulse rate respectively.

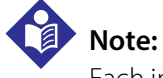

Each individual subject is represented by a unique color on the plots. Subject identification numbers are indicated in the legend to the left of each plot.

<span id="page-146-0"></span>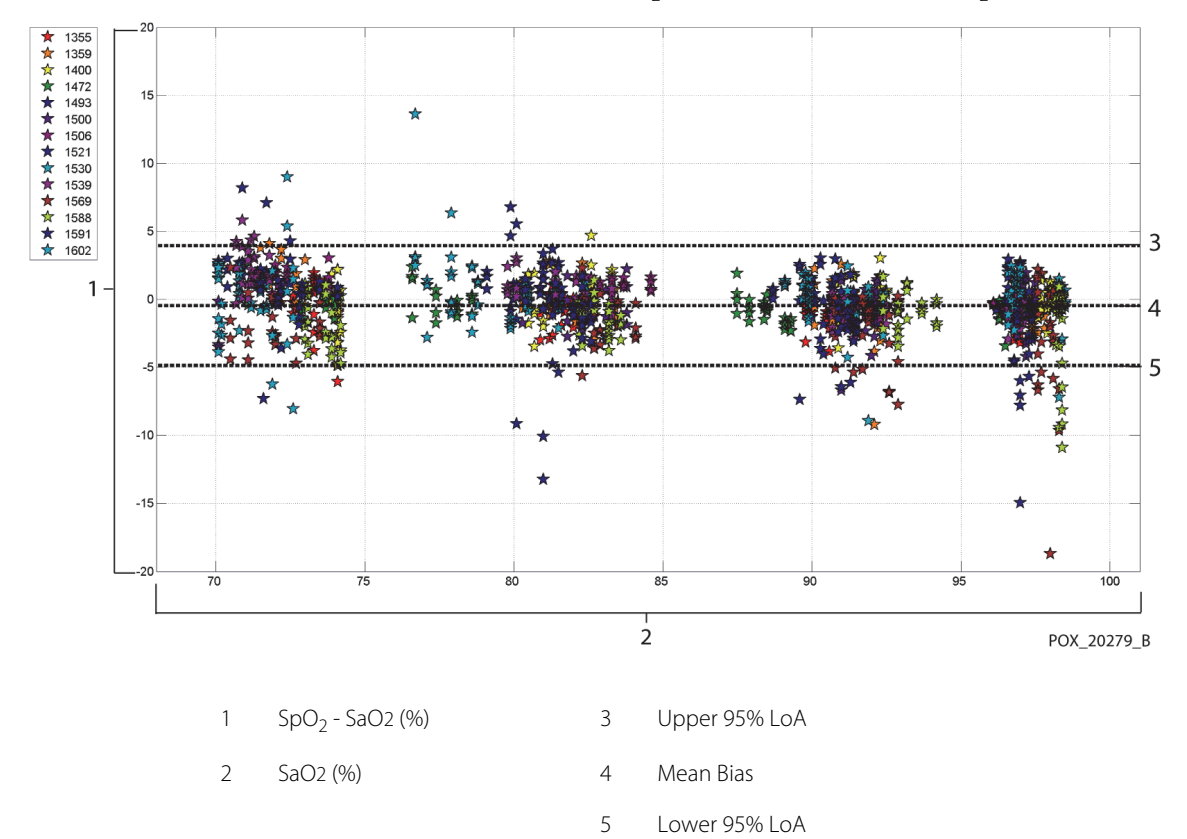

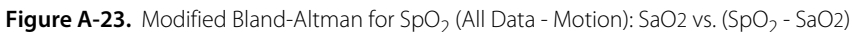

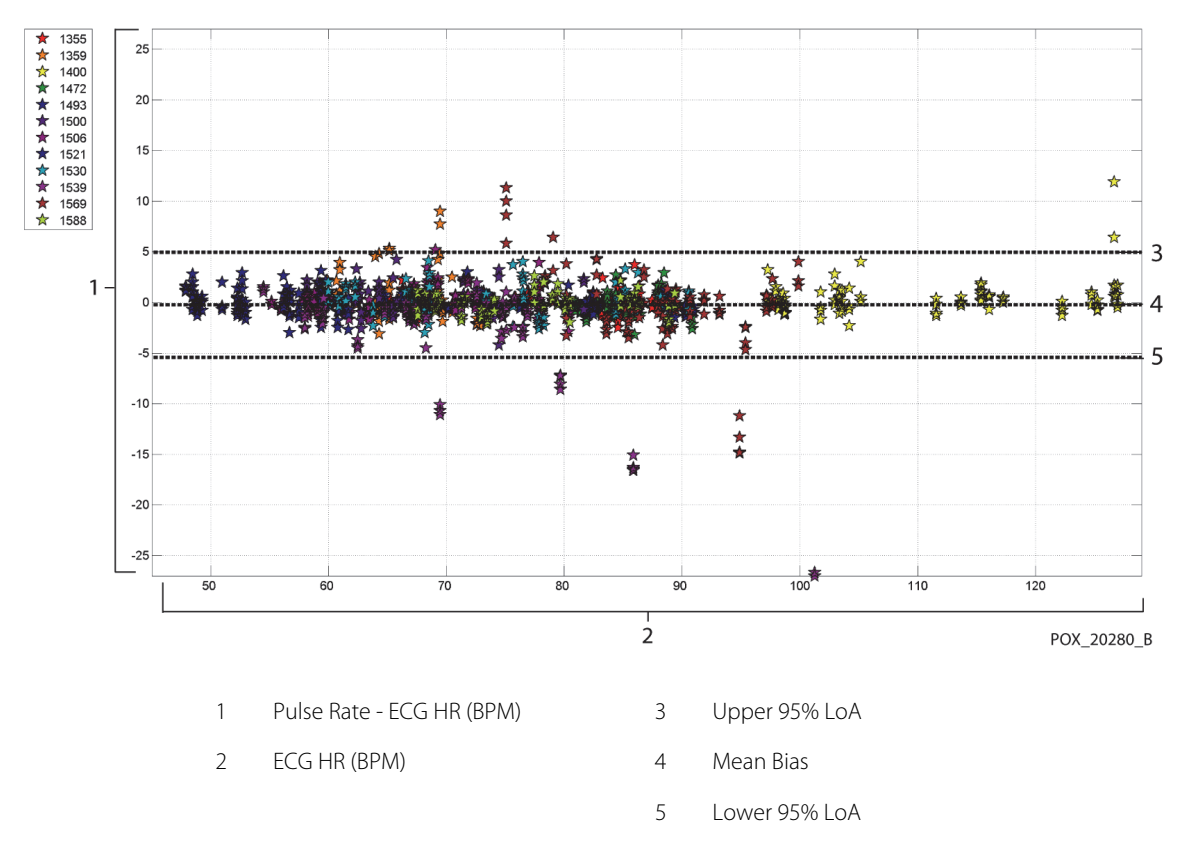

### <span id="page-147-0"></span>**Figure A-24.** Modified Bland-Altman for Pulse Rate (All Data - Motion): ECG HR vs. (Pulse Rate - ECG HR)

Modified Bland-Altman plots for the  $SpO<sub>2</sub>$  data by sensor type are presented in [Figure A-25](#page-148-0) and [Figure A-26.](#page-149-0)

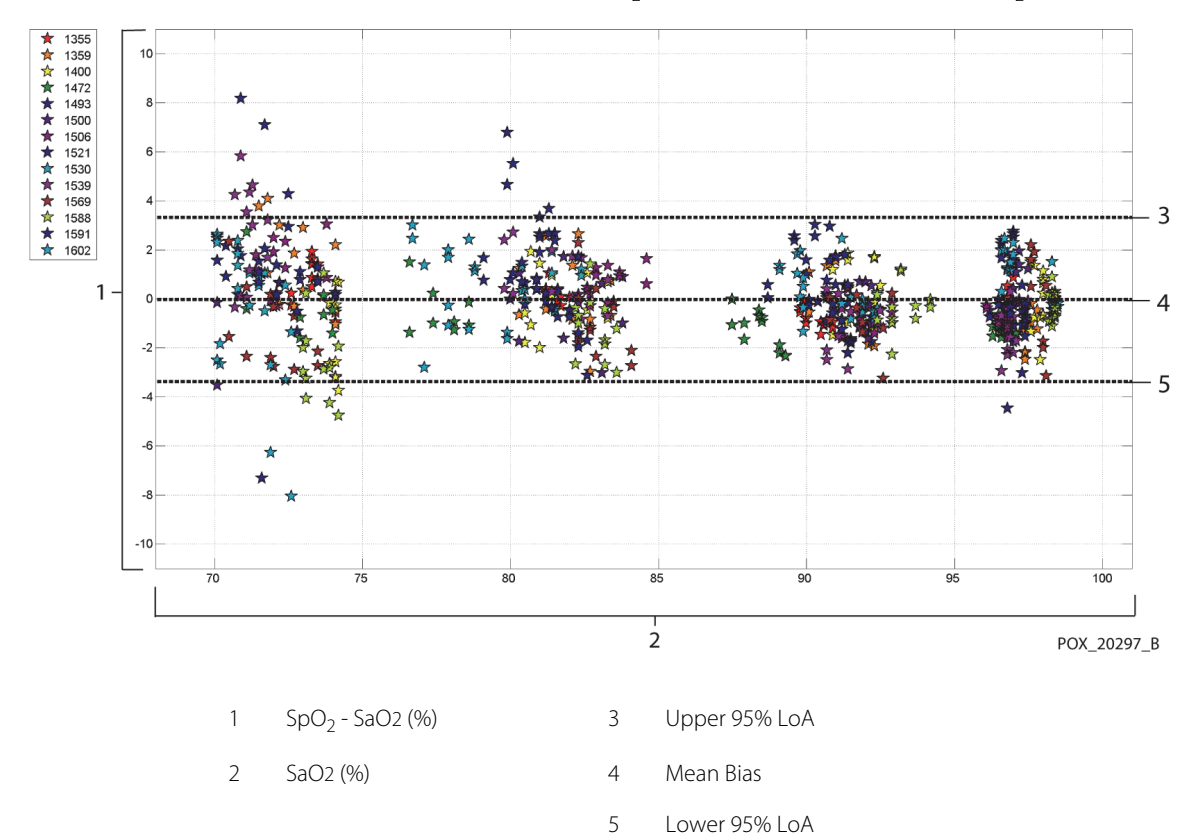

### <span id="page-148-0"></span>**Figure A-25.** Modified Bland-Altman for SpO<sub>2</sub> - MAXA Sensor (Motion): SaO2 vs. (SpO<sub>2</sub> - SaO2)

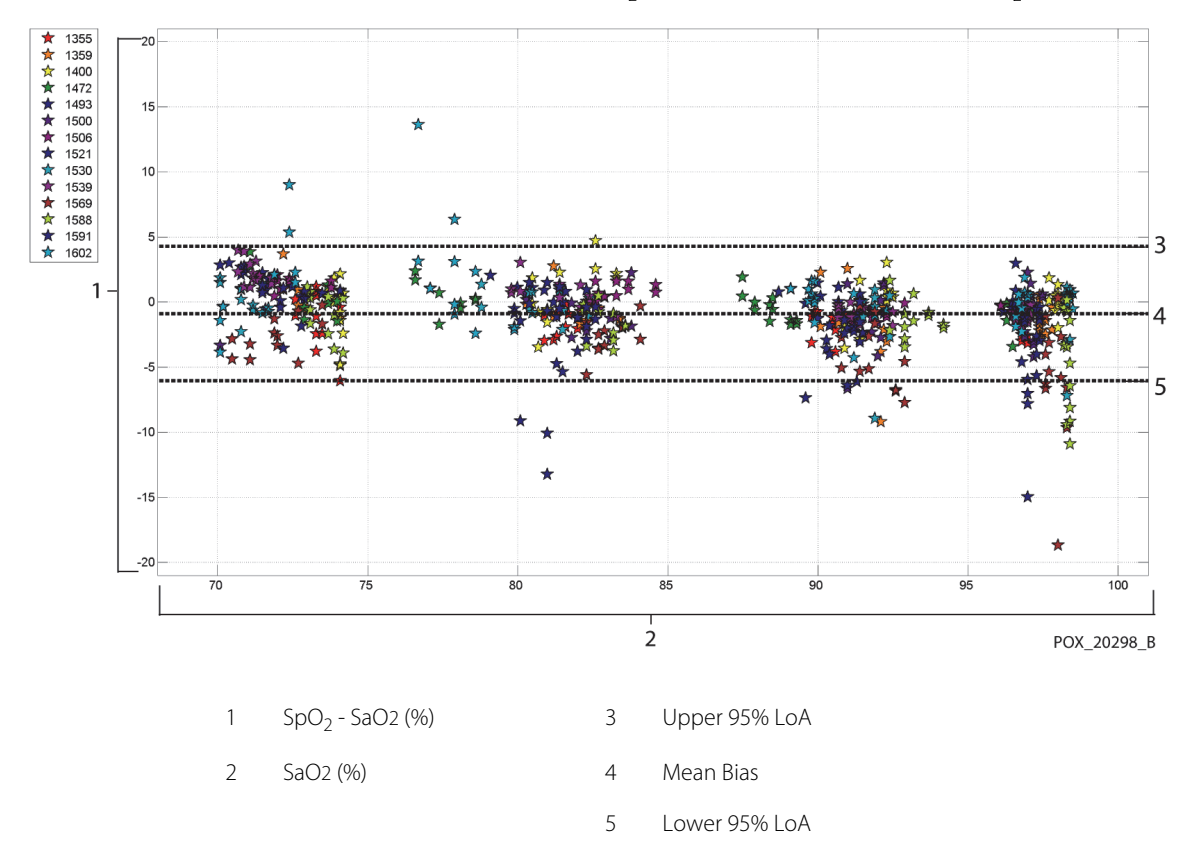

<span id="page-149-0"></span>**Figure A-26.** Modified Bland-Altman for SpO<sub>2</sub> - MAXN Sensor (Motion): SaO2 vs. (SpO<sub>2</sub> - SaO2)

Modified Bland-Altman plots for the pulse rate data by sensor type are presented in [Figure A-27](#page-150-0) and [Figure A-28](#page-151-0).

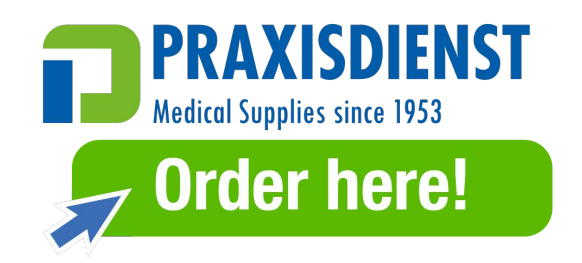

<span id="page-150-0"></span>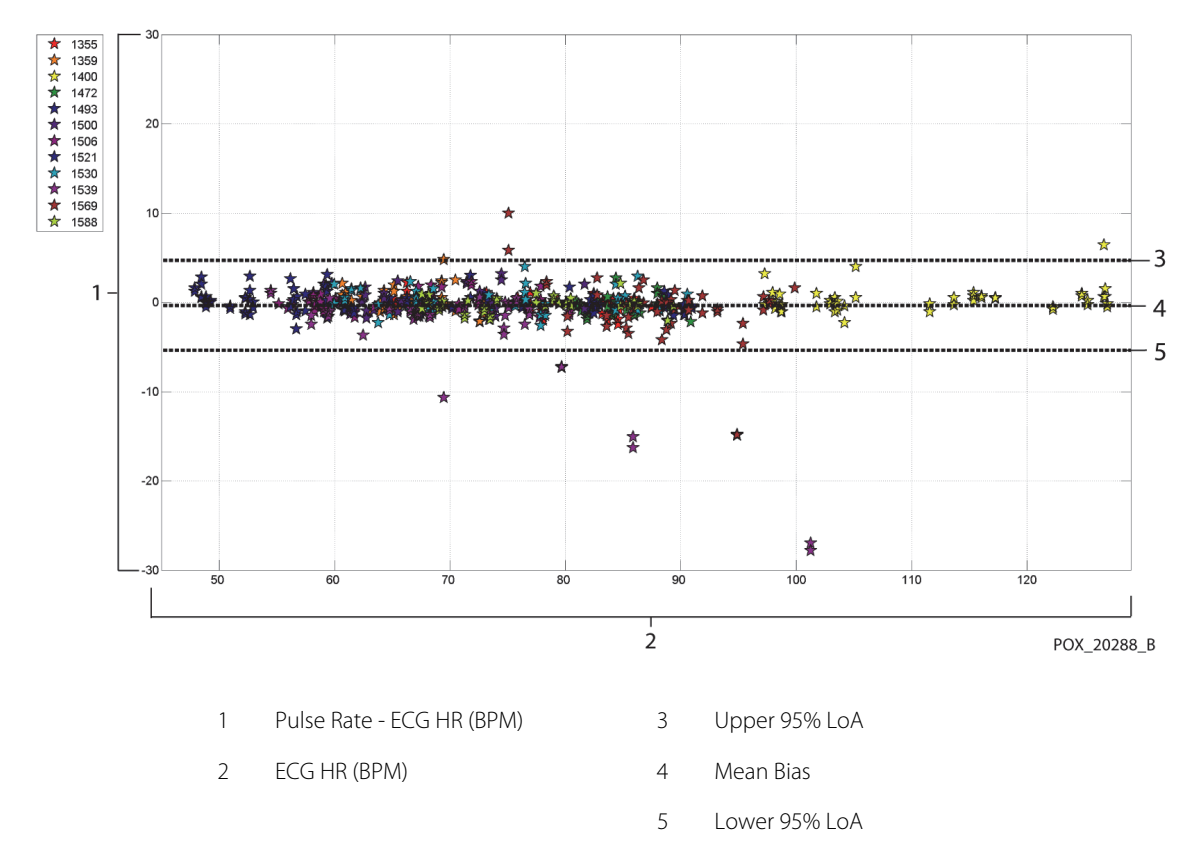

**Figure A-27.** Modified Bland-Altman for Pulse Rate - MAXA Sensor (Motion): ECG HR vs. (Pulse Rate - ECG HR)

<span id="page-151-0"></span>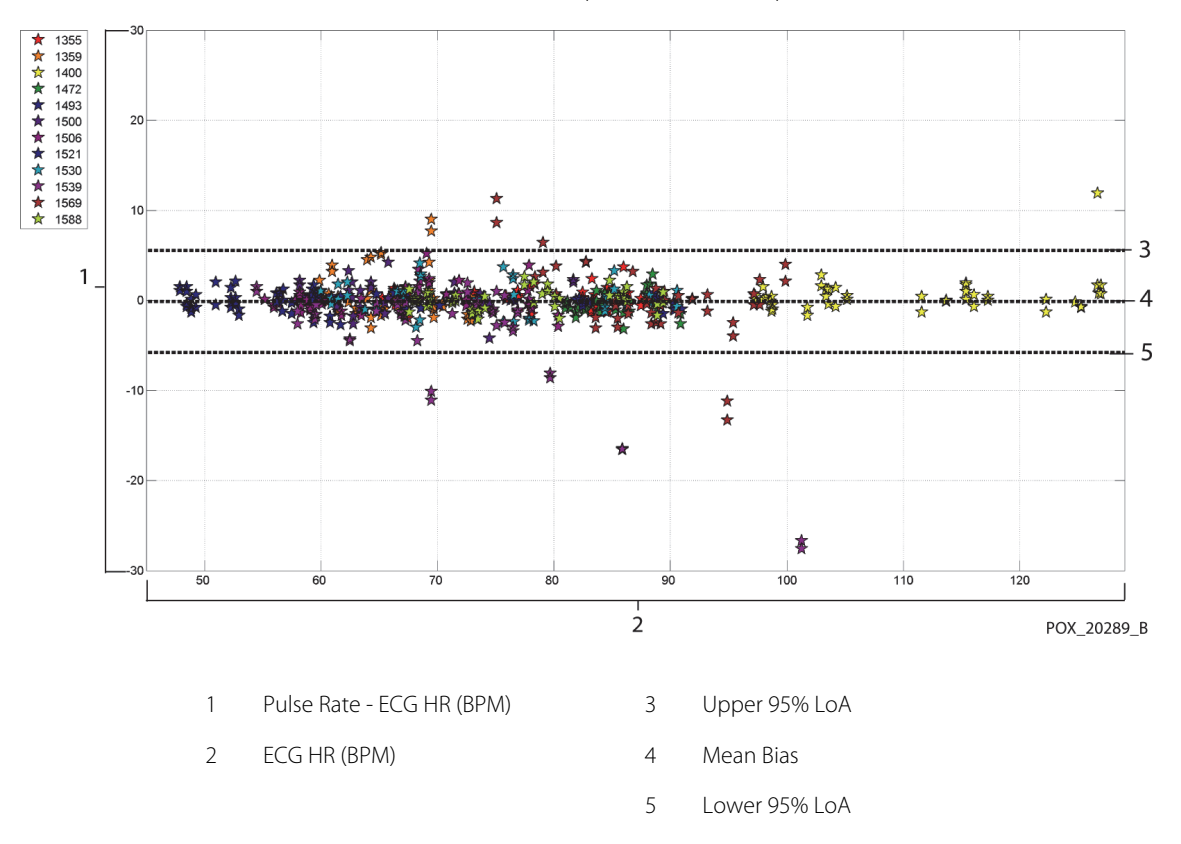

Figure A-28. Modified Bland-Altman for Pulse Rate - MAXN Sensor (Motion): ECG HR vs. (Pulse Rate - ECG HR)

Correlation plots for all the data are presented in [Figure A-29](#page-152-0) and [Figure A-30](#page-152-1) for  $SpO<sub>2</sub>$  and pulse rate respectively.

<span id="page-152-0"></span>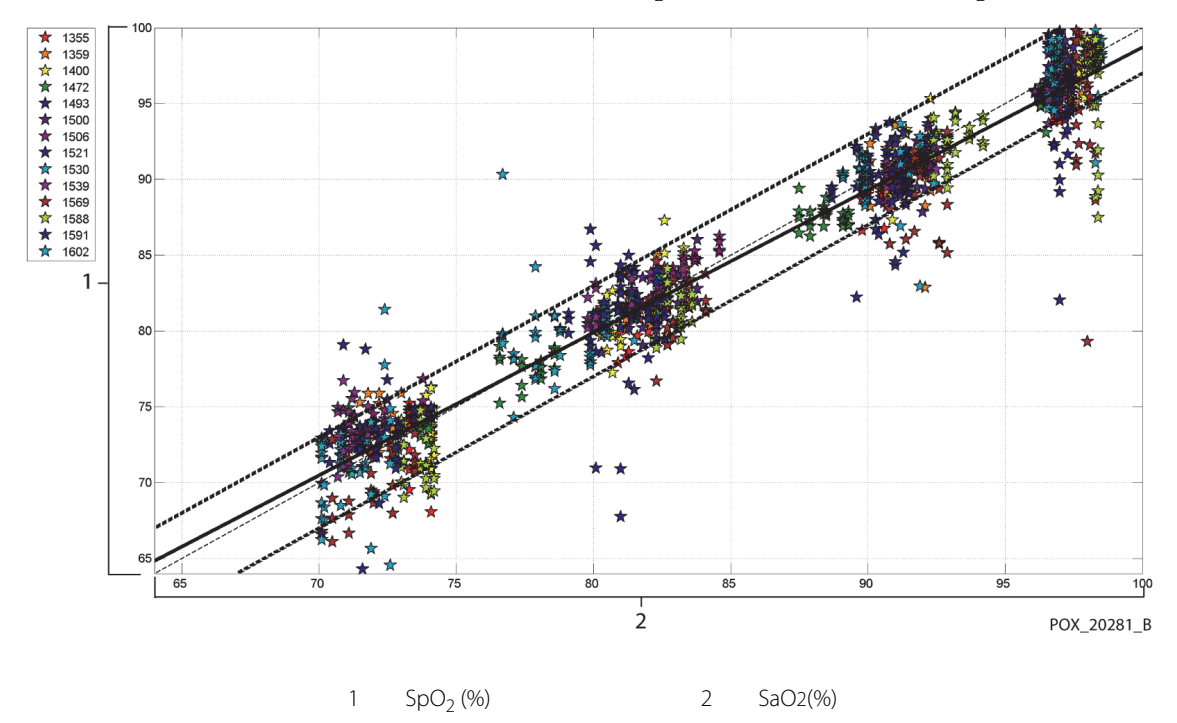

**Figure A-29.** Correlation Plot for SpO<sub>2</sub> (All Data - Motion): SaO2 vs. SpO<sub>2</sub>

Figure A-30. Correlation Plot for Pulse Rate (All Data - Motion): ECG HR vs. Pulse Rate

<span id="page-152-1"></span>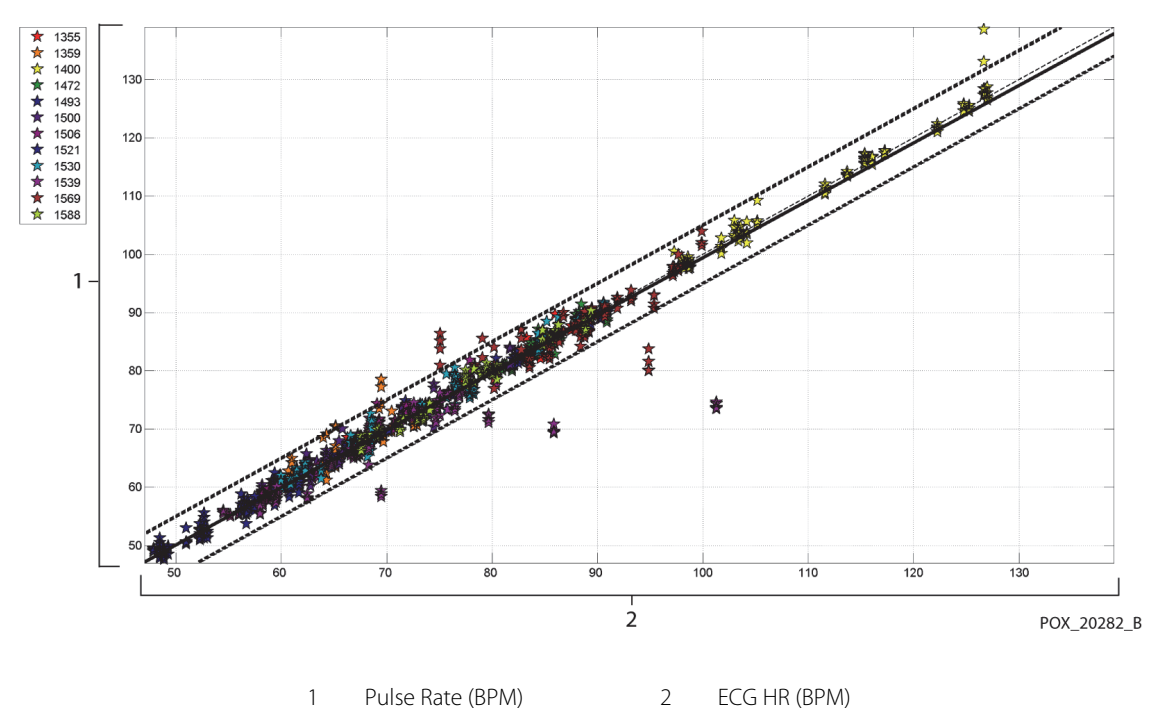

<span id="page-153-0"></span>The results are presented in [Table A-11](#page-153-0), showing an increase in percent modulation greater than 2.5-fold during motion.

|                           | Quiescent<br><b>Periods</b> | <b>Motion</b><br><b>Periods</b> | Ratio |
|---------------------------|-----------------------------|---------------------------------|-------|
| Percent<br>Modulation (%) | 1.63                        | 4.14                            | 2.54  |

Table A-11. Percent Modulation During Motion

Pulse oximeters have been known to perform better at the higher saturation levels compared to the lower end. Though, when presenting the  $A_{RMS}$ , the common methodology is to provide the data across the whole range (70% to 100%). The data below is presented to show each decade, which includes the RMSD and N values. There is no acceptance criteria associated with decade levels of hypoxia. In [Table A-](#page-153-1)[12,](#page-153-1) SpO<sub>2</sub> RMSD is presented per decade.

<span id="page-153-1"></span>

| SpO <sub>2</sub><br>Range | 100%-90% | 89%-80% | 79%-70% |
|---------------------------|----------|---------|---------|
| N                         | 589      | 322     | 344     |
| RMSD (%)                  | 2.36     | l 97    | 2.41    |

Table A-12. RMSD of SpO<sub>2</sub> per Decade (Motion)

RMSD for each decade are well within the acceptance criteria of 3%. The plateaus that were used during the study were 70 - 76, 76.01 - 85, 85.01 - 94 and >94%, as presented in [Table A-13.](#page-154-0)

<span id="page-154-0"></span>

| SpO <sub>2</sub><br>Range | <b>Room Air</b><br><b>Plateau</b> | 90%<br>Plateau | 80%<br>Plateau | 70%<br>Plateau |
|---------------------------|-----------------------------------|----------------|----------------|----------------|
| N                         | 318                               | 330            | 318            | 289            |
| <b>RMSD (%)</b>           | 2.61                              | 1.96           | 2.19           | 2.33           |

**Table A-13.** RMSD of SpO<sub>2</sub> per Plateau (Motion)

# **A.4 Conclusion**

## **A.4.1 No Motion**

The pooled results indicate that the observed  $SpO<sub>2</sub>$  A<sub>RMS</sub> values met the system's specification dependent on the sensor used with the Nellcor™ bedside SpO2 patient monitoring system during non-motion conditions across the SaO<sub>2</sub> saturation range of 70 to 100%.

The pooled results indicate that for a saturation range of 60-80% for SpO<sub>2</sub>, the acceptance criterion was met for the monitoring system when tested with MAXA, MAXN, and MAXFAST sensors.

The pooled results indicate that the observed pulse rate A<sub>RMS</sub> values met the system's specification of 3 BPM when tested with the Nellcor™ bedside SpO2 patient monitoring system during non-motion conditions across the SaO<sub>2</sub> saturation range of 60 to 100%.

# **A.4.2 Motion**

The pooled results indicate that the observed  $SpO<sub>2</sub>$  A<sub>RMS</sub> values met the system's specification of 3% when tested with MAXA, MAXN sensors and the Nellcor<sup>™</sup> monitoring system for SpO<sub>2</sub> during motion conditions across the SaO<sub>2</sub> saturation range of 70 to 100%.

The pooled results indicate that the observed pulse rate A<sub>RMS</sub> values met the system's specification of 5 BPM when tested with MAXA, MAXN sensors and the Nellcor™ bedside SpO2 patient monitoring system during motion conditions across the SaO2 saturation range of 70 to 100%.

Page Left Intentionally Blank

# **Index**

### **A**

Accessory Adapter plate [9-4](#page-91-0) GCX roll stand [9-4](#page-91-1) GCX vertical wall mount arm [9-4](#page-91-2) Alarm limits menu icon [2-6](#page-25-0) Alarm Silenced [4-12](#page-47-0) Anemia [6-2](#page-75-0)

#### **B**

Biocompatibility Testing [9-4](#page-91-3) Button Home [2-3](#page-22-0) Power [2-3](#page-22-1) Silence Alarm [2-3](#page-22-2)

#### **C**

Cables [11-14](#page-113-0) Calculated Saturation [10-3](#page-94-0) Calibration [7-4](#page-83-0) Caution Accessory equipment [1-4](#page-15-0) Accuracy [1-5](#page-16-0) Battery disposal [7-4](#page-83-1) Conductor integrity [1-5](#page-16-1) Equipment inspection [1-5](#page-16-2) Excessive environmental conditions [1-4](#page-15-1) Liquid ingress [1-4](#page-15-2) Radio frequency energy [1-5](#page-16-3) Verify proper operation [1-4](#page-15-3) Cleaning [7-1](#page-80-0) Clinical studies [A-1](#page-118-0) Colors, Display [2-7](#page-26-0) Controls [2-3](#page-22-3), [2-7](#page-26-1) Current Earth Leakage and Touch [11-15](#page-114-0) Patient Leakage [11-16](#page-115-0)

#### **D**

Dysfunctional Hemoglobins [6-2](#page-75-1)

#### **E**

Earth Leakage and Touch Current Specifications [11-14](#page-113-1) Electromagnetic Compatibility (EMC) Electromagnetic Emissions [11-9](#page-108-0) Electromagnetic Immunity [11-10](#page-109-0) Electromagnetic Interference [6-5](#page-78-0)

### **F**

Feature Nurse call interface [5-3](#page-60-0) SatSeconds™ alarm management [10-4](#page-95-0) Trend data download [5-5](#page-62-0) Fractional Saturation [10-2](#page-93-0)

Front Panel [2-3](#page-22-4), [2-4](#page-23-0), [11-7](#page-106-0) Functional Saturation [10-2](#page-93-1)

### **G**

Ground Integrity Specification [11-14](#page-113-2)

#### **I**

Indicator AC power [2-5](#page-24-0) Battery charge [2-5](#page-24-1), [3-3](#page-30-0), [3-5](#page-32-0) Interference [2-5](#page-24-2) Sensor disconnect [2-5](#page-24-3) Sensor message [2-6](#page-25-1) Sensor off [2-5](#page-24-4) Intended Use [2-2](#page-21-0)

#### **M**

Measured Saturation [10-3](#page-94-1) Message, Sensor [3-7](#page-34-0) Monitoring system Intended use [2-2](#page-21-0) Product description [2-1](#page-20-0) Related documents [1-6](#page-17-0) Warranty [1-7](#page-18-0)

#### **N**

Nellcor™ pulse oximetry sensor Connection [3-5](#page-32-1) Disinfection [7-1](#page-80-1) Performance considerations [6-3](#page-76-0)

#### **O**

Operating conditions Altitude [11-2](#page-101-0) Relative humidity [11-2](#page-101-1) Temperature [11-2](#page-101-2) Oximetry Considerations Pulse rate [6-1](#page-74-0) Saturation [6-1](#page-74-1) Oximetry Overview [10-1](#page-92-0)

#### **P**

Performance Considerations Electromagnetic interference [6-5](#page-78-1) Patient conditions [6-2](#page-75-2) Sensor [6-3](#page-76-1) Performance Verification [6-1](#page-74-2), [6-2](#page-75-3)

#### **S**

SatSeconds™ alarm management [10-4](#page-95-1) **Saturation** Calculated [10-3](#page-94-2) Fractional [10-2](#page-93-2) Functional [10-2](#page-93-3) Measured [10-3](#page-94-3) Selecting a sensor [9-2](#page-89-0) Service, Returning your oximeter [8-4](#page-87-0)

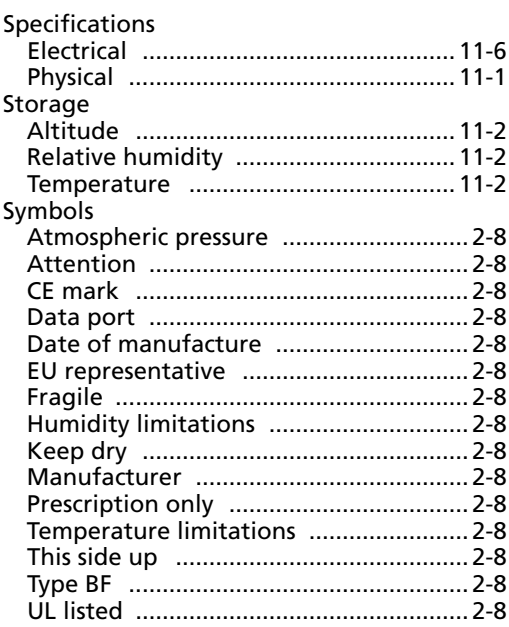

## **T**

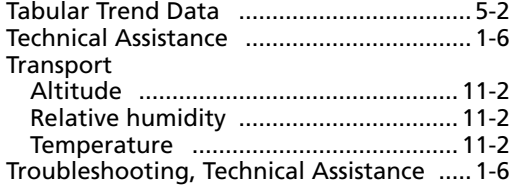

#### **W**

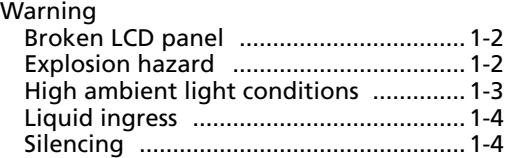

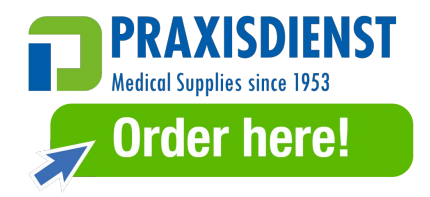

Part No. PT00092862 Rev B (A7429-5) 2018-12

COVIDIEN, COVIDIEN with logo, and Covidien logo and Positive Results for Life are U.S. and internationally registered trademarks of Covidien AG. ™\* brands are trademarks of their respective owners. Other brands are trademarks of a Covidien company.

© 2014 Covidien. All rights reserved.

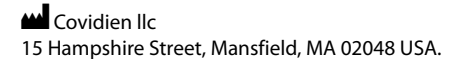

Covidien Ireland Limited, IDA Business & Technology Park,Tullamore, Ireland.

www.covidien.com [T] 1 800 635 5267

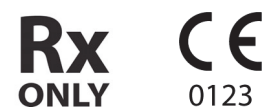

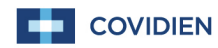